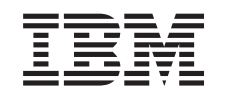

# ERserver

iSeries

Inštalácia a nastavenie produktu iSeries Access for Windows

*Verzia 5, vydanie 3*

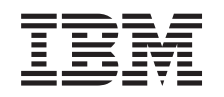

# ERserver

iSeries

Inštalácia a nastavenie produktu iSeries Access for Windows

*Verzia 5, vydanie 3*

## **Poznámka**

Pred použitím týchto informácií a nimi podporovaného produktu si určite prečítajte informácie z časti Príloha A, ["Poznámky",](#page-68-0) na strane 63.

#### **Šieste vydanie (Jún 2005)**

Toto vydanie sa týka verzie 5, vydania 3, modifikácie 0 produktu IBM @serveriSeries Access for Windows (5722–XE1) a všetkých následných vydaní a modifikácií, ak v nových vydaniach nie je uvedené inak. Táto verzia sa nedá spustiť na všetkých počítačoch s redukovanou inštrukčnou sadou (RISC), ani na modeloch CISC.

**© Copyright International Business Machines Corporation 1999, 2005. Všetky práva vyhradené.**

## **Obsah**

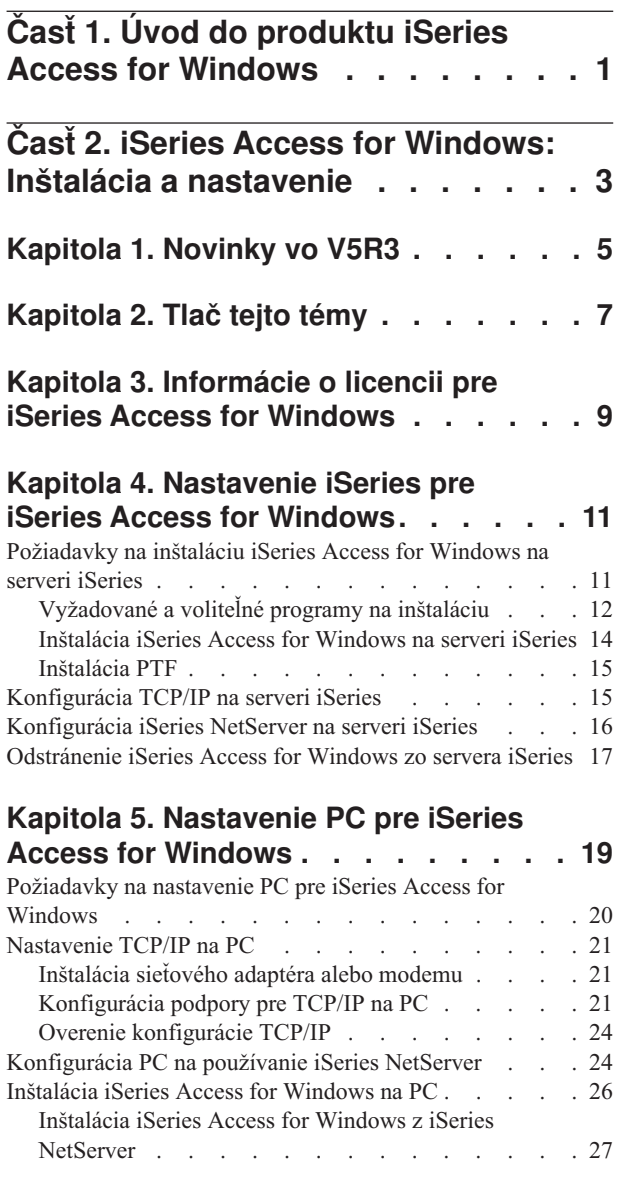

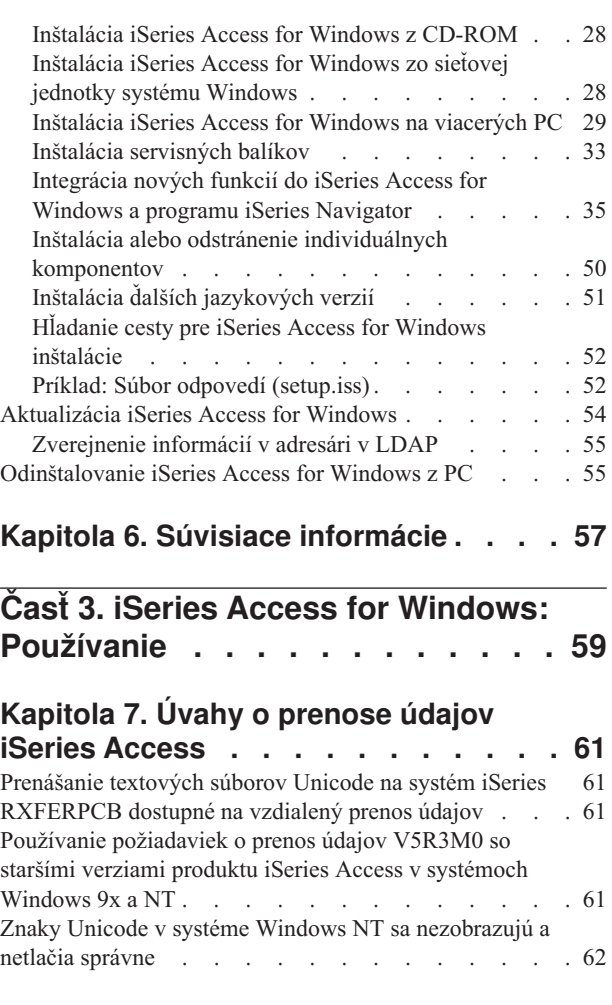

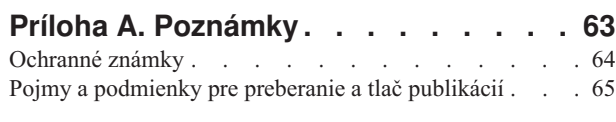

## **Príloha B. Právne [vyhlásenie](#page-72-0) o kóde . . [67](#page-72-0)**

## <span id="page-6-0"></span>**Časť 1. Úvod do produktu iSeries Access for Windows**

IBM @server iSeries Access for Windows je najnovšia ponuka v produkte 5722-XE1. Verzie produktu IBM @server iSeries Access for Windows staršie ako V5R2 sa nazývali Client Access Express. IBM @server iSeries Access for Windows ponúka výkonnú množinu schopností na pripájanie PC k serverom iSeries. Užívatelia a aplikačný programátori ju môžu použiť na poskytovanie firemných informácií, aplikácií a prostriedkov v celom podniku tým, že sprístupnia prostriedky iSeries pre počítače PC. Funkcie grafického užívateľského rozhrania (GUI) dodávajú zvýšenú produktivitu pre užívateľov, ktorí pristupujú k prostriedkom na serveroch iSeries.

iSeries Access for Windows je kompatibilný s operačnými systémami Windows 2000,Windows XP, Windows NT 4.0 a Windows Server 2003.

IBM @server iSeries Access for Windows má tieto vlastnosti:

- Je to klient pre Windows, používaný nad TCP/IP.
- v Je to plnofunkčný klient zahŕňajúci veľa komponentov z predchádzajúcej verzie V5R2 a z produktu Client Access for Windows 95/NT, napríklad PC5250 a Prenos údajov (s pridanými vylepšeniami).
- v Dokáže komunikovať so servermi iSeries pomocou bezpečného pripojenia používajúceho SSL (Secure Sockets Layer).
- v Umožňuje modernú inštaláciu poskytujúcu väčšiu možnosť prispôsobenia a riadenia pre administrátorov.
- Je kompatibilný s Java.
- v Používa schopnosti poskytovania súborov a tlače, integrované do funkcie iSeries Support for Windows Network Neighborhood (iSeries NetServer), ktorá je zahrnutá v operačnom systémeOS/400 V4R2 (alebo novšej). Týmto sa zlepšila celková stabilita a eliminovala sa potreba démonov (úloh, spustených v pozadí) na klientoch.
- v Zahrňuje rozsiahly počet aplikačných programových rozhraní (API), napríklad API pre ODBC, Active X, ADO a OLE DB.

Ak chcete získať informácie o používaní IBM @server iSeries Access for Windows vo vašej sieti, pozrite si:

- iSeries Access for Windows: Inštalácia a [nastavenie](#page-8-0)
- iSeries Access for Windows: [Používanie](#page-64-0)
- iSeries Access for Windows: Spravovanie
- v iSeries Access for Windows: Programovanie

## <span id="page-8-0"></span>**Časť 2. iSeries Access for Windows: Inštalácia a nastavenie**

Túto tému použite, ak chcete nainštalovať a nakonfigurovať produkt iSeries Access for Windows na serveri iSeries aj na PC.

Inštaláciu a konfiguráciu je potrebné realizovať na serveri iSeries, ako aj na PC. Táto téma predpokladá, že administrátor systému nainštaluje a nakonfiguruje server iSeries, zatiaľ čo užívateľ nainštaluje iSeries Access for Windows na PC.

#### **[Novinky](#page-10-0) vo V5R3**

Získate informácie o nových a zmenených možnostiach inštalácie a nastavenia pre toto vydanie produktu iSeries Access for Windows.

#### **Tlač tejto [témy](#page-12-0)**

Ak chcete vytlačiť Informácie o inštalácii a nastavení iSeries Access for Windows vo verzii PDF, použite túto tému.

#### **[Informácie](#page-14-0) o licencii**

Získate informácie o licenčných požiadavkách pre iSeries Access for Windows.

#### **[Nastavenie](#page-16-0) iSeries na inštaláciu iSeries Access for Windows**

Použite tieto informácie, v ktorých nájdete kroky potrebné na inštaláciu iSeries Access for Windows a iných vyžadovaných a voliteľných programov na vašom serveri iSeries. Získate informácie o:

- v Inštalácii iSeries Access for Windows na serveri iSeries
- v Konfigurácii TCP/IP na serveri iSeries
- v Konfigurácii iSeries NetServer na serveri iSeries
- v Vymazaní iSeries Access for Windows zo servera iSeries

#### **[Nastavenie](#page-24-0) PC na inštaláciu iSeries Access for Windows**

Použite tieto informácie, v ktorých nájdete kroky potrebné na nastavenie vášho PC na používanie iSeries Access for Windows a kroky potrebné na inštaláciu iSeries Access for Windows na vašom PC. Získate informácie o tom, ako vykonávať:

- Nastavenie TCP/IP na vašom PC.
- v Konfiguráciu PC na používanie servera iSeries NetServer.
- v Inštaláciu iSeries Access for Windows na vašom PC.
- Inštaláciu servisných balíkov.
- v Integráciu nových funkcií do iSeries Access for Windows.
- v Inštaláciu alebo odstránenie individuálnych komponentov iSeries Access for Windows.
- v Inštaláciu ďalších jazykových verzií iSeries Access for Windows.
- Aktualizáciu produktu iSeries Access for Windows.
- v Odinštalovanie iSeries Access for Windows z vášho PC.

### **Súvisiace [informácie](#page-62-0)**

Nájdite ďalšie zdroje informácií o produkte iSeries Access for Windows.

Ak chcete získať prehľad o iSeries Access for Windows a opis spôsobu jeho používania vo vašej sieti, pozrite si časť [Úvod](#page-6-0) do produktu iSeries Access for Windows.

Ak chcete získať viac informácii o používaní iSeries Access for Windows vo vašej sieti, pozrite si:

- iSeries Access for Windows: [Používanie](#page-64-0)
- iSeries Access for Windows: Spravovanie
- iSeries Access for Windows: Programovanie

**Poznámka:** Prečítajte si časť Príloha B, "Právne [vyhlásenie](#page-72-0) o kóde", na strane 67, kde nájdete dôležité právne informácie.

## <span id="page-10-0"></span>**Kapitola 1. Novinky vo V5R3**

Nové vlastnosti inštalácie produktu iSeries Access for Windows zahrňujú:

- v Informácie o inštalácii a nastavení iSeries Access for Windows sú teraz umiestnené online v Informačnom centre iSeries. Informácie kedysi umiestnené v *iSeries Access for Windows - Nastavenie* (SC41–5507) môžete nájsť tu, v téme iSeries Access for Windows V5R3 v Informačnom centre.
- v iSeries Access for Windows V5R3 neumožňuje migráciu z produktu Client Access for Windows 95/NT (5722–XD1).
- v Ak chcete získať informácie o vykonávaní rozšírenia produktu iSeries Access for Windows na verziu V5R3, pozrite si ["Aktualizácia](#page-59-0) iSeries Access for Windows" na strane 54.
- v Vo V5R3 nie je možné iSeries Access for Windows nainštalovať v operačných systémoch Windows 98 a Windows Me.

## <span id="page-12-0"></span>**Kapitola 2. Tlač tejto témy**

To view or download the PDF version, select [Installation](rzaij.pdf) and set up of iSeries Access for Windows (about 602) KB).

## **Uloženie súborov PDF**

Ak si chcete tento PDF súbor uložiť na pracovnej stanici, aby ste si ho mohli prezerať alebo vytlačiť:

- 1. Kliknite pravým tlačidlom na PDF v prehliadači (kliknite pravým tlačidlom na vyššie uvedený odkaz).
- 2. Ak používate program Internet Explorer, kliknite na **Uložiť cieľ ako...**. Ak používate program Netscape Communicator, kliknite na **Uložiť odkaz ako...**.
- 3. Prejdite do adresára, do ktorého chcete uložiť tento PDF súbor.
- 4. Kliknite na **Uložiť**.

### **Stiahnutie programu Adobe Acrobat Reader**

Ak potrebujete Adobe Acrobat Reader na zobrazovanie alebo tlač týchto PDF, môžete si ho stiahnuť z [webovej](http://www.adobe.com/prodindex/acrobat/readstep.html) stránky

[Adobe](http://www.adobe.com/prodindex/acrobat/readstep.html) (www.adobe.com/products/acrobat/readstep.html) .

## <span id="page-14-0"></span>**Kapitola 3. Informácie o licencii pre iSeries Access for Windows**

Produkt IBM @server iSeries Access for Windows je licenčný program. Niektoré komponenty iSeries Access for Windows vyžadujú pred ich používaním licenciu rodiny produktov iSeries Access (5722-XW1). Všetky komponenty sa nainštalujú s programom iSeries Access for Windows.

Aby ste mohli používať licenčný program rodiny produktov iSeries Access for Windows (5722-XW1), musíte určiť limit použitia licencie, aktualizovať limit použitia na vašom serveri iSeries a zadať informácie o licenčnom kľúči.

Nasledujúce komponenty vyžadujú licenciu rodiny produktov iSeries Access a licenciu pre OS/400, aby ste ich mohli používať:

- Emulácia obrazovky a tlačiarne PC5250
- Prenos údajov

**Dôležité:** Pre rodinu produktov iSeries Access 5722-XW1 sa vyžaduje softvérový licenčný kľúč. iSeries Access Family je zahrnuté na médiu V5R3 Keyed Stamped Media, ktoré sa doručuje pri všetkých objednávkach softvéru OS/400 V5R3. Ak si objednáte 5722-XW1, získate licenčný kľúč. Ak ste neobjednali 5722-XW1, tento produkt môžete bezplatne používať počas 70 dní z média chráneného kľúčom. Po uplynutí 70 dňovej skúšobnej doby sa produkt zablokuje, ak ste si ho medzitým neobjednali a nezískali softvérový licenčný kľúč. Softvérový licenčný kľúč je autorizačný kód pozostávajúci z 18 číslic, ktorý umožňuje používať produkt a funkcie z kľúčom chráneného média na špecifikovanom iSeries serveri.

Každý komponent iný ako komponenty Emulácia obrazovky a tlačiarne PC5250 a Prenos údajov vyžaduje pred použitím len licenciu OS/400.

Typ vami zvolenej inštalácie určuje komponenty, ktoré sa budú inštalovať. Nasledujú typy inštalácie, ktoré môžete vybrať a indikácie, či komponenty vyžadujú alebo nevyžadujú licenciu na inštaláciu:

**Poznámka:** Pre komponenty Emulácia PC5250 a Prenos údajov nie je vyžadovaná licencia na inštaláciu týchto komponentov, ale licencia je vyžadovaná na **používanie** týchto komponentov.

- v **Typická** inštalácia, inštalácia **Užívateľa PC5250** a **Úplná** inštalácia zahŕňa komponenty vyžadujúce licenciu rodiny produktov iSeries Access.
- v Výberom **Voliteľnej** inštalácie si môžete zvoliť, ktoré komponenty chcete nainštalovať. V závislosti na výbere komponentov sa od vás bude alebo nebude vyžadovať licencia rodiny produktov iSeries Access. Inštalačný program zobrazí komponenty, ktoré vyžadujú licenciu.

## **Limit použitia pre licenciu**

Klienti iSeries Access for Windows sú licencovaní podľa počtu súčasne aktívnych PC, pripojených k serverom iSeries. PC, na ktorom beží iSeries Access for Windows, má licenciu počas trvania licenčnej funkcie plus dodatočný čas, ktorý je špecifikovaný na stránke vlastností iSeries Access for Windows. Keď tento čas uplynie, licencia je dostupná na použitie pre ďalšie PC. Ak PC pristupuje na licenčný program na viac ako jednom iSeries serveri, toto PC potrebuje licenciu na každom iSeries serveri, na ktorý sa pripája pomocou licencovanej funkcie.

Keď používate iSeries Access for Windows na PC, môže byť vytvorená aj viac ako jedna relácia k serveru iSeries, ale použije sa len jedna licencia iSeries Access Family. Napríklad, môžete spustiť viacero relácií emulácie 5250 alebo prenosu údajov, ale PC potrebuje iba jednu licenciu.

iSeries Access for Web je ďalší produkt vyžadujúci licenciu iSeries Access Family. Nezabudnite, že ak používate produkt iSeries Access for Web spolu s produktom iSeries Access for Windows na rovnakom PC, každý z týchto produktov používa samostatnú licenciu. Preto pri používaní oboch produktov jedno PC použije minimálne dve licencie iSeries Access Family. Podrobnejšie informácie o používaní licencií pre iSeries Access for Web nájdete v téme Informácie o licencii iSeries Access for Web.

Riadenie licencií je manažované na úrovni iSeries Access Family, nie na úrovni individuálneho klienta. Možná je ľubovoľná kombinácia klientov iSeries Access for Windows a iSeries Access for Web až do limitu licencie.

Aby ste určili limit použitia licencie iSeries Access, vykonajte nasledujúce:

- \_\_ 1. Na serveri iSeries, ku ktorému sa chcete pripojiť zadajte príkaz WRKLICINF. Zobrazí sa zoznam produktov.
- \_\_ 2. Napíšte 5 do vstupného poľa vedľa produktu 5722XW1, Základ, Vlastnosť 5050. Toto zobrazí detaily pre licenčný produkt iSeries Access Family, vrátane limitu používania. Limit používania by sa mal rovnať počtu licencií, ktoré sú zakúpené pre iSeries Access Family. Ľubovoľný počet, prekračujúci zakúpený limit, porušuje licenčné podmienky IBM.

### **Používanie licenčného programu rodiny produktov iSeries Access for Windows**

Aby ste mohli používať licenčný program rodiny produktov iSeries Access for Windows (5722-XW1), musíte zaktualizovať limit použitia a zadať informácie o licenčnom kľúči.

Aby ste zaktualizovali limit použitia pre produkt 5722-XW1 na vašom serveri, vykonajte nasledujúce:

- \_\_ 1. Na serveri iSeries, ku ktorému sa chcete pripojiť, zadajte príkaz WRKLICINF. Zobrazí sa zoznam produktov.
- \_\_ 2. Napíšte 2 do vstupného poľa vedľa produktu 5722XW1 Base, Feature 5050. Zmeňte limit použitia na počet licencií, ktoré ste kúpili pre iSeries Access. Ak ste kúpili licenciu založenú na počte procesorov pre iSeries Access, pre limit použitia zadajte hodnotu \*NOMAX. Zadanie, ľubovoľného čísla, ktoré prekračuje zakúpený limit, porušuje licenčnú zmluvu s IBM.

Ak chcete zadať informácie o licenčnom kľúči, vykonajte nasledujúce:

- \_\_ 1. Na serveri iSeries, ku ktorému sa chcete pripojiť, zadajte príkaz WRKLICINF. Zobrazí sa zoznam produktov.
- \_\_ 2. Vo vstupnom poli vedľa produktu 5722XW1 Voľba 1, Feature 5101 napíšte 1.
- \_\_ 3. Zadajte informácie o licenčnom kľúči. Podrobnejšie informácie o zadávaní informácií o licenčnom kľúči nájdete v časti ["Vyžadované](#page-17-0) a voliteľné programy na inštaláciu" na strane 12.

## <span id="page-16-0"></span>**Kapitola 4. Nastavenie iSeries pre iSeries Access for Windows**

Aby ste mohli používať iSeries Access for Windows, musíte nainštalovať a nakonfigurovať softvér na iSeries serveri aj na PC. Tieto informácie vám poskytnú informácie o krokoch potrebných na inštaláciu a konfiguráciu iSeries Access for Windows na serveri iSeries. Musíte nainštalovať iSeries Access for Windows na serveri predtým, ako môžete na vašom serveri nainštalovať servisné balíky iSeries Access for Windows. Po inštalácii na vašom serveri môžete nainštalovať iSeries Access for Windows zo servera iSeries na klientske PC.

#### **Požiadavky na inštaláciu iSeries Access for Windows na serveri iSeries**

Tieto informácie vám pomôžu určiť, ktoré vyžadované a voliteľné programy by ste mali nainštalovať na serveri iSeries.

#### **[Inštalácia](#page-19-0) iSeries Access for Windows na serveri iSeries**

Tieto informácie vám pomôžu pri inštalácii vyžadovaných a voliteľných programov na serveri iSeries. Nainštalujte najnovšie balíky PTF pre IBM Operating System/400 (OS/400) a pre iSeries Access for Windows.

#### **[Konfigurácia](#page-20-0) TCP/IP na serveri iSeries**

Tieto informácie použite pre konfiguráciu TCP/IP na serveri iSeries.

#### **[Konfigurácia](#page-21-0) iSeries NetServer na serveri iSeries**

iSeries NetServer môžete použiť, aby ste sprístupnili inštalačný obraz iSeries Access for Windows na serveri iSeries užívateľom PC. V týchto informáciách nájde pokyny ku konfigurácii.

### **[Odstránenie](#page-22-0) iSeries Access for Windows zo servera iSeries**

Ak chcete ušetriť diskový priestor alebo odstrániť vlastnosti, ktoré už nechcete ďalej používať, môžete vymazať vlastnosti zo servera iSeries.Tieto informácie použite, ak chcete odstrániť iSeries Access for Windows.

Ak ste dokončili inštaláciu a konfiguráciu iSeries Access for Windows na serveri iSeries, vykonajte pokyny v Kapitola 5, ["Nastavenie](#page-24-0) PC pre iSeries Access for Windows", na strane 19, aby ste nainštalovali iSeries Access for Windows na PC.

Ak chcete získať podrobnejšie informácie o iSeries Access for Windows, pozrite si Kapitola 6, "Súvisiace [informácie",](#page-62-0) na [strane](#page-62-0) 57.

## **Požiadavky na inštaláciu iSeries Access for Windows na serveri iSeries**

Tieto informácie použite na skontrolovanie, či váš server iSeries spĺňa požiadavky na inštaláciu produktu iSeries Access for Windows.

Nainštalujte všetky vyžadované a voliteľné programy v rovnakom čase. Skontrolujte, ktoré programy chccete inštalovať v časti ["Vyžadované](#page-17-0) a voliteľné programy na inštaláciu" na strane 12.

### **Požiadavky na vydania iSeries**

iSeries Access for Windows V5R3M0 môžete nainštalovať na systém OS/400 V5R2 a novšie a IBM podporuje pripojenia PC k serverom so systémom OS/400 V5R1 a novším. Ak máte staršie vydanie OS/400, pozrite si Inštalácia, aktualizácia alebo vymazanie OS/400 a súvisiaceho softvéru, kde nájdete pokyny pre vykonanie rozšírenia OS/400 na podporované vydanie. IBM nepodporuje žiadne pripojenie k vydaniam starším ako V5R1. Ak potrebujete nainštalovať nové vydanie OS/400, určite si prečítajte pokyny v téme Inštalácia, aktualizácia alebo vymazanie OS/400 a súvisiaceho softvéru predtým, ako budete pokračovať v inštalácii iSeries Access for Windows.

**Poznámka:** Aby ste mohli inštalovať na serveri iSeries, potrebujete bezpečnostnú úroveň správcu systému (\*SECOFR). Toto je najvyššia úroveň bezpečnosti na iSeries serveri. Táto úroveň bezpečnosti je vyžadovaná len na inštaláciu, nie pre bežné používanie iSeries Access for Windows.

### **Požiadavky na úložný priestor iSeries**

<span id="page-17-0"></span>Váš server iSeries musí mať dostatočný úložný priestor potrebný na inštaláciu iSeries Access for Windows, inak sa inštalácia nedokončí.

| Veľkosť                                                                                                | Učel                                                           |  |
|----------------------------------------------------------------------------------------------------|----------------------------------------------------------------|--|
| 149MB                                                                                                  | Inštalačný obraz                                               |  |
| $21MB*$                                                                                                | Online pomocné informácie, online užívateľská príručka, správy |  |
| *Táto veľkosť je pre anglickú národnú jazykovú verziu (NLV) 2924. Veľkosti sa pre každú inú NLV líšia. |                                                                |  |

*Tabuľka 1. Priestor vyžadovaný v iSeries na inštaláciu iSeries Access for Windows*

Ak chcete získať pokyny o spôsobe kontroly množstva úložného priestoru dostupného pre váš server, pozrite si informácie o vyhodnotení potrieb pre diskový úložný priestor v Informačnom centre v téme Inštalácia vydania OS/400 a súvisiaceho softvéru.

## **Vyžadované a voliteľné programy na inštaláciu**

Výber vami inštalovaných programov závisí na funkciách, ktoré chcete používať v iSeries Access for Windows. Počas prechádzania touto časťou si napíšte zoznam programov, ktoré potrebujte nainštalovať. Dozviete sa o nich v časti ["Inštalácia](#page-19-0) iSeries Access for Windows na serveri iSeries" na strane 14.

**Poznámka:** Primárny jazyk iSeries Access for Windows na iSeries serveri sa nastaví na prvý jazyk iSeries Access for Windows, ktorý nainštalujete. Ak však nainštalujete ďalší jazyk iSeries Access for Windows, ktorý sa zhoduje s primárnym jazykom OS/400, tento jazyk sa stane novým primárnym jazykom iSeries Access for Windows na serveri iSeries.

## **Voľby vyžadovaného licenčného programu**

*Tabuľka 2. Vyžadované programy potrebné na inštaláciu iSeries Access for Windows*

| Program                                                                                      | Volba   | Popis                             |  |
|----------------------------------------------------------------------------------------------|---------|-----------------------------------|--|
| 5722-SS1                                                                                     | 12      | Operating System/400 Host Servers |  |
| $15722 - XE1$                                                                                | Základ  | iSeries Access for Windows        |  |
| $15722-XW1$                                                                                  | Base, 1 | Rodina produktov iSeries Access   |  |
| $15722 - TC1$                                                                                |         | <b>TCP/IP Utilities</b>           |  |
| <b>Poznámka:</b> Každý produkt, ktorý nainštalujete, musí byť na poslednej dostupnej úrovni. |         |                                   |  |

**Poznámka:** Každý produkt, ktorý nainštalujete, musí byť na poslednej dostupnej úrovni.

## **Poznámky:**

- 1. Licenčné programy 5722-XE1 a 5722-XW1 boli uvedené vo V5R1M0 a nahradili V4R4M0 5769-XE1 a 5769-XW1.
- 2. Potrebujete nainštalovať len základ rodiny produktov iSeries Access 5722-XW1 a voľbu 1, ak chcete používať Prenos údajov, Obrazovku PC5250 alebo Emuláciu tlačiarne.
- 3. 5722-XE1 nemusí byť nevyhnutne nainštalovaný na vašom serveri. Napriek tomu si musíte nainštalovať 5722–XE1, ak chcete používať nasledujúce časti iSeries Access for Windows:
	- Správa servisných balíkov
	- Podpora sekundárnych jazykov
	- v Inštalácia a Voliteľná inštalácia cez iSeries server
- 4. Ak chcete používať 5722-XW1, aktualizujte limit používania pre produkt 5722-XW1 na vašom serveri, vykonaním nasledujúceho:
	- \_\_ a. Na serveri iSeries, ku ktorému sa chcete pripojiť zadajte príkaz WRKLICINF. Zobrazí sa zoznam produktov.
	- \_\_ b. Napíšte 2 do vstupného poľa vedľa produktu 5722XW1 Base, Feature 5050. Zmeňte limit použitia na počet vami zakúpených licencií pre rodinu produktov iSeries Access. Ak ste kúpili licenciu založenú na počte procesorov pre rodinu produktov iSeries Access, pre limit použitia zadajte hodnotu \*NOMAX. Zadanie, ľubovoľného čísla, ktoré prekračuje zakúpený limit, porušuje licenčnú zmluvu s IBM.
- 5. Ak chcete používať V5R3 5722-XW1, zadajte informácie o licenčnom kľúči vykonaním tohto:
	- \_\_ a. Na iSeries serveri, na ktorý sa chcete pripojiť napíšte príkaz WRKLICINF. Zobrazí sa zoznam produktov.
	- \_\_ b. Vo vstupnom poli vedľa produktu 5722XW1 Voľba 1, Feature 5101 napíšte 1. Zadajte informácie o licenčnom kľúči.

**Poznámka:** Hodnoty ADDLICKEY pre Limit použitia a Skupinu procesorov pre Vlastnosť 5101:

- v Pri aktualizácii vášho limitu použitia, v poli **Limit použitia** na obrazovke ADDLICKEY vždy zadajte hodnotu \*NOMAX, ako je uvedené na vašom hárku kľúčov, bez ohľadu na limit použitia zadaný pre 5722XW1 Základ (Vlastnosť 5050). Hodnota \*NOMAX pre limit použitia sa vyžaduje ako súčasť softvérového kľúča, ale nereprezentuje počet užívateľov licencovaných licenciou založenou na počte použití.
- v V poli **Skupina procesorov** na obrazovke ADDLICKEY zadajte hodnotu \*ANY pre licenciu založenú na počte užívateľov. Licencia založená na počte procesorov bude mať hodnotu skupiny procesorov, ktorá zodpovedá skupine procesorov, pre ktorú bola licencia udelená.

### **Voliteľné licenčné programy**

K dispozícii je podpora Secure Sockets Layer (SSL) s iSeries Access for Windows. Ak chcete používať SSL, objednajte a nainštalujte produkty z nasledujúcej tabuľky. Ste zodpovedný za skontrolovanie, že používate správne šifrovanie pre vašu krajinu alebo región a pre krajiny alebo regióny, z ktorých sa pristupuje na váš server iSeries.

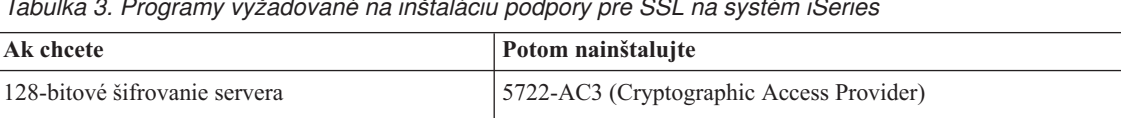

*Tabuľka 3. Programy vyžadované na inštaláciu podpory pre SSL na systém iSeries*

Podporu pre SSL je možné nainštalovať na PC len zo servera iSeries, z partnerského servera obsahujúceho kópie inštalačných adresárov Client Encryption, alebo z prispôsobeného inštalačného obrazu obsahujúceho SSL. Ak plánujete umožniť užívateľom inštaláciu tohto produktu SSL zo servera iSeries, musíte nainštalovať 5722-XE1 (iSeries Access for Windows) na serveri iSeries.

5722-SS1 - Boss Option 34 5722-DG1 (HTTP Server)

**Poznámka:** Vydanie iSeries Access for Windows na serveri iSeries sa musí zhodovať s vydaním iSeries Access for Windows, ktorý je nainštalovaný na PC. Ak sa vydanie na serveri a PC nezhodujú, podpora SSL sa nezobrazí v zozname komponentov voliteľnej inštalácie.

*Tabuľka 4. Program potreboval nainštalovať podporu SSL na PC*

| $ A\mathbf{k}\rangle$ cheete  | Potom nainštalujte           |
|-------------------------------|------------------------------|
| 128-bitové šifrovanie klienta | 5722-CE3 (Client Encryption) |

## **Poznámky:**

- 1. Ak vykonávate rozšírenie z verzie V5R1 alebo V5R2 na verziu V5R3M0 a na vašom PC máte nainštalovaný komponent CE2, iSeries Access for Windows automaticky odinštaluje CE2 z vášho PC. Pretože CE2 už nie je dostupné vo V5R3, nahradí sa CE3 pre V5R3. Ak vykonávate rozšírenie z verzie V5R1 alebo V5R2 na verziu V5R3M0 a inštalačný obraz nezahŕňa CE3, iSeries Access for Windows automaticky odinštaluje CE2 alebo CE3 z vášho PC.
- 2. Produkty klientskeho šifrovania (5722-CE3) obsahujú šifrovací softvér od RSA Data Security, Inc.

### **Oprávnenie na zmenu**

<span id="page-19-0"></span>Po inštalácii produktu Client Encryption na iSeries server musíte autorizovať užívateľov na súbory. Aby sa pomohlo splniť zákonné povinnosti, súvisiace s SSL, súbory v 5722-CE3 sú dodané tak, aby užívatelia nemohli pristupovať k súborom. Preto musíte zmeniť oprávnenie pre adresár obsahujúci súbory SSL

(/QIBM/ProdData/CA400/Express/SSL/SSL128), aby ste umožnili užívateľom prístup k súborom. Ak chcete zmeniť oprávnenie, vykonajte nasledujúce:

- 1. Spustite príkaz wrklnk.
- 2. Vyberte voľbu 9.

Ak chcete získať podrobnejšie informácie o konfigurácii SSL, pozrite si časť iSeries Access for Windows: Spravovanie v Informačnom centre.

## **Inštalácia iSeries Access for Windows na serveri iSeries**

Nasledujúce kroky vám poskytnú informácie o inštalácii iSeries Access for Windows (5722-XE1) a voliteľných programov na serveri iSeries. Všetky vyžadované a voliteľné programy nainštalujte teraz. Ak chcete určiť, ktoré programy máte nainštalovať, pozrite si časť ["Vyžadované](#page-17-0) a voliteľné programy na inštaláciu" na strane 12.

- 1. Odhláste všetkých užívateľov pracovných staníc a ukončite všetky pripojenia.
- 2. Prihláste sa na iSeries server s oprávnením \*SECOFR.
- 3. Do inštalačného zariadenia zaveďte médium, obsahujúce licenčné programy. Ak sa licenčné programy nachádzajú na viac ako jednom médiu, môžete zaviesť ktorékoľvek z nich.
- 4. Ak inštalujete 5722-SS1, Voľbu 12 (Operating System/400 Host Servers), iSeries server musíte prepnúť do obmedzeného stavu. Ak chcete prepnúť iSeries server do obmedzeného stavu:
	- a. V príkazovom riadku iSeries napíšte CHGMSGQ QSYSOPR \*BREAK SEV(60) a stlačte Enter.
	- b. Ak sa zobrazí obrazovka Zobraziť správy, stlačte Enter. Vrátite sa do príkazového riadka iSeries.
	- c. Do príkazového riadka iSeries napíšte ENDSBS \*ALL \*IMMED a stlačte Enter.
	- d. Zobrazí sa správa System ended to restricted condition. Stlačte Enter, aby ste mohli pokračovať.
	- e. V príkazovom riadku iSeries napíšte CHGMSGQ QSYSOPR SEV(95) a stlačte Enter.
	- f. Ak sa zobrazí obrazovka Zobraziť správy, stlačte Enter. Vrátite sa do príkazového riadka iSeries.

iSeries server by mal byť teraz v obmedzenom stave.

5. Na príkazovom riadku iSeries zadajte GO LICPGM a potom vyberte Voľbu 11.

**Poznámka:** Ak chcete získať podrobnejšie informácie o voľbe 11, pozrite si Inštalácia, aktualizácia alebo vymazanie OS/400 a súvisiaceho softvéru v Informačnom centre iSeries.

- 6. V stĺpci Voľba napíšte 1 vedľa každého licenčného programu, ktorý chcete nainštalovať. Zoznam programov, ktoré potrebujete nainštalovať, nájdete v časti ["Vyžadované](#page-17-0) a voliteľné programy na inštaláciu" na strane 12. Stlačte Enter, aby ste mohli pokračovať.
- 7. Zobrazí sa obrazovka Potvrdenie inštalácie licenčných programov. Stlačte Enter, aby ste potvrdili svoje výbery. Zobrazí sa obrazovka Inštalačné voľby.
- 8. Špecifikujte tieto hodnoty a stlačte Enter:

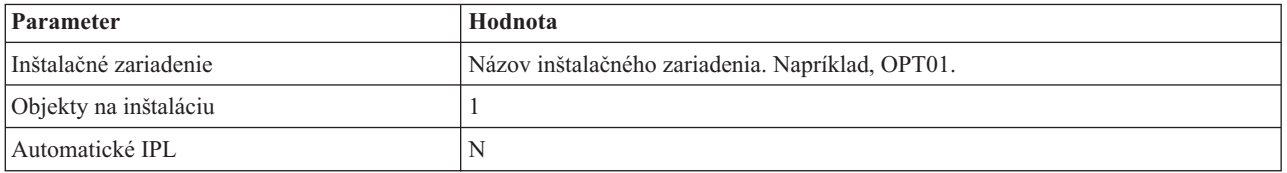

- 9. Licenčné programy sa teraz nainštalujú.
	- v Zobrazí sa obrazovka označujúca stav inštalácie. Na túto obrazovku nemusíte odpovedať.
	- v Ak sa vami vybraté licenčné programy nachádzajú na viacerých médiách, inštalačný program vás vyzve na zavedenie nového média. Zaveďte ďalšie médium, stlačte G a potom stlačte kláves Enter. Ak už nemáte žiadne ďalšie médiá, stlačte X a potom stlačte kláves Enter.
- 10. Po dokončení inštalácie sa zobrazí obrazovka Práca s licenčnými programami.
	- v Ak inštalácia prebehla úspešne, uvidíte Work with licensed programs function has completed. Stlačte F3, aby ste sa vrátili do príkazového riadka iSeries.
- <span id="page-20-0"></span>v Ak inštalácia zlyhala, uvidíte Work with licensed programs function not complete. Pozrite si tému Inštalácia, aktualizácia alebo vymazanie OS/400 a súvisiaceho softvéru, ktorá vám pomôže s určovaním problému.
- 11. Nainštalujte najnovší kumulatívny balík PTF do servera iSeries. Ak ste nainštalovali najnovší kumulatívny balík a nenainštalovali 5722-XE1, musíte nainštalovať všetky PTF servisného balíka pre 5722-XE1 z kumulatívneho balíka PTF po nainštalovaní 5722-XE1.

Ak chcete získať informácie o spôsobe inštalácie PTF na serveri iSeries, pozrite si "Inštalácia PTF".

12. Skontrolujte správnosť inštalácie iSeries Access for Windows tak, že v príkazovom riadku iSeries napíšete príkaz CHKPRDOPT 5722XE1. Ak je iSeries Access for Windows správne nainštalovaný, dostanete správu, že CHKPRDOPT nezistil žiadne chyby.

## **Inštalácia PTF**

Opravy pre produkt iSeries Access for Windows sú integrované v servisných balíkoch, ktoré sú zabalené do PTF (Program Temporary Fix) pre doručenie. Najnovšie PTF si môžete prevziať na váš server iSeries, aby ste poskytli stabilnejšie prevádzkové prostredie pre klienta iSeries Access for Windows a aby ste mohli opraviť známe problémy. Ak ste nainštalovali PTF na váš hostiteľský systém, použite funkciu kontroly servisnej úrovne na distribúciu servisných balíkov na PC klientov. Ak chcete získať informácie o funkcii kontroly servisnej úrovne, pozrite si ["Funkcia](#page-39-0) Kedy [skontrolovať](#page-39-0) servisnú úroveň" na strane 34.

## **Získanie najnovšieho PTF na inštaláciu na vašom serveri iSeries**

Použite príkaz SNDPTFORD (Send PTF Order), ak chcete objednať PTF pre váš server iSeries. Keďže PTF servisných balíkov zvyčajne prekračujú limit veľkosti pre elektronické posielanie, môžete PTF dostať na médiu, ak zmeníte metódu doručenia tým, že parameter DELIVERY v SNDPTFORD zmeníte na \*ANY. (Štandardná hodnota tohto parametra je \*LINKONLY.) Alternatívne použite Centrum opráv.

CD so servisným balíkom môžete tiež objednať elektronicky a servisný balík priamo uložiť do integrovaného súborového systému virtuálneho optického zariadenia, z ktorého ho potom môžete nainštalovať. Aby ste túto voľbu mohli použiť, musíte ju vopred dohodnúť so servisom IBM.

Ak chcete získať podrobnejšie informácie o týchto možnostiach objednávky PTF, pozrite si stránku IBM iSeries [support](http://www.ibm.com/eserver/iseries/support/)

(http://www.ibm.com/eserver/iseries/support/) a vyberte **Fixes** z ponuky na ľavej strane.

Ak chcete získať informácie o inštalácii servisných balíkov PC klienta, pozrite si ["Inštalácia](#page-38-0) servisných balíkov" na [strane](#page-38-0) 33.

Servisné balíky PTF zaktualizujú inštalačný obraz iSeries Access for Windows na serveri iSeries. Všetky inštalácie budú uvádzať najnovšiu úroveň hostiteľského servera iSeries.

**Poznámka:** Len užívatelia s oprávnením administrátora môžu uskutočňovať inštalácie, aktualizácie servisných balíkov a vykonávať rozšírenia na nové verzie. Použite vlastnosť Plánované úlohy so [vzdialeným](#page-40-0) prístupom Windows, ak chcete užívateľom umožniť vykonávanie inštalácie, aktualizácie servisných balíkov a rozšírenia na novšie verzie bez privilégií administrátora.

## **Konfigurácia TCP/IP na serveri iSeries**

TCP/IP je licenčný program, ktorý je dodaný s Operating System/400. Tieto informácie predpokladajú, že na vašom serveri iSeries máte nainštalované TCP/IP. Procedúru na inštaláciu TCP/IP na vašom serveri iSeries nájdete v časti ["Požiadavky](#page-16-0) na inštaláciu iSeries Access for Windows na serveri iSeries" na strane 11.

Ak už máte na svojom iSeries serveri nastavený TCP/IP, nemusíte vykonať žiadnu dodatočnú konfiguráciu TCP/IP pre iSeries Access for Windows.

**Poznámka:** VPN je voľba pre bezpečné vzdialené spojenia. Podrobnejšie informácie o iSeries VPN nájdete v téme Budovanie virtuálnych súkromných sietí.

## <span id="page-21-0"></span>**Konfigurácia TCP/IP na používanie v sieti LAN**

Ak plánujete použitie iSeries Access for Windows v LAN, musíte nakonfigurovať TCP/IP na použitie LAN. Podrobnejšie informácie o konfigurácii TCP/IP na vašom serveri iSeries nájdete v téme Nastavenie TCP/IP.

## **Konfigurácia TCP/IP pre pripojenia PPP alebo SLIP**

Ak používate PPP alebo SLIP pre pripojenie k serveru iSeries, pozrite si tému o Pripojeniach PPP, kde nájdete informácie o konfigurácii point-to-point TCP/IP.

## **Konfigurácia iSeries NetServer na serveri iSeries**

Tieto informácie použite pre konfiguráciu iSeries NetServer na vašom serveri iSeries. Potom môžu užívatelia PC vo vašej sieti inštalovať iSeries Access for Windows z vášho iSeries servera.

iSeries Access for Windows používa schopnosti sieťovej jednotky alebo sieťovej tlačiarne, poskytované funkciou iSeries Support for Windows Network Neighborhood (iSeries NetServer), ktorá je dostupná vo verzii OS/400 V4R2 a novšej. Spoliehaním sa na iSeries NetServer, iSeries Access for Windows umožňuje využívať výhody schopnosti zdieľania súborov a tlače, integrovanej do operačných systémov Windows.

## **Poznámky:**

1. Od verzie V5R2M0, iSeries NetServer dovoľuje používať lístok Kerberos pre autentifikáciu užívateľov. Kerberos je autentifikačný mechanizmus tretej strany, v ktorom klient overuje svoju identitu serverom Kerberos (alebo Distribučným centrom kľúčov) a potom v odpovedi prijíma lístok. Klient môže potom používať tento lístok na kryptografické preukazovanie svojej identity v iných serveroch a sieťach. Lístok Kerberos sa používa skôr pre autentifikáciu užívateľa serverom ako pre odoslanie ID užívateľa a hesla ako údajov autentifikácie. Microsoft pridal schopnosť autentifikácie Kerberos do klientov Windows 2000 a Windows XP.

Podrobnejšie informácie o lístkoch Kerberos nájdete v téme Protokoly služby sieťovej autentifikácie.

2. Podpora prihlasovacieho servera NetServer bola pridaná vo V5R1M0. Podrobnejšie informácie o podpore prihlásenia domény zo servera iSeries NetServer nájdete v téme Podpora prihlásenia domény iSeries NetServer.

Osobné počítače dokážu pristupovať k serveru a využívať výhody servera iSeries NetServer bez akéhokoľvek ďalšieho softvéru. Ak potrebujete spravovať vlastnosti iSeries NetServer z vášho klienta PC, musíte nainštalovať vlastnosť Sieť programu iSeries Navigator v iSeries Access for Windows.

**Poznámka:** Ak chcete konfigurovať schopnosti zdieľania súborov a tlače iSeries NetServer, pozrite si tieto pokyny:

- Zdieľanie súborov iSeries NetServer.
- Zdieľanie tlače iSeries NetServer.

Ďalšie pokyny pre konfiguráciu sú dostupné v téme Začíname s iSeries NetServer.

### **Konfigurácia iSeries NetServer**

Ak budú užívatelia vo vašej sieti používať zdieľanie súborov a tlače, je potrebné vykonať nasledovnú konfiguráciu iSeries.

### **Poznámka:**

- v Nasledovné inštrukcie predpokladajú, že je na vašom iSeries serveri nainštalovaný a nakonfigurovaný TCP/IP. Ak nie, postupujte podľa inštrukcií, ktoré obsahuje časť ["Požiadavky](#page-16-0) na inštaláciu iSeries Access for [Windows](#page-16-0) na serveri iSeries" na strane 11 a ["Konfigurácia](#page-20-0) TCP/IP na serveri iSeries" na [strane](#page-20-0) 15.
- v Nasledujúce pokyny pre konfiguráciu vyžadujú, aby ste mali prístup k PC, ktoré má nainštalovaný program iSeries Navigator.

<span id="page-22-0"></span>Ak chcete nakonfigurovať váš server iSeries pre podporu iSeries NetServer pomocou programu iSeries Navigator, vykonajte nasledujúce:

- 1. Používanie sprievodcu iSeries NetServer:
	- a. Na otvorenie sprievodcu použite nasledujúce kroky:
		- 1) Otvorte pripojenie k **iSeries Navigator** na vašom serveri iSeries.
		- 2) Rozviňte **Network**.
		- 3) Rozviňte **Servers**.
		- 4) Kliknite na **TCP/IP**.
		- 5) Pravým tlačidlom kliknite na **iSeries NetServer** a kliknite na **Konfigurácia**.
	- b. Postupujte podľa pokynov sprievodcu.

**Poznámka:** Podrobnejšie informácie o konfigurácii iSeries NetServer nájdete v téme iSeries NetServer.

2. Aby bolo riadenie a rozlišovanie adries TCP/IP jednoduchšie, pridajte položku pre iSeries NetServer do názvového servera DNS (Domain Name Server).

**Poznámka:** Pokyny pre konfiguráciu sú umiestnené v online pomoci programu iSeries Navigator a v téme Konfigurácia a pripojenie vášho PC klienta.

- 3. Zmeny vykonané vo vašich vlastnostiach iSeries NetServer nenadobudnú účinnosť pokiaľ nespustíte iSeries NetServer ešte raz. Ak chcete spustiť alebo zastavť iSeries NetServer:
	- a. Otvorte pripojenie k **iSeries Navigator** na vašom serveri iSeries.
	- b. Rozviňte **Network**.
	- c. Rozviňte **Servers**.
	- d. Kliknite na **TCP/IP**.
	- e. Pravým tlačidlom kliknite na **iSeries NetServer** a kliknite na **Spustiť** alebo **Zastaviť**.

## **Odstránenie iSeries Access for Windows zo servera iSeries**

Ak chcete ušetriť diskový priestor alebo odstrániť vlastnosti, ktoré už nechcete ďalej používať, môžete vymazať vlastnosti alebo licenčné programy zo servera iSeries:

- 1. Prihláste sa na iSeries server s ID užívateľa, ktorý má oprávnenie správcu bezpečnosti (\*SECOFR).
- 2. V príkazovom riadku iSeries napíšte DLTLICPGM. Zadajte nasledujúce parametre a hodnoty a pre ostatné parametre použite predvolené nastavenia.

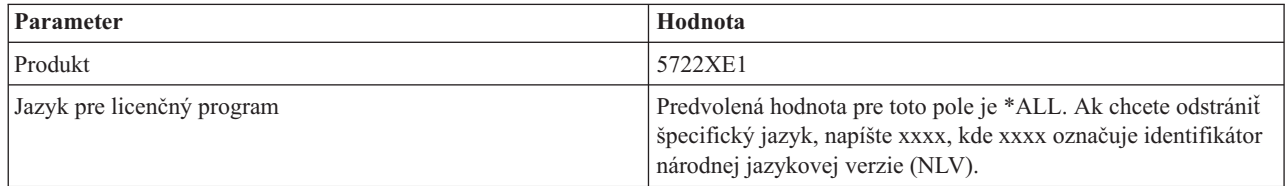

**Poznámka:** Každý vami nainštalovaný voliteľný program pre iSeries Access for Windows, napríklad 5722-CE3, musíte odinštalovať samostatne.

## <span id="page-24-0"></span>**Kapitola 5. Nastavenie PC pre iSeries Access for Windows**

Tieto informácie vám poskytnú informácie o krokoch potrebných na inštaláciu a konfiguráciu iSeries Access for Windows na PC. Aby ste mohli nainštalovať iSeries Access for Windows z iSeries servera, správca systému ho musí najprv nainštalovať na iSeries server.

#### **[Požiadavky](#page-25-0) na nastavenie PC pre iSeries Access for Windows**

Pred nastavením vášho PC overte, či spĺňa požiadavky na používanie iSeries Access for Windows.

#### **[Nastavenie](#page-26-0) TCP/IP na PC**

Tieto informácie použite na inštaláciu a konfiguráciu TCP/IP vášho operačného systému Windows. TCP/IP už musí byť správne nainštalovaný a nakonfigurovaný predtým, ako sa pokúsite pripojiť na iSeries server. Získate informácie o tom, ako vykonávať:

- v Inštaláciu sieťového adaptéra alebo modemu
- v Konfiguráciu podpory pre TCP/IP pre PC
- Overenie konfigurácie TCP/IP

#### **[Konfigurácia](#page-29-0) PC na používanie iSeries NetServer**

Ak plánujete nainštalovať iSeries Access for Windows zo servera iSeries, musíte nakonfigurovať iSeriesNetServer na vašom PC.

#### **[Inštalácia](#page-31-0) iSeries Access for Windows na PC**

Použite tieto informácie, v ktorých nájdete kroky potrebné na inštaláciu iSeries Access for Windows na vašom PC. Získate informácie o tom, ako vykonávať:

- v Inštaláciu z iSeries NetServer
- v Inštaláciu z CD-ROM
- v Inštaláciu zo sieťovej jednotky systému Windows
- Inštaláciu na viacerých PC
- v Inštaláciu servisných balíkov
- Integráciu nových funkcií
- v Inštalácia alebo odstránenie individuálnych komponentov
- v Inštalácia ďalších jazykových verzií

#### **[AktualizáciaiSeries](#page-59-0) Access for Windows**

Ak máte nainštalované iSeries Access for Windows, použite tieto informácie, v ktorých nájdete kroky potrebné na vykonanie rozšírenia na novšie vydanie.

#### **[Odinštalovanie](#page-60-0) iSeries Access for Windows z PC**

Ak máte nainštalované iSeries Access for Windows, použite tieto informácie, v ktorých nájdete kroky potrebné na odinštalovanie tohto produktu.

**Poznámka:** Len užívatelia s oprávnením administrátora môžu uskutočňovať inštalácie, aktualizácie servisných balíkov a vykonávať rozšírenia na nové verzie. Použite vlastnosť Plánované úlohy so [vzdialeným](#page-40-0) prístupom Windows, ak chcete užívateľom umožniť vykonávanie inštalácie, aktualizácie servisných balíkov a rozšírenia na novšie verzie bez privilégií administrátora.

## <span id="page-25-0"></span>**Požiadavky na nastavenie PC pre iSeries Access for Windows**

Overte si, či PC spĺňa nasledovné požiadavky. Podrobnejšie informácie nájdete v časti [Požiadavky](http://www.ibm.com/eservers/iseries/access/pcreq.html) na PC (PC

[requirements\)](http://www.ibm.com/eservers/iseries/access/pcreq.html) (www.ibm.com/eservers/iseries/access/pcreq.html)

## *Tabuľka 5. Požiadavky na PC — Procesor, pamäť a úroveň servisného balíka*

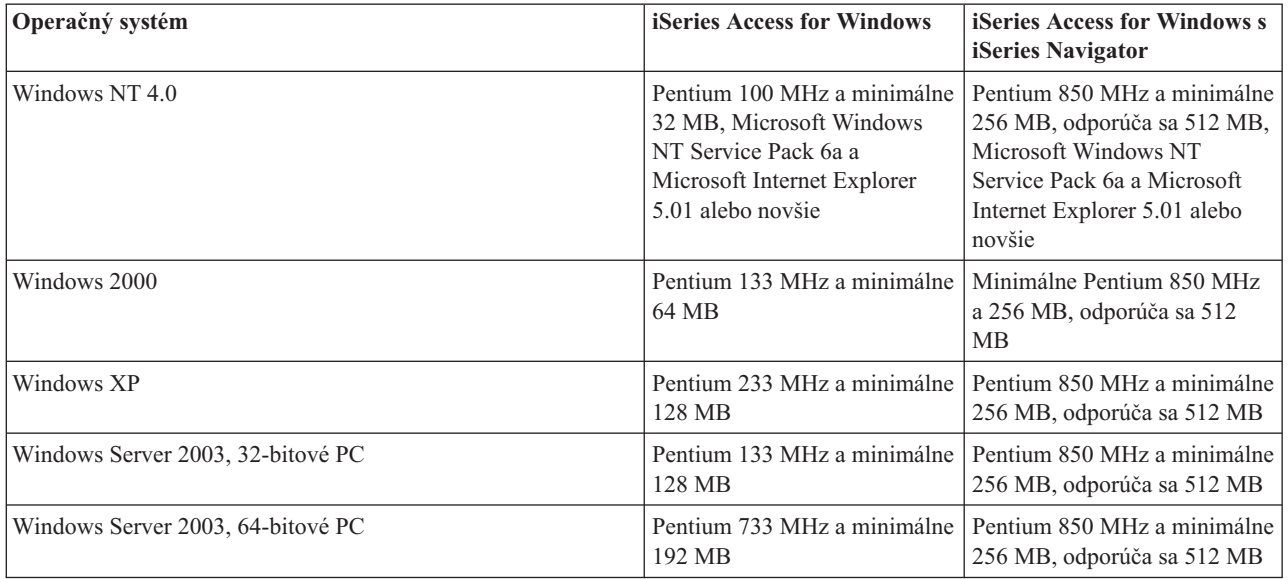

## **Poznámky:**

- 1. Microsoft Windows Server 2003 existuje vo viacerých vydaniach. Hardvérové požiadavky sú rozdielne v závislosti od vydania. Pozrite si webovú lokalitu spoločnosti Microsoft, kde nájdete informácie o základných požiadavkách pre všetky vydania.
- 2. Ak plánujete používať iSeries Navigator len pre správu vašich pripojení iSeries (pridávanie, odstránenie a zmena vlastností pripojenia), odporúča sa, aby ste neinštalovali základný komponent iSeries Navigator. Inštalácia tohto komponentu bude mať za následok vyššie pamäťové nároky pri správe vašich iSeries spojení.

| Požiadavka na PC              | Hodnota                                                         |
|-------------------------------|-----------------------------------------------------------------|
| Diskový priestor - Inštalácia | Typická - 148 MB (približne)                                    |
|                               | · Užívateľská PC5250 - 39 MB (približne)                        |
|                               | $\bullet$ Úplná - 221 MB (približne)                            |
|                               | · Voliteľná - mení sa v závislosti od inštalovaných komponentov |
| Karta adaptéra                | Karta komunikačného adaptéra, ktorá podporuje TCP/IP.           |

*Tabuľka 6. Ostatné požiadavky na PC*

## **Poznámky:**

1. Diskový priestor - hodnoty inštalácie sú približné. Ak chcete zobraziť presné hodnoty, pozrite si [Požiadavky](http://www.ibm.com/eservers/iseries/access/pcreq.html) na PC

(PC [requirements\)](http://www.ibm.com/eservers/iseries/access/pcreq.html) (www.ibm.com/eservers/iseries/access/pcreq.html) .

- 2. Na jednotke, na ktorej je nainštalovaný operačný systém Windows, musíte mať ešte dostupných 5 MB pre umiestnenie dočasných súborov, ktoré vytvorí nastavovací program iSeries Access for Windows.
- 3. Ďalšie súbory sa prevezmú zo servera iSeries pri použití funkcie Súborové systémy programu iSeries Navigator.
- 4. Ďalší priestor vyžadujú servisné balíky.
- 5. Veľkosť pre **Úplnú** inštaláciu môže byť rozdielna v závislosti od toho, či sa SSL a doplnkové komponenty nachádzajú vo vyhľadávacej ceste inštalácie.

## <span id="page-26-0"></span>**Nastavenie TCP/IP na PC**

Tieto informácie použite pre konfiguráciu TCP/IP v operačných systémoch Windows 2000,Windows NT, Windows XP a Windows Server 2003. TCP/IP už musí byť správne nainštalovaný a nakonfigurovaný predtým, ako sa pokúsite pripojiť na iSeries server.

Ak chcete nastaviť TCP/IP na vašom PC, vykonajte tieto úlohy:

- v "Inštalácia sieťového adaptéra alebo modemu"
- v "Konfigurácia podpory pre TCP/IP na PC"
- v "Overenie [konfigurácie](#page-29-0) TCP/IP" na strane 24

## **Poznámky:**

- 1. Tieto informácie predpokladajú, že na vašom serveri iSeries máte nakonfigurované TCP/IP. Ak na vašom iSeries serveri nie je nakonfigurovaný TCP/IP, pozrite si ["Konfigurácia](#page-20-0) TCP/IP na serveri iSeries" na strane 15.
- 2. Virtuálna súkromná sieť (VPN) je voľba pre bezpečné vzdialené pripojenia. VPN je podporované na PC so systémami Windows 2000, Windows XP aleboWindows Server 2003 a na serveroch iSeries so systémom OS/400 V5R1 a novšími. Podrobnejšie informácie o iSeries VPN nájdete v téme Budovanie virtuálnych súkromných sietí.

## **Inštalácia sieťového adaptéra alebo modemu**

Aby ste nainštalovali TCP/IP na vaše PC, musíte mať na vašom PC nainštalovaný sieťový adaptér alebo modem. Ak sa budete pripájať na iSeries server cez LAN, budete musieť nainštalovať sieťový adaptér. Ak sa budete k serveru iSeries pripájať prostredníctvom protokolu SLIP (Serial Line Internet Protocol) alebo pomocou pripojenia PPP z vzdialeného umiestnenia, musíte nainštalovať modem. Podrobnejšie informácie o inštalácii sieťového adaptéra alebo modemu nájdete v dokumentácii výrobcu poskytnutej s hardvérom. Dokumentácia výrobcu tiež poskytuje informácie o inštalácii ovládačov pre hardvér.

## **Inštalácia telefonického pripojenia siete na PC**

Ak sa budete pripájať k serveru iSeries prostredníctvom pripojenia SLIP alebo PPP (pomocou modemu), musíte nainštalovať Dial-Up Networking a Remote Access Services na vašom PC. Ak sa na váš iSeries server pripájate cez LAN alebo ak už na svojom PC máte nainštalované telefonické pripojenie siete, môžete pokračovať časťou ["Overenie](#page-29-0) [konfigurácie](#page-29-0) TCP/IP" na strane 24. Pokyny na inštaláciu Dial-up Networking a Remote Access Services nájdete na webovej lokalite spoločnosti Microsoft:

- 1. Prejdite na stránku www.microsoft.com
- 2. Kliknite na **Search**
- 3. Vo vyhľadávacom poli zadajte Dial-Up Networking a stlačte Enter, aby sa začalo vyhľadávanie.

## **Poznámky:**

- 1. Ak plánujete uskutočňovať telefonické pripojenia v systéme Windows NT odporúča sa, aby ste nainštalovali servisný balík Windows NT Service Pack 6a a program Microsoft Internet Explorer 5.01 alebo novšie. Servisný balík zlepší stabilitu vášho telefonického spojenia.
- 2. Ak sa vyskytne nežiadúce telefonické pripojenie siete, buď máte prístup k sieti Internet, alebo musíte zmeniť vašu konfiguráciu Dial-Up Networking.
- 3. Aby ste získali úplnú podporu pre automatické vytáčanie, musíte mať nainštalovaný program Internet Explorer 2.x alebo novší. V nastaveniach programu Internet Explorer existuje nastavenie s názvom ″Connect to the Internet as needed.″ Táto výzva povoľuje alebo zakazuje nastavenie s názvom vlastnosť automatického vytáčania pre protokolový zásobník TCP/IP.

## **Konfigurácia podpory pre TCP/IP na PC**

Táto téma poskytuje informácie o krokoch potrebných pre konfiguráciu Microsoft TCP/IP support, ktoré je dodávané spolu s operačným systémom Windows.

Ak nepoužívate názvový server domén (DNS), pozrite si tému [Pridanie](#page-28-0) názvu servera do súboru HOSTS.

Ovládač vyžadovaný na podporu pre TCP/IP nad twinaxiálnym pripojením sa nedodáva spolu s iSeries Access for Windows. Ak chcete používať twinaxiálne pripojenie, pozrite si tému Konfigurácia TCP/IP nad [twinaxiálnymi](#page-29-0) [pripojeniami.](#page-29-0)

**Poznámka:** Pre užívateľov systému Windows NT 4.0 treba skontrolovať, či je nainštalovaný servisný balík Windows NT Service Pack 6a a program Internet Explorer 5.01 alebo novšie.

## **Windows NT**

Ak chcete nainštalovať a nakonfigurovať sieťový protokol TCP/IP na Windows NT:

- 1. Kliknite na **Start –> Settings –> Control Panel**.
- 2. V ovládacom paneli dvakrát kliknite na **Network**.
- 3. Kliknite na záložku **Protocols**.
- 4. Kliknite na tlačidlo **Add...**, kliknite na **TCP/IP** a potom kliknite na tlačidlo **OK**.

Keď kliknete na **OK**, TCP/IP sa pridá na stranu Network protocols. Kliknutím na **OK** zatvorte okno Network. Možno budete vyzvaný na reštartovanie vášho PC. Reštartujte PC a pokračujte nasledujúcimi krokmi.

- 5. Vráťte sa do **Control Panel** pomocou kliknutia na **Start –> Settings –> Control Panel**, aby ste nakonfigurovali sieťový protokol TCP/IP.
- 6. Dvakrát kliknite na **Network**.
- 7. Kliknite na **TCP/IP** a potom na **Properties**.
	- a. Kliknite na záložku **IP Address**.
	- b. Kliknite na **Specify an IP address**.
	- c. Zadajte IP adresu vášho PC (napríklad, 199.5.83.205).
	- d. Zadajte masku podsiete (napríklad, 255.255.255.0).
	- e. Ak používate predvolenú trasu, kliknite na **Gateway** a vykonajte nasledujúce:
		- 1) Zadajte IP adresu brány alebo smerovača v poli **New gateway**.
		- 2) Kliknite na **Add**.
	- f. Ak používate názvový server domén, kliknite na **DNS** a vykonajte nasledujúce:
		- 1) Zadajte názov hostiteľa vášho PC (napríklad cameron).
		- 2) Zadajte doménu (napríklad acme.com).
		- 3) Zadajte IP adresu názvového servera domén.
	- g. Ak používate názvový server Windows Internet Name Server, kliknite na **WINS Address** a vykonajte nasledujúce:
		- 1) Zadajte primárny server WINS (napríklad 199.5.83.205).
		- 2) Zadajte sekundárny server WINS (napríklad 199.5.83.206).
		- 3) Pre Windows Resolution vyberte DNS.
		- 4) Vyberte LMHOSTS Lookup.
	- h. Kliknite na **OK**.
	- i. Možno budete vyzvaný na reštartovanie vášho počítača. Zatvorte všetky spustené aplikácie a kliknite na tlačidlo **OK**.

## **Windows 2000, Windows XP aWindows Server 2003**

Ak chcete inštalovať a konfigurovať sieťový protokol TCP/IP na systémoch Windows 2000, Windows XP a Windows Server 2003:

- 1. Kliknite na **Start –> Settings –> Control Panel**.
- 2. V ovládacom paneli dvakrát kliknite na **Network and Dial-Up Connections**.
- 3. Pravým tlačidlom kliknite na **Local Area Connection**.
- 4. Kliknite na **Properties**.

**Poznámka:** Ak sa v zozname nezobrazí **Internet Protocol (TCP/IP)**, vykonajte nasledujúce:

- a. Kliknite na **Install**.
- b. Vyberte **Protocol** a kliknite na **Add**.
- c. Vyberte **Internet Protocol (TCP/IP)**.
- d. Kliknite na **OK**. Týmto sa dostanete späť do okna *Local Area Connection Properties*.
- <span id="page-28-0"></span>5. Vyberte **Internet Protocol (TCP/IP)** a potom kliknite na **Properties**.
- 6. Vyberte **Using the Following IP Address**.

**Poznámka:** Správne nastavenia pre túto záložku získate od administrátora siete. Ak vaše PC automaticky nezískava adresy IP a DNS, vykonajte nasledujúce:

- v Zadajte IP adresu vášho PC (napríklad, 199.5.83.205).
- v Zadajte masku podsiete (napríklad 255.255.255.0).
- v Zadajte predvolenú bránu (napríklad 199.5.83.1).
- v Zadajte preferovaný server DNS (napríklad 199.5.100.75).
- v Zadajte náhradný server DNS (napríklad 199.5.100.76).
- 7. Ak používate názvový server Windows Internet Name Server, kliknite na záložku **Advanced**, vyberte **WINS Address** a vykonajte nasledujúce:
	- a. Kliknite na **Add**.
	- b. Zadajte primárny server WINS (napríklad 199.5.83.205).
	- c. Zadajte sekundárny server WINS (napríklad 199.5.83.206).
	- d. Ostatné nastavenia môžete ponechať ako predvolené.
- 8. V okne **Local Area Connection Properties** kliknite na **OK**. Nie je potrebné reštartovať vaše PC.

## **Pridanie názvu servera do súboru HOSTS**

Ak nepoužívate názvový server domén, do súboru HOSTS pridajte názov servera iSeries, s ktorým chcete komunikovať. Tiež pridajte do súboru LMHOSTS názov servera iSeriesNetServer, ak server iSeriesNetServer používate na poskytovanie súborov a tlače. Inštrukcie k aktualizácii súboru LMHOSTS nájdete v časti ["Konfigurácia](#page-29-0) PC na používanie iSeries [NetServer"](#page-29-0) na strane 24.

Ak chcete vytvoriť alebo zmeniť súbor HOSTS, vykonajte nasledujúce:

- 1. Otvorte príkazový riadok.
- 2. Vojdite do adresára, ktorý by mal obsahovať súbor HOSTS. Napríklad: c:\>cd\winnt\system32\drivers\etc

**Poznámka:** Príklady v tejto časti používajú adresár \winnt\system32\drivers\etc, ktorý existuje vo Windows NT a Windows 2000. V systémoch Windows XP a Windows Server 2003 sa používa adresár c:\windows\system32\drivers\etc. Súbor HOSTS musí ostať v tomto umiestnení.

3. Ak súbor s názvom HOSTS v tomto adresári už existuje, tento krok preskočte. Vytvorte súbor s názvom HOSTS pomocou kopírovania vzorového súboru (poskytovaného systémom Windows). Vzorový súbor sa nachádza v rovnakom adresári a má názov hosts.sam.

Napríklad:

c:\winnt\system32\drivers\etc>copy hosts.sam hosts

4. Upravte súbor HOSTS. Napríklad:

c:\winnt\system32\drivers\etc>edit hosts

Pokračujte podľa pokynov vo vzorovom súbore HOSTS, aby ste pridali adresu IP a názov servera iSeries, ku ktorému sa chcete pripojiť.

- 5. Uložte súbor HOSTS.
	- **Poznámka:** Ak pre PC5250 nepoužívate názvový server alebo tabuľku hostiteľov, nebudete môcť spustiť emulátor 5250, dodaný s produktom iSeries Access for Windows. Ľavý dolný roh vašej emulačnej obrazovky označuje komunikačnú chybu 657 (*Resolving TELNET 5250 server host-domain name*).

Ak máte len niekoľko počítačov používajúcich TCP/IP, môžete zvoliť použitie súboru HOSTS. To vyžaduje, aby ste mali aktualizovaný zoznam v každom počítači. Ak sa zmení adresa iSeries, musíte zmeniť položku v súbore HOSTS, ak existuje.

## <span id="page-29-0"></span>**Konfigurácia TCP/IP nad twinaxiálnymi pripojeniami**

Ovládač vyžadovaný na podporu pre TCP/IP nad twinaxiálnym pripojením sa nedodáva spolu s iSeries Access for Windows. Musíte ho stiahnuť z nasledovnej webovej stránky:

www.networking.ibm.com/525tcpip

Ak používate TCP/IP na twinaxiálnom pripojení, pozrite si Informačné APAR II11022, kde nájdete informácie o podpore, týkajúce sa iSeries Access for Windows s týmto typom pripojenia.

## **Overenie konfigurácie TCP/IP**

Správnosť nastavenia TCP/IP na vašom PC môžete skontrolovať zadaním príkazu PING na server iSeries:

- 1. Otvorte príkazový riadok.
- 2. Zadajte PING *system*, kde *system* je názov servera iSeries, ku ktorému sa chcete pripojiť.
- 3. Ak je TCP/IP nakonfigurovaný správne, mali by ste vidieť správy s odpoveďou z iSeries servera. Ak tieto správy odpovedí nevidíte, je tu uvedených niekoľko možností, prečo príkaz PING zlyhal:
	- a. Snažíte sa vykonať PING pre nesprávnu adresu. Skontrolujte adresu iSeries servera.
	- b. Vo vašom súbore HOSTS alebo v položke DNS máte zobrazenú nesprávnu adresu IP pre server iSeries. Toto sa stáva len vtedy, ak skúšate PING na iSeries server pomocou názvu (nie pomocou IP adresy). Ak je to tak, zadajte PING*nnn.nnn.nnn.nnn*, kde *nnn.nnn.nnn.nnn* predstavuje adresu IP servera iSeries, ku ktorému sa chcete pripojiť. IP adresu iSeries servera môžete získať od svojho správcu systému. Ak to funguje, zaktualizujte svoj súbor HOSTS alebo záznam DNS so správnou adresou.
	- c. Vo vlastnostiach adaptéra LAN máte nesprávne nastavenú adresu adaptéra.
	- d. Neexistuje žiadne fyzické pripojenie k serveru iSeries.
	- e. Názov servera iSeries alebo názov siete nie je správny.
	- f. Na PC nie je správne nakonfigurované TCP/IP.
	- g. TCP/IP na iSeries serveri nie je nainštalovaný alebo nakonfigurovaný správne alebo nie je spustený. Tieto problémy musíte oznámiť správcovi systému.
	- h. iSeries server je vypnutý.
	- i. Server iSeries sa nachádza za firewallom, ktorý nepovoľuje používanie príkazu PING. Skúste zadať telnet *systemname*.
	- j. Ak nič z vyššie uvedeného neobjasnilo váš problém, reštartujte počítač a znovu vykonajte proces konfigurácie.

## **Konfigurácia PC na používanie iSeries NetServer**

Tieto informácie vám umožnia nakonfigurovať PC ako klienta IBM iSeries Support for Windows Network Neighborhood (iSeries NetServer). Táto časť tiež poskytuje informácie o konfigurácii zdieľania súborov a tlače iSeries NetServer.

Nainštalovať iSeries Access for Windows prostredníctvom siete môžete pomocou iSeries NetServer. Táto podpora nevyžaduje žiadny ďalší softvér na vašom PC. iSeries NetServer využíva výhody schopnosti zdieľania súborov a tlače, integrovanej v operačných systémoch Windows, povolenej pomocou protokolu SMB (Server Message Block) priemyselného štandardu X/Open Company.

## **Požiadavky na konfiguráciu PC pre použitie iSeries NetServer**

Aby ste nakonfigurovali PC na používanie iSeries NetServer, musíte mať:

- v Nakonfigurovaný TCP/IP na iSeries serveri a aj na PC (pozrite si ["Konfigurácia](#page-20-0) TCP/IP na serveri iSeries" na strane [15](#page-20-0) a ["Nastavenie](#page-26-0) TCP/IP na PC" na strane 21).
- v iSeries NetServer nakonfigurovaný na iSeries server (pozrite si ["Konfigurácia](#page-21-0) iSeries NetServer na serveri iSeries" na [strane](#page-21-0) 16).

## **Konfigurácia PC ako klienta iSeries NetServer**

Ak chcete nakonfigurovať váš PC pre podporu iSeries NetServer, kroky sa môžu líšiť podľa operačného systému, ktorý používate. Prejdite do časti pre váš operačný systém.

## 1. **Skontrolujte nastavenia Windows NT:**

- a. Z pracovnej plochy systému Windows kliknite na**Start –> Settings –> Control Panel**.
- b. Dvakrát kliknite na **Network**.
- c. Kliknite na **Services** a skontrolujte, či ste pridali pracovnú stanicu.
- d. Kliknite na záložku **Identification**. Skontrolujte, či máte nakonfigurovaný jedinečný názov počítača a platný názov domény (pracovnej skupiny) (pokiaľ možno ten istý ako má iSeries NetServer).
- e. Prejdite na záložku **Protocols** a presvedčte sa, že je tam uvedený protokol TCP/IP a že je správne nakonfigurovaný.
- f. Pokračujte krokom 4.
- 2. **Skontrolujte nastavenia Windows 2000:**
	- a. Na pracovnej ploche Windows kliknite pravým tlačidlom na **My Network Places**. Potom kliknite na **Properties**.
	- b. Kliknite na **Network identification**. Skontrolujte, či máte nakonfigurovaný jedinečný názov počítača a platný názov domény (pracovnej skupiny) (pokiaľ možno ten istý ako má iSeries NetServer). Zatvorte tento dialóg.
	- c. Pravým tlačidlom kliknite na ikonu **Local Area Connection** a kliknite na **Properties**. Presvedčte sa, že je tam uvedený protokol TCP/IP a že je správne nakonfigurovaný.
	- d. Pokračujte krokom 4.

## 3. **Kontrola nastavení systémov Windows XP/Windows Server 2003:**

- a. Na pracovnej ploche Windows kliknite pravým tlačidlom na **My Network Places**. Potom kliknite na **Properties**.
- b. Pravým tlačidlom kliknite na **Local Area Connection** a kliknite na **Properties**.Presvedčte sa, že tam je uvedený protokol TCP/IP a že je správne nakonfigurovaný.
- c. Pokračujte krokom 4.

## 4. **Kontrola podpory pre TCP/IP:**

- a. Otvorte príkazový riadok.
- b. Existujú dva spôsoby ako skontrolovať pripojiteľnosť z klienta PC na iSeries NetServer. Aby ste sa uistili, že vaše PC dokáže komunikovať so serverom iSeries NetServer, zadajte nasledujúce.

NBTSTAT -a iSeries-NetServer *-server-name*

Ak príkaz NBTSTAT zlyhá, vykonaním nasledovného skontrolujte správnosť vašej stratégie rozlišovania IP adries:

PING iSeries-NetServer*-server-name*

- c. Ak je výsledkom zlyhanie, pokúste sa pridať záznam k iSeries NetServer do lokálneho súboru LMHOSTS na PC.
	- 1) Pre Windows NT vyhľadajte v adresári \WINNT\system32\drivers\etc súbor LMHOSTS.

**Poznámka:** Ak nemôžete nájsť súbor LMHOSTS v uvedenom adresári, máte dve možnosti:

- v Vytvorenie nového súboru LMHOSTS
- v Kopírujte alebo premenujte súbor LMHOSTS.SAM v tom istom adresári na LMHOSTS

Úplné inštrukcie sa nachádzajú v súbore LMHOSTS.SAM.

2) Napíšte nasledovný príkaz, aby sa obnovil obsah vyrovnávacej pamäti z aktualizovaného súboru LMHOSTS.

NBTSTAT -R

- d. Ak používate systém Windows 2000, pokračujte krokom 5. Ak používate systém Windows XP, pokračujte krokom 6.
- 5. **Nájdenie iSeries NetServer a zdieľaných prostriedkov zo systému Windows 2000:**
	- a. Na pracovnej ploche Windows kliknite pravým tlačidlom na **My Network Places**.
	- b. Vyberte **Search for Computers**.
	- c. Vyplňte názov pre NetServer a vyberte **Search Now**.
- 6. **Nájdenie iSeries NetServer a zdieľaných prostriedkov zo systémov Windows XP/Windows Server 2003:**
	- a. Na pracovnej ploche Windows kliknite pravým tlačidlom na **My Network Places**.
		- b. Vyberte **Search for Computers**.
		- c. Vyplňte názov pre NetServer a vyberte **Search**.

## **Konfigurácia zdieľania súborov a tlače iSeries NetServer**

<span id="page-31-0"></span>Ak chcete konfigurovať schopnosti zdieľania súborov a tlače iSeries NetServer, pozrite si tieto pokyny:

- v Zdieľanie súborov iSeries NetServer.
- Zdieľanie tlače iSeries NetServer.

Ďalšie pokyny pre konfiguráciu sú dostupné v téme Začíname s iSeries NetServer.

## **Inštalácia iSeries Access for Windows na PC**

iSeries Access for Windows môžete na PC nainštalovať zo servera iSeries pomocou iSeriesNetServer, z CD-ROM alebo zo sieťovej jednotky systému Windows. iSeries Access for Windows nepodporuje inštaláciu z diskiet.

Zadajte úlohy zodpovedajúce vašim potrebám, aby ste nainštalovali iSeries Access for Windows na PC:

- v "Inštalácia iSeries Access for Windows z iSeries [NetServer"](#page-32-0) na strane 27
- v "Inštalácia iSeries Access for Windows z [CD-ROM"](#page-33-0) na strane 28
- v ["Inštalácia](#page-33-0) iSeries Access for Windows zo sieťovej jednotky systému Windows" na strane 28
- v ["Inštalácia](#page-34-0) iSeries Access for Windows na viacerých PC" na strane 29
- v ["Inštalácia](#page-38-0) servisných balíkov" na strane 33
- v "Integrácia nových funkcií do iSeries Access for Windows a programu iSeries [Navigator"](#page-40-0) na strane 35
- v "Inštalácia alebo odstránenie [individuálnych](#page-55-0) komponentov" na strane 50
- v "Inštalácia ďalších [jazykových](#page-56-0) verzií" na strane 51

**Upozornenie:** iSeries Access for Windows počas nastavovania spolupracuje s InstallShield. Antivírusové programy môžu zasahovať do operácií procesu InstallShield. Preto pred inštaláciou iSeries Access for Windows radšej deaktivujte všetky antivírusové programy, ktoré sú na vašom PC spustené.

### **Hľadiská**

v Komponenty pre ovládače tlačiarní AFP a SCS predstavujú komponenty iSeries Access for Windows, ktoré nie sú digitálne podpísané spoločnosťou Microsoft. Ak inštalujete ovládače pre tlačiareň, buď musíte pred inštaláciou alebo aktualizáciou nastaviť voľbu pre podpísanie ovládača vášho operačného systému Windows na hodnotu Ignore, alebo nainštalujte ovládače pre tlačiareň manuálne po dokončení inštalácie. Ak chcete získať informácie o voľbe pre podpísanie ovládača, pozrite si pomoc pre váš operačný systém.

Ak nepotrebujete komponenty pre ovládače tlačiarní AFP a SCS, použite Typickú inštaláciu alebo inštaláciu PC5250, alebo použite Selektívne nastavovanie alebo Selektívnu aktualizáciu a zrušte výber komponentu Ovládače tlačiarní.

Ak ste nainštalovali komponenty pre ovládače tlačiarní AFP a SCS spolu s voľbou pre podpísanie ovládača operačného systému Windows nastavenou na hodnotu Warn alebo Block, ovládač tlačiarne musíte manuálne nainštalovať použitím pokynov spoločnosti Microsoft v texte ich pomoci a to tak, že špecifikujete umiestnenie adresára c:\Program Files\IBM\Client Access\CWBAFP pre ovládač tlačiarne AFP a pre ovládač tlačiarne SCS špecifikujete umiestnenie adresára c:\Program Files\IBM\Client Access\CWBSCS.

- v Nie všetky dostupné súbory inštalácie sa nachádzajú v tom istom adresári. Aby sa našli vyžadované súbory, iSeries Access for Windows prehľadá podzložky adresára ProdData. Podrobnejšie informácie nájdete v časti ["Hľadanie](#page-57-0) cesty pre iSeries Access for Windows [inštalácie"](#page-57-0) na strane 52.
- v Ak chcete nainštalovať rovnaké funkcie v niekoľkých PC, môžete použiť vlastnosť tichej inštalácie iSeries Access for Windows. Podrobnejšie informácie o tichej inštalácii nájdete v časti ["Vykonanie](#page-35-0) tichej inštalácie iSeries Access for [Windows"](#page-35-0) na strane 30.
- v iSeries Access for Windows podporuje 64-bitové verzie komponentov ODBC a OLE DB. 64-bitové verzie sa nezobrazujú ako samostatné komponenty, ale sú jednoducho zahrnuté spolu s 32-bitovými verziami týchto komponentov pri inštalácii na 64–bitový hardvér. Ak odinštalujete 32-bitové verzie, 64-bitové verzie budú tiež odinštalované.
- v Ak inštalujete na 64-bitový hardvér, nemôžete inštalovať AFP ovládač tlačiarne alebo SCS ovládač tlačiarne.
- v Aj keď SSL môžete nainštalovať na 64–bitové PC, môžu ho používať len 32–bitové verzie funkcií iSeries Access.
- <span id="page-32-0"></span>v Pri výbere komponentov, ktoré chcete nainštalovať, zvážte, že existuje niekoľko komponentov iSeries Access for Windows, ktoré nevyžadujú komponent Vyžadované programy. Tieto komponenty zahrňujú Užívateľskú príručku, podporu pre formát súboru 1-2-3 spoločnosti Lotus, Sadu nástrojov IBM pre Java a hlavičkové súbory, knižnice a dokumentáciu pre sadu nástrojov programátora. iSeries Access for Windows automaticky nekontroluje dostupnosť nových Servisných balíkov alebo Aktualizácií inštalovateľných na vašom PC pokiaľ ste nenainštalovali Vyžadované programy.
- v iSeries Access for Windows neinštaluje MDAC, čo uskutočňoval v starších vydaniach. Buďte ale pripravený, že ovládač iSeries Access ODBC a poskytovateľ OLE DB iSeries Access for Windows majú špecifické požiadavky na úroveň MDAC na vašom PC. Užívatelia systému Windows NT by mali skontrolovať, či je vyžadovaná úroveň MDAC nastavená na PC pred inštaláciou produktu iSeries Access for Windows. Windows 2000 a novšie operačné systémy už majú vyžadovanú úroveň MDAC.

Požadované úrovne MDAC:

- Ovládač ODBCiSeries Access MDAC 2.5 alebo novšie pre použitie v oblasti pripojení a pre podporu MTS
- Poskytovateľ OLE DBiSeries Access MDAC 2.5 pre všetky funkcie

Ak MDAC 2.5 alebo novšie nie sú nainštalované, iSeries Access for Windows neumožní inštaláciu komponentu OLE DB. Ak máte staršiu verziu iSeries Access for Windows nainštalovanú prostredníctvom Typickej inštalácie a chcete vykonať rozšírenie na verziu V5R3M0, komponent OLE DB sa vymaže z vášho PC, ak MDAC 2.5 nie je nainštalované pred aktualizáciou. MDAC 2.5 alebo novšie môžete prevziať z webovej lokality Microsoft:

[http://www.microsoft.com/data]( http://www.microsoft.com/data) ...

v Ak chcete nainštalovať iSeries Access for Windows na PC, ktoré beží na Microsoft Windows Terminal Server Edition alebo Terminal Services, postupujte podľa inštalačných pokynov v Informačnom APAR II11373.

Podrobnejšie informácie o získavaní dokumentov APAR nájdete v téme [Informačné](http://www.ibm.com/servers/eserver/iseries/access/caiixe1.htm) dokumenty APAR ...

v Pred inštaláciou Riadeného poskytovateľa .NET musíte mať na vašom PC .NET Framework. Pozrite si stránku [www.msdn.com](http://www.msdn.com)  $\mathbf{\rightarrow}$ , kde nájdete pokyny potrebné na preberanie a inštaláciu .NET Framework.

## **Inštalácia iSeries Access for Windows z iSeries NetServer**

Predtým, než začnete čítať tieto pokyny, nainštalujte iSeries Access for Windows na váš iSeries. Ak ste inštaláciu ešte nevykonali, postupujte podľa krokov v časti ["Inštalácia](#page-19-0) iSeries Access for Windows na serveri iSeries" na strane 14. Pred vykonaním týchto pokynov musíte mať iSeries NetServer nakonfigurovaný na vašom serveri iSeries a musíte mať PC nakonfigurované na používanie iSeries NetServer. Ak ste to ešte nevykonali, postupujte podľa krokov v časti ["Konfigurácia](#page-21-0) iSeries NetServer na serveri iSeries" na strane 16 a ["Konfigurácia](#page-29-0) PC na používanie iSeries NetServer" na [strane](#page-29-0) 24, aby ste nastavili iSeries NetServer.

Aby ste nainštalovali iSeries Access for Windows z iSeries NetServer (pokyny sa môžu odlišovať v závislosti na vašom operačnom systéme Windows):

1. Z pracovnej plochy systému Windows pravým tlačidlom kliknite na ikonu **My Network Places** a potom kliknite na **Search for Computers**.

**Poznámka pre užívateľov Windows NT:** Z pracovnej plochy systému Windows kliknite na **Start -> Find -> Computer**.

2. Napíšte názov pre iSeries NetServer, ktorý chcete, aby sa použil na inštaláciu iSeries Access for Windows a kliknite na **Find Now**.

**Poznámka:** Ak nedokážete nájsť iSeries NetServer podľa názvu, zadajte adresu IP namiesto názvu pre iSeries NetServer. Ak chcete nájsť jeho IP adresu, vykonajte PING na iSeries server a to nasledovne:

- a. Otvorte DOS okno alebo okno s príkazovým riadkom.
- b. Napíšte PING systém, kde systém je názov iSeries servera, na ktorý sa chcete pripojiť.
- 3. Dvakrát kliknite na názov počítača, keď sa objaví. Toto spustí Windows Explorer.
- 4. Dvakrát kliknite na **QIBM -> ProdData -> Access -> Windows -> Install -> Image -> Setup.exe**, aby sa spustil nastavovací program.
- 5. Keď sa nastavovací program iSeries Access for Windows spustí, postupujte podľa pokynov a online pomoci v programe.

## <span id="page-33-0"></span>**Poznámky:**

- a. Ak správca systému vytvorí svoj vlastný zdieľaný bod (adresár zdieľaný vzdialenými užívateľmi) ako adresár s obrazom, **nebudete** môcť inštalovať SSL, prídavné komponenty, doplnkové komponenty a sekundárne jazyky, ktoré sú nainštalované na serveri iSeries počas inštalácie iSeries Access for Windows. Pozrite si online pomoc a Informačné centrum, kde nájdete podrobnejšie informácie o SSL, doplnkoch a doplnkových komponentoch.
- b. Ak chcete zmeniť zdroj inštalácie pre automatickú aktualizáciu servisného balíka a vydania, použite stranu **Servis** vo **Vlastnostiach iSeries Access for Windows** po dokončení inštalácie.
	- **Poznámka:** Ak inštalujete iSeries Access for Windows prvýkrát, funkcia CheckVersion automaticky prijme nové servisné balíky a vydania z jednotky a adresára, z ktorého bola spustená počiatočná inštalácia. Ak váš administrátor plánuje uložiť servisné balíky alebo nové vydania do iného umiestnenia, môžete zmeniť zdrojový adresár na strane Servis vo Vlastnostiach iSeries Access for Windows na umiestnenie špecifikované vaším administrátorom.

## **Inštalácia iSeries Access for Windows z CD-ROM**

Ak chcete nainštalovať iSeries Access for Windows z CD-ROM iSeries Setup and Operations CD-ROM, *SK3T-4098-02*, vykonajte nasledujúce:

- 1. From a command line, run the command: chgusr /install.
- 2. Vložte CD-ROM do jednotky CD-ROM.
- 3. Ak je vaša jednotka CD-ROM nastavená, aby automaticky spúšťala programy, vykonajte tieto kroky:
	- a. Kliknite na **Inštalácia iSeries Access for Windows (V5R3M0)**.
	- b. Prejdite na krok 5.
- 4. Ak vaša jednotka CD-ROM **nie je** nastavená, aby automaticky spúšťala programy, vykonajte tieto kroky:
	- a. Prejdite do koreňového adresára CD-ROM a dvakrát kliknite na **launch.exe**.
	- b. Kliknite na **Inštalácia iSeries Access for Windows (V5R3M0)**.
- 5. Keď sa nastavovací program iSeries Access for Windows spustí, postupujte podľa pokynov a online pomoci v programe.
- 6. After the setup program finishes, from a command line, run the command: chgusr /execute.

## **Poznámky:**

- 1. You will not be able to install add-ins, plug-ins, and secondary languages that are installed on the iSeries server during iSeries Access for Windows installation. Po dokončení inštalácie z CD môžete použiť Selektívne nastavovanie na pridanie týchto komponentov. Selektívne nastavovanie môžete sprístupniť kliknutím na **Start –> Programs –> IBM iSeries Access for Windows –> Selektívne nastavovanie**. Ak je Selektívne nastavovanie spustené, musíte zadať zodpovedajúci adresár iSeries. Podrobnejšie informácie o určovaní zodpovedajúceho adresára nájdete v časti "Hľadanie cesty pre iSeries Access for Windows [inštalácie"](#page-57-0) na strane 52.
- 2. Ak chcete zmeniť zdroj inštalácie pre automatickú aktualizáciu servisného balíka a vydania, použite stranu **Servis** vo **Vlastnostiach iSeries Access for Windows**.
	- **Poznámka:** Ak inštalujete iSeries Access for Windows prvý krát a neaktualizujete inštalačný zdroj vo vlastnostiach iSeries Access for Windows, CheckVersion sa pokúsi skontrolovať, či sa na jednotke CD-ROM nenachádzajú servisné balíky a aktualizácie. Ak aktualizujete iSeries Access for Windows a ak je CheckVersion nakonfigurované, aby skontrolovalo konkrétny adresár, CheckVersion daný adresár skontroluje a nebude zmenené, aby skontrolovalo CD.
- 3. See the online help and Information Center for more information about add-ins and plug-ins.

## **Inštalácia iSeries Access for Windows zo sieťovej jednotky systému Windows**

Administrátor môže použiť prispôsobenú funkciu inštalácie, aby skopíroval celý alebo časť produktuiSeries Access for Windows do sieťovej jednotky v systéme Windows. Podrobnejšie informácie o prispôsobených inštaláciách nájdete v časti "Vytvorenie [prispôsobeného](#page-35-0) inštalačného obrazu iSeries Access for Windows" na strane 30.

<span id="page-34-0"></span>Ak chcete inštalovať z tohto umiestnenia:

- 1. Namapujte jednotku do umiestnenia, v ktorom sa nachádza inštalačný obraz.
- 2. Dvojitým kliknutím na **setup.exe** spustite nastavovací program.
- 3. Keď sa nastavovací program pre iSeries Access for Windows spustí, postupujte podľa pokynov a online pomoci v programe.

### **Poznámky:**

- 1. Nemôžete inštalovať doplnkové komponenty, doplnky a sekundárne jazyky nainštalované na serveri iSeries počas inštalácie iSeries Access for Windows zo sieťovej jednotky systému Windows. Tieto produkty a vlastnosti nie sú zahrnuté do balíka spolu s iSeries Access for Windows. Po dokončení inštalácie môžete použiť Selektívne nastavovanie na pridanie týchto komponentov. Keď beží Selektívne nastavovanie, musíte špecifikovať príslušný adresár. Predvolený adresár je posledný adresár, ktorý bol použitý pri inštalácii alebo selektívnej inštalácii.
- 2. Ak chcete získať doplnkové komponenty, doplnky a sekundárne jazyky, počas Selektívneho nastavovania vyberte server, ktorý má tieto komponenty ako váš zdrojový adresár.
- 3. Ak chcete zmeniť zdroj inštalácie pre automatickú aktualizáciu servisného balíka a vydania, použite stranu Servis vo Vlastnostiach iSeries Access for Windows po dokončení inštalácie.
	- **Poznámka:** Ak inštalujete iSeries Access for Windows prvýkrát, CheckVersion automaticky prijme nové servisné balíky a vydania z jednotky a adresára, z ktorého bola spustená počiatočná inštalácia. Ak váš administrátor plánuje uložiť servisné balíky alebo nové vydania do iného umiestnenia, môžete zmeniť zdrojový adresár na strane **Servis** vo **Vlastnostiach iSeries Access for Windows** na umiestnenie špecifikované vaším administrátorom.
- 4. Pozrite si online pomoc a Informačné centrum, kde nájdete podrobnejšie informácie o SSL, doplnkoch, doplnkových komponentoch a servise.

## **Inštalácia iSeries Access for Windows na viacerých PC**

Existuje niekoľko spôsobov inštalácie iSeries Access for Windows na viacerých PC bez potreby vykonania všetkých krokov vašej pôvodnej inštalácie a nastavovania. Okrem toho môžete obmedziť prístup užívateľov k funkciám tak, že zvolíte, ktoré komponenty majú byť zahrnuté do inštalácie.

Tu je niekoľko bežných metód inštalácie:

### **Vytvorenie [prispôsobeného](#page-35-0) inštalačného obrazu**

Môžete si vytvoriť prispôsobený inštalačný obraz vyradením nechcených komponentov z hlavného inštalačného obrazu. Potom môžete použiť prispôsobený inštalačný obraz na inštaláciu naprieč vašou sieťou.

### **Tichá [inštalácia](#page-35-0)**

Vytvorte súbor odpovedí, ktorý bude obsahovať vaše odpovede na výzvy počas inštalácie. Tento súbor odpovedí môžete potom použiť na riadenie duplikovaných inštalácií, ktoré nebudú vyžadovať žiadnu užívateľskú interakciu.

### **[Prepínač](#page-38-0) SMS**

Inštaláciu môžete zahrnúť do súboru .bat, obsahujúceho viaceré príkazy. Prepínač SMS použite na predídenie zatvoreniu Setup.exe pred tým, ako sa dokončí nastavovanie.

### **Poznámky:**

- 1. Podrobnejšie informácie o úvahách pri inštalácii nájdete v časti ["Inštalácia](#page-31-0) iSeries Access for Windows na PC" na [strane](#page-31-0) 26.
- 2. Len užívatelia s oprávnením administrátora môžu uskutočňovať inštalácie, aktualizácie servisných balíkov a vykonávať rozšírenia na nové verzie. Použite vlastnosť Plánované úlohy so [vzdialeným](#page-40-0) prístupom Windows, ak chcete užívateľom umožniť vykonávanie inštalácie, aktualizácie servisných balíkov a rozšírenia na novšie verzie bez privilégií administrátora.

## <span id="page-35-0"></span>**Vytvorenie prispôsobeného inštalačného obrazu iSeries Access for Windows**

Možno budete chcieť riadiť, ktoré komponenty iSeries Access for Windows môžu vaši užívatelia nainštalovať. Jedným spôsobom, ako sa to dá urobiť, je vylúčiť vybraté komponenty z inštalačného obrazu, a potom distribuovať užívateľom tento prispôsobený inštalačný obraz. Jednoduché rozhranie pre túto funkciu poskytuje sprievodca Tailored Installation Image.

### **Spustenie sprievodcu Prispôsobeným inštalačným obrazom**

Sprievodcu prispôsobenou inštaláciou môžete spustiť z CD s názvom iSeries Setup and Operations CD, alebo prechodom do adresára inštalačného obrazu \QIBM\ProdData\Access\Windows\Install\Image a zadaním cwbinimg.

**Poznámka:** Ak zahrniete SSL do vášho prispôsobeného inštalačného obrazu, je dôležité, aby ste mapovali do správneho adresára. Podrobnejšie informácie nájdete v časti ["Hľadanie](#page-57-0) cesty pre iSeries Access for Windows [inštalácie"](#page-57-0) na strane 52.

### **Obsluha inštalačného obrazu**

Pri aplikácii alebo odstránení balíkov PTF (Program Temporary Fixes) zo servera iSeries sa nezaktualizujú žiadne prispôsobené inštalačné obrazy. Musíte vytvoriť inštalačný obraz, aby ste získali aktualizácie servisného balíka. Alternatívne môžete skombinovať servisný balík priamo s vašim existujúcim prispôsobeným inštalačným obrazom.

Podrobnejšie informácie nájdete na webovej lokalite iSeries [Access](http://www.ibm.com/eserver/iseries/access) (http://www.ibm.com/eserver/iseries/access)  $\blacktriangleright$ . Kliknite na najnovší servisný balík. Prečítajte si pokyny v súbore Downloads.txt.

### **Distribúcia inštalačného obrazu**

Sprievodca vám umožní špecifikovať, kde chcete vytvoriť prispôsobený inštalačný obraz. Toto umiestnenie musí byť prázdnym adresárom (nemôžete prepísať predošlý inštalačný obraz) a nesmie byť koreňovým adresárom. Okrem toho, iba úplné inštalačné obrazy obsahujú program, ktorý vytvára prispôsobené inštalačné obrazy. Sprievodca nie je kopírovaný do PC užívateľov. Prispôsobený obraz môžete taktiež skopírovať na CD-ROM. Nastavenie iSeries Access for Windows sa automaticky spustí po vložení CD-ROM do jednotky CD-ROM.

**Poznámka:** Ak váš server iSeries má viaceré sekundárne jazyky pre iSeries Access for Windows, ako primárny jazyk pre nový inštalačný obraz môžete použiť ľubovoľný z nich, alebo použite primárny jazyk na serveri iSeries. Ak sprievodcu spúšťate z CD, sekundárne jazyky nie sú dostupné, pretože CD neobsahuje žiadny sekundárny jazyk.

### **Zahrnutie SSL (Secure Sockets Layer) do inštalačného obrazu**

Ak je SSL podpora nainštalovaná na obraze, ktorý používate na vytvorenie vášho prispôsobeného inštalačného obrazu, môže byť SSL podpora zahrnutá v prispôsobenom obraze. Ak prispôsobená inštalácia zistí, že je k dispozícii SSL produkt, SSL bude zobrazené v Zozname výberu komponentov. SSL nebude zahrnuté v prispôsobenom obraze, ak nie je vybraté.

**Poznámka:** SSL spadá pod kontrolu exportných predpisov USA. Ste zodpovedný, aby ste zabezpečili, že nový inštalačný obraz je riadne skontrolovaný, aby zodpovedal exportným predpisom USA.

## **Vykonanie tichej inštalácie iSeries Access for Windows**

Tichá inštalácia eliminuje potrebu akejkoľvek interakcie užívateľa počas procesu nastavovania iSeries Access for Windows. Súbor odpovedí poskytuje všetky informácie o inštalácii, preto sa nezobrazí žiadne dialógové okno počas inštalácie iSeriesAccess for Windows. Ak chcete vykonať tichú inštaláciu, pozrite si nasledujúce informácie:

- v ["Vytvorenie](#page-36-0) súborov odpovedí pre inštalácie iSeries Access for Windows" na strane 31
- v ["Spustenie](#page-37-0) tichej inštalácie" na strane 32
- v ["Návratové](#page-37-0) kódy pre tichú inštaláciu" na strane 32
<span id="page-36-0"></span>Súbor odpovedí obsahuje voľby inštalácie, ktoré vás systém zvyčajne vyzve zadať počas procesu inštalácie.

#### **Indikátor tichej inštalácie**

Tichá inštalácia má indikátor postupu. Indikátor tichej inštalácie je ikona na lište úloh, ktorá sa zjaví pri spustení tichej inštalácie a zostane na lište úloh počas behu tichej inštalácie. Prejdenie myšou ponad ikonu spôsobí, že Indikátor tichej inštalácie zobrazí dokončený počet percent inštalácie. Indikátor tichej inštalácie môže byť aj rozšírený, aby zobrazoval podrobnejšie informácie. Keď sa inštalácia úspešne ukončí, ikona zmizne z lišty úloh. Ak by inštalácia zlyhala, ikona zostane a malý červený trojuholník sa objaví na ikone, aby indikoval zlyhanie. Kliknite na červený trojuholník, ak chcete zobraziť správu o zlyhaní.

#### **Poznámky:**

- v Ak indikátor tichej inštalácie zobrazuje dané percento dokončenia dlhšie ako ste očakávali, skontrolujte, či sa v protokolovom súbore nenachádzajú chyby.
- v Často je najlepším spôsobom, ako odladiť zlyhanie tichej inštalácie spustiť inštaláciu v nie tichom režime na PC užívateľa a skontrolovať, či sa neobjavujú neočakávané dialógy pred panelom Potvrdenia komponentu. Väčšina zlyhaní tichej inštalácie nastáva v dôsledku neočakávaných dialógov, ktoré sa objavujú pred skutočným prenosom inštalačného súboru komponentu.

#### **Rozdiely medzi normálnou a tichou inštaláciou**

Nasledujúca tabuľka ilustruje rozdiely medzi normálnou a tichou inštaláciou tak, že porovnáva, ako tieto dva typy inštalácie zvládajú rôzne situácie, ktoré bežne vznikajú počas procesu inštalácie.

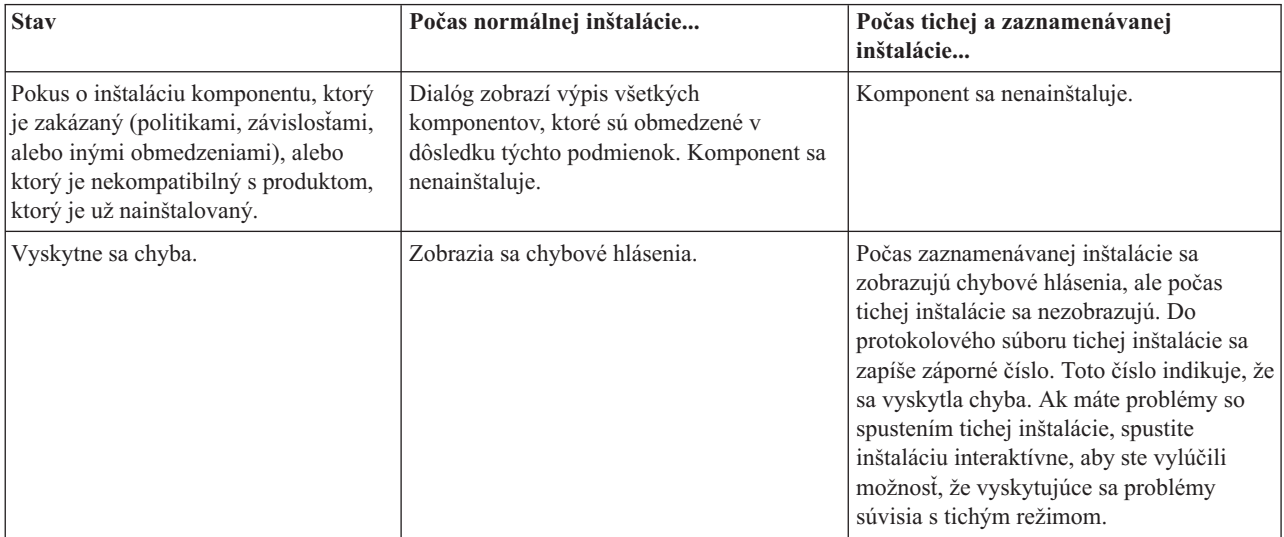

**Vytvorenie súborov odpovedí pre inštalácie iSeries Access for Windows:** Súbor odpovedí zaznamenáva voľby urobené pri odpovedaní na výzvy v inštalačnom procese. Nastavovací program použije počas tichej inštalácie súbor odpovedí na získanie potrebných informácií na dokončenie inštalácie.

Súbor odpovedí vytvoríte takto:

- 1. Na príkazovom riadku v adresári inštalačného obrazu iSeries Access for Windows na PC zadajte:
	- setup -r -f1d:\dir\file.iss, aby ste spustili inštaláciu a zaznamenali odpovede.
	- v *-f1* je voliteľný parameter používaný na označenie alternatívneho súboru odpovedí. Ak nepoužijete tento parameter, potom setup.iss zaznamenáva všetky inštalačné voľby. Súbor setup.iss sa nachádza v adresári Windows, napríklad C:\Windows alebo C:\Winnt v závislosti na vašom operačnom systéme.
	- v *d:\dir\* je jednotka a adresár, v ktorej vytvoríte súbor odpovedí. Ak použijete parameter *-f1*, musíte spolu s názvom súboru odpovedí, ktorý chcete vytvoriť, špecifikovať aj mechaniku a adresár.
- v *file.iss* je názov súboru odpovedí, ktorý vytvárate. Prípona súboru musí byť vždy iss.
- 2. Dokončite nastavovací program, dodaním odpovedí, ktoré chcete použiť počas tichých inštalácií.

Po dokončení inštalácie bude vytvorený súbor iss vyzerať podobne: "Príklad: Súbor odpovedí [\(setup.iss\)"](#page-57-0) na strane 52.

**Poznámka:** Prečítajte si časť Príloha B, "Právne [vyhlásenie](#page-72-0) o kóde", na strane 67, kde nájdete dôležité právne informácie.

**Spustenie tichej inštalácie:** Tiché inštalácie používajú súbor odpovedí (file.iss) pre odpovede na výzvy počas inštalačného procesu. Tým sa eliminuje potreba akejkoľvek interakcie užívateľa počas procesu inštalácie a umožní vám to rýchlo a ľahko kopírovať inštalácie vo vašej sieti. Informácie o stave tichej inštalácie možno zaznamenať do protokolového súboru.

Ak chcete spustiť tichú inštaláciu, na príkazovom riadku v adresári inštalačného obrazuiSeries Access for Windows zadajte toto:

#### setup -s -f1d:\dir\file.iss -f2d:\dir\file.log

kde:

- v **-f1** je voliteľný parameter, kde môžete špecifikovať súbor odpovedí (**file.iss**), ktorý použijete. Ak nepoužijete tento parameter, tak inštalácia sa pokúsi použiť štandardný súbor odpovedí, ktorý sa volá setup.iss. Hľadá tento súbor v adresári obsahujúcom setup.exe. **d:\dir** je mechanika a adresár, ktorý obsahuje súbor odpovedí, ktorý chcete použiť. Ak použijete parameter **-f1**, musíte spolu s názvom súboru odpovedí špecifikovať aj mechaniku a adresár.
- v **-f2** je voliteľný parameter, kde môžete špecifikovať umiestnenie a názov protokolového súboru, ktorý tichá inštalácia vytvára. Ak nepoužijete tento parameter, inštalácia vytvorí protokolový súbor s názvom setup.log a umiestni ho do adresára obsahujúceho setup.exe. **d:\dir** je mechanika a adresár, ktorý obsahuje protokolový súbor. Ak použijete parameter **-f2**, musíte spolu s názvom protokolového súboru špecifikovať aj mechaniku a adresár. **file.log** je názov protokolového súboru, ktorý chcete vytvoriť.

**Návratové kódy pre tichú inštaláciu:** Ak chcete zistiť, či bola vaša tichá inštalácie úspešná, pozrite si návratové kódy v protokolovom súbore. Ak dostanete návratový kód 0, inštalácia bola úspešná. If the return code was not 0, take any action necessary to resolve the problem. You specified the name and location of the log file when you started the silent installation. Môžete si tiež pozrieť ďalšie informácie v súbore silent.txt v cieľovom adresári, alebo v súbore cwbsilent.txt v adresári systému Windows (adresár Windows alebo Winnt), ak ešte nie je cieľový adresár nastavený.

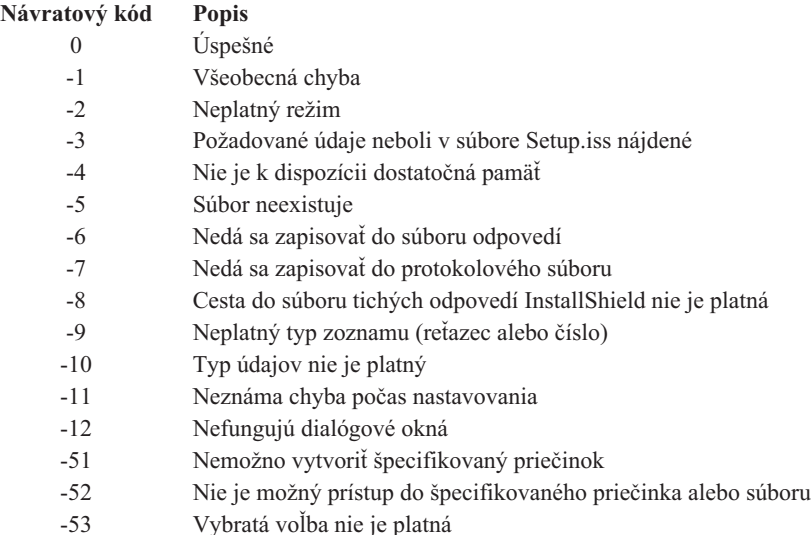

Podrobnejšie informácie nájdete v téme Spustenie tichej inštalácie.

## **Prepínač SMS**

Inštalačný obraz môžete tiež vyvolať zo súboru .bat, aby ste mohli po dokončení tichej inštalácie a pred reštartovaním spúšťať ďalšie príkazy. Prepínač SMS použite na predídenie dokončeniu setup.exe pred tým, ako sa dokončí inštalácia. Spôsobí to, že súbor .bat pred presunutím sa na ďalší príkaz počká na dokončenie nastavenia. Prepínač SMS môžete použiť v spojení s obidvoma typmi inštalácie, tichou aj normálnou.

Ak chcete prepínač SMS použiť ako súčasť tichej inštalácie:

- 1. Vykonajte kroky potrebné na vytvorenie súboru odpovedí v ["Vytvorenie](#page-36-0) súborov odpovedí pre inštalácie iSeries Access for [Windows"](#page-36-0) na strane 31.
- 2. Ak chcete spustiť tichú inštaláciu a prepínač SMS, na príkazovom riadku v adresári inštalačného obrazu iSeries Access for Windows zadajte toto:

setup.exe -SMS -s -f1d:\dir\file.iss -f2d:\dir\file.log

kde -f1 je voliteľný parameter, v ktorom môžete špecifikovať použitý súbor odpovedí (file.iss) a -f2 je voliteľný parameter, v ktorom môžete špecifikovať umiestnenie a názov pre protokolový súbor, ktorý tichá inštalácia vytvorí.

### **Poznámky:**

- 1. Znaky SMS musia byť napísané veľkými písmenami; je to prepínač zohľadňujúci veľkosť písmen.
- 2. Podrobnejšie informácie o tichých inštaláciách nájdete v časti ["Vykonanie](#page-35-0) tichej inštalácie iSeries Access for [Windows"](#page-35-0) na strane 30.

# **Inštalácia servisných balíkov**

iSeries Access for Windows zlučuje všetky opravy kódu do servisného balíka. Najnovší servisný balík obsahuje všetky známe opravy chýb z predchádzajúcich servisných balíkov spolu s opravami chýb zo súčasného servisného balíka.

Ak je servisný balík PTF aplikovaný na serveri, pôvodný inštalačný obraz iSeries Access for Windows sa zaktualizuje. Ktorýkoľvek klient inštalujúci z tohto aktualizovaného inštalačného obrazu získa nové vydanie iSeries Access for Windows aj s novým servisným balíkom.

**Dôležité:** Balíky PTF pre tieto komponenty sa poskytujú nezávisle od servisného balíka iSeries Access for Windows.

- Secure Sockets Layer (SSL)
- Doplnkové komponenty pre iSeries Navigator

Kontrola servisnej úrovne iSeries Access for Windows nájde všetky balíky PTF, ktoré aplikujete na serveri iSeries a prevezme opravu. Ak chcete získať informácie o funkcii kontroly servisnej úrovne, pozrite si ["Funkcia](#page-39-0) Kedy [skontrolovať](#page-39-0) servisnú úroveň" na strane 34.

Presvedčte sa, že máte najnovšie PTF a servisné balíky. Predídete tak zbytočným volaniam do servisu pre problémy, ktoré už majú svoje opravy a vytvárajú tak stabilnejšie prevádzkové prostredie pre vášho klienta iSeries Access for Windows. Podrobnejšie informácie o PTF nájdete v časti ["Inštalácia](#page-20-0) PTF" na strane 15.

### **Obsluha ďalších komponentov a aplikácií tretích strán**

"Funkcia Kedy [skontrolovať](#page-39-0) servisnú úroveň" na strane 34 tiež manažuje verzie ďalších komponentov, ako SSL a aplikácií tretích strán (doplnkové komponenty a doplnky). Funkcia Kedy skontrolovať servisnú úroveň automaticky na hostiteľskom serveri iSerieskontroluje existenciu aktualizácií pre každý nainštalovaný komponent. Ak sú k dispozícii aktualizácie, užívateľ je na to obvykle upozornený a je požiadaný, aby povolil aktualizáciu. Tak sa v špeciálnom režime umožní selektívna inštalácia a aktualizuje sa príslušný komponent.

Servisné balíky sú dostupné vo vykonateľnom formáte pre PC na nasledovných webových stránkach:

• Stránka servisných balíkoviSeries Access:

www.ibm.com/eserver/iseries/access/casp.htm

• FTP stránka IBM:

ftp://ftp.software.ibm.com

Prejdite nadol adresárom AS/400 do **as400/products/clientaccess/win32/v5r3m0/servicepack**.

<span id="page-39-0"></span>**Poznámka:** Len užívatelia s oprávnením administrátora môžu vykonávať aktualizácie servisných balíkov. Použite vlastnosť Plánované úlohy so [vzdialeným](#page-40-0) prístupom Windows, ak chcete užívateľom umožniť vykonávanie aktualizácie servisných balíkov bez privilégií administrátora.

## **Funkcia Kedy skontrolovať servisnú úroveň**

Funkciu iSeries Access for Windows s názvom Kedy skontrolovať servisnú úroveň môžete na PC použiť, aby ste zistili aktualizácie pre iSeries Access for Windows a súvisiacich komponentov na serveri iSeries. Ak chcete definovať voľby pre kontrolu servisnej úrovne, prejdite na záložku **Servis** vo **Vlastnostiach iSeries Access for Windows**.

Odtiaľ môžete nastaviť nasledovné parametre:

- Kedy vykonávať kontrolu servisnej úrovne.
- Dátum kontroly servisnej úrovne.
- Počet dní pred vykonaním kontroly servisnej úrovne.
- v Počet minút oneskorenia (po prihlásení sa) pred vykonaním kontroly servisnej úrovne.

Môžete tiež vytvoriť súbor .bat, aby ste spúšťali kontrolu servisnej úrovne automaticky v pravidelných intervaloch.

**Poznámka:** Politiky môžu určovať, čo môžete vykonávať s funkciami hore. Napríklad môžete nastaviť počet dní pred kontrolou úrovne servisu na určitú hodnotu. V tomto prípade užívatelia nebudú môcť uvedenú hodnotu zmeniť.

Môžete tiež vybrať "Tichá inštalácia [servisného](#page-40-0) balíka" na strane 35.

**Nastavenie vlastností kontroly servisnej úrovne:** Ak chcete nastaviť vlastnosti kontroly servisnej úrovne, vykonajte nasledujúce:

- 1. Spravte dvojité kliknutie na ikonu **Vlastnosti iSeries Access for Windows** v programovej skupine iSeries Access for Windows.
- 2. Kliknite na záložku **Služby**.
- 3. Zmeňte príslušné hodnoty a kliknite na tlačidlo **OK**.
- **Poznámka:** Parameter SCHEDCHECK nahradzuje nastavenie frekvencie. (Podrobnejšie informácie o parametri SCHEDCHECK nájdete v časti **Užívateľskej príručke IBM**Eserver **iSeries Access for Windows**, systéme online pomoci dostupného s produktom.)

**Naplánovanie kontroly servisnej úrovne:** Chod kontroly úrovne servisu môžete nastaviť na pravidelné intervaly. V tomto prípade, vytvorte súbor .bat, ktorý spúšťa kontrolu úrovne servisu a potom použite príkaz **at**, čím určíte, kedy sa má spustiť dávkový súbor.

- 1. Vytvorte súbor .bat, ktorý plánovač zavolá.
	- v Aby funkcia kontroly servisnej úrovne použila parametre zo záložky Servis vo Vlastnostiach iSeries Access for Windows, zapíšte do súboru .bat riadok podobný tomuto príkladu:
		- c:\...\Client~1\CWBCKVER.EXE LOGIN
	- v Aby sa kontrola servisnej úrovne spúšťala vždy pri spustení položky plánu, zapíšte do súboru .bat riadok podobný tomuto príkladu:
		- c:\...\Client~1\CWBCKVER.EXE SCHEDCHECK
- 2. Použite príkaz at na naplánovanie kontroly úrovne servisu. Napríklad:

at 10:00/INTERACTIVE/EVERY:15 "c:\scheddir\ckverscd.bat"

Tým sa spustí kontrola servisnej úrovne o 10:00, vždy 15. deň v mesiaci.

**Poznámka:** Tento príklad používa .bat súbor označený ako ckverscd.bat v adresári c:\scheddir. Názov vášho súboru .bat a adresár, do ktorého ho ukladáte, volíte sami.

<span id="page-40-0"></span>Pri spustení položky plánu sa na vašej pracovnej ploche otvorí okno príkazového riadka. Kontrola servisnej úrovne dáva výzvy užívateľovi prostredníctvom okien so správami a sprievodcov inštaláciou. Užívateľské rozhranie je identické s rozhraním, ktoré sa zobrazuje administrátorovi systému Windows pri spúšťaní kontroly servisnej úrovne.

**Tichá inštalácia servisného balíka:** Začiarknite políčko **Vykonanie tichej inštalácie** na záložke **Servis** vo **Vlastnostiach iSeries Access for Windows**, aby ste vykonávali tiché kontroly servisnej úrovne a tiché inštalácie servisných balíkov bez akejkoľvek interakcie užívateľa. Pomocný program tichej inštalácie servisného balíka použije informácie zo súboru odpovedí, aby automaticky odpovedal na výzvy.

Súbor [odpovedí](#page-36-0) je identický so súborom odpovedí používaným v tichej inštalácii okrem toho, že musíte zadať tento názov:

- v SLTSP.ISS pre servisné balíky (Tento súbor musí byť v rovnakom adresári ako váš servisný balíček **setup.exe**)
- v SLTUP.ISS pre aktualizácie (Tento súbor sa musí nachádzať v rovnakom adresári ako váš súbor inštalácie **setup.exe**)

Keď vytvoríte súbor odpovedí, môžete nastaviť parameter, aby sa reštart vykonal automaticky. Ak ho nastavíte na áno, mali by ste nastaviť SCHEDCHECK v plánovanej úlohe tak, aby tichá verzia kontroly servisu bežala v noci. Pozrite si online Užívateľskú príručku iSeries Access for Windows, kde nájdete podrobnejšie informácie o SCHEDCHECK.

If set to no, a message box appears asking the user to **OK** restarting the system.

## **Vzdialený prístup k naplánovaným úlohám**

Kvôli obmedzeniam zabudovaným do operačného systému Windows, aktualizovať servisné balíky a produkt iSeries Access for Windows môžete len v prípade, ak sa prihlásite ako administrátor. Môžete tiež použiť funkciu operačného systému Windows, Plánované úlohy so vzdialeným prístupom, ak chcete užívateľom umožniť vykonávanie aktualizácie servisných balíkov a rozšírenia na novšie verzie iSeries Access for Windows bez privilégií administrátora. Vytvorením plánovanej úlohy vo vašom lokálnom počítači a presunutím súboru .job do konta vzdialeného počítača môže administrátor siete vytvárať súbory úloh pre údržbu a pridávať ich do počítačov užívateľov podľa potreby. Súbory úloh môžete odosielať a prijímať v e-mailových správach a môžete zdieľať zložku Scheduled Tasks vo vašom počítači, aby ju užívatelia mohli sprístupňovať použitím My Network Places.

Ak chcete používať naplánované úlohy:

- 1. Na pracovnej ploche systému Windows spravte dvojité kliknutie na **My Computer**.
- 2. Spravte dvojité kliknutie na **Scheduled Tasks**.
- 3. Pri plánovaní úloh používajte pomoc.

#### **Poznámky:**

- 1. Vzdialene naplánovaná úloha bude vykonávaná pod kontom administrátora na PC. Ak sa má naplánovaná úloha zrealizovať, na serveri iSeries musí existovať rovnaké ID užívateľa administrátor a heslo. Ak sa heslo zmení na PC alebo na serveri iSeries, všetky naplánované úlohy treba upraviť alebo vymazať a znovu vytvoriť použitím nového hesla administrátora.
- 2. Ak konto administrátora na serveri iSeries neexistuje, použite hosťovský užívateľský profil NetServer, aby ste podporili všetky požiadavky o inštaláciu spravené z PC v mene konta administrátora. Hosťovské užívateľské profily môžu predstavovať bezpečnostné riziko. Podrobnejšie informácie o vytváraní hosťovských užívateľských profilov nájdete v časti Nastavenie hosťovského užívateľského profilu pre iSeries NetServer.

## **Integrácia nových funkcií do iSeries Access for Windows a programu iSeries Navigator**

iSeries Access for Windows vám umožňuje integrovať a distribuovať nové alebo zmenené časti kódu, prispôsobené aplikácie alebo nové funkcie do klienta iSeries Access for Windows. Tieto nové funkcie sa nazývajú zásuvné moduly a doplnky. Tieto funkcie môžete zahrnúť v inštalácii produktu iSeriesAccess for Windows, alebo ich môžete distribuovať pomocou Selektívneho nastavovania. Po inštalácii ich môžete spravovať použitím funkcie kontroly [servisnej](#page-39-0) úrovne.

#### **Inštalovanie, odinštalovanie a [prevádzkovanie](#page-42-0) doplnkových komponentov**

Doplnkové komponenty umožňujú integrovať nové funkcie alebo aplikácie do programu iSeriesNavigator. Tieto nové funkcie sa stávajú samostatne inštalovateľným komponentom, ktorý typicky pridáva:

- Priečinky a objekty do hierarchického stromu
- v Voľby pre ponuky programu iSeries Navigator
- v Stránky vlastností pre kartu vlastností pre priečinok alebo objekt

Ak chcete získať podrobnejšie informácie o doplnkových komponentoch a ich používaní, pozrite si Vývoj doplnkových komponentov iSeries Navigator.

#### **Inštalovanie, odinštalovanie a [prevádzkovanie](#page-43-0) doplnkov**

Doplnky poskytujú pohodlný spôsob distribúcie častí kódu prostredníctvom vašej siete pomocou iSeries Access for Windows. Doplnky môžu pozostávať z ľubovoľnej kombinácie:

- v "Používateľom napísané programy"
- v ["Nekomprimované](#page-42-0) súbory" na strane 37
- v ["Programy](#page-42-0) inštalácie produktu a obrazy inštalácie" na strane 37

Všetky doplnky vyžadujú súbor [ADDIN.INI,](#page-44-0) opisujúci doplnky na inštaláciu iSeries Access for Windows a pre funkcie Selektívne nastavovanie a Kontrola servisnej úrovne.

#### **Poznámky:**

- 1. Doplnky poskytujú jednoduchú a pohodlnú metódu distribúcie súborov po vašej sieti. Ak začleníte programy alebo nastavovacie programy do doplnku, uvážte nasledujúce [požiadavky](#page-49-0) a úvahy o doplnkoch.
- 2. Prečítajte si časť Príloha B, "Právne [vyhlásenie](#page-72-0) o kóde", na strane 67, kde nájdete dôležité právne informácie.

## **Používateľom napísané programy**

Doplnky môžu obsahovať programy, pre ktoré môžete špecifikovať, aby sa spúšťali niekoľkokrát počas procesu inštalovania, aktualizovania alebo odinštalovania. Môžete špecifikovať ľubovoľný počet programov, ktoré majú bežať:

- v Pred inštaláciou. Programy bežia pred skopírovaním súborov doplnkov, ktoré sú definované v skupinách súborov.
- v Po inštalácii. Programy bežia po skopírovaní súborov definovaných v skupinách súborov na PC.
- v Pred inováciou. Programy bežia pred skopírovaním ľubovoľných súborov doplnkov definovaných v skupinách súborov.
- v Po inovácii. Programy bežia po skopírovaní súborov definovaných v skupinách súborov na PC.
- v Pri odinštalovaní. Programy bežia pred zrušením inštalácie súborov doplnkov z PC.

Pre programy, ktoré bežia počas inštalácie doplnkov, ich prechodu na vyššiu úroveň alebo počas procesu zrušenia inštalácie, môžete definovať rôzne vlastnosti a argumenty príkazového riadku. Medzi parametre definujúce, ktoré programy sa majú spustiť, patrí:

- Umiestnenie programu.
- v Súbor a prípona, ktoré vytvárajú názov programu.
- v Argumenty príkazového riadku, ktoré majú prejsť do programu pri zavádzaní.
- v Parameter určujúci, či sa má alebo nemá kontrolovať návratový kód pre program a tak stanoviť či má inštalácia, prechod na vyššiu úroveň alebo zrušenie inštalácie pokračovať.
- v Indikácia, či inštalačný program pre iSeries Access for Windows má alebo nemá počkať na dokončenie programu pred pokračovaním v inštalovaní, aktualizácii alebo odinštalovaní doplnku.
- **Poznámka:** Môžete nastaviť túto vlastnosť, aby kontrolovala návratový kód programu. Ak to spravíte, inštalačný program pre iSeries Access for Windows počká na dokončenie programu pred pokračovaním v inštalovaní, aktualizácii alebo odinštalovaní doplnku.

## <span id="page-42-0"></span>**Nekomprimované súbory**

Doplnky môžu obsahovať súbory, ktoré sa budú kopírovať z adresárovej štruktúry inštalácie doplnku do PC. Tieto súbory sa nachádzajú v adresári doplnkov.

Súbor ADDIN.INI zobrazuje definície súboru. These definitions appear in file groups. A file group contains files that have all the following attributes in common:

- v Cieľová cesta na PC
- v Vlastnosť prepisovania súboru (umožňuje alebo zakazuje prepísať existujúci súbor)
- v Vlastnosť odinštalácie (umožňuje odinštalovať alebo zakazuje odinštalovanie)
- v Vlastnosť odstránenia (či všetky súbory v skupine súborov treba namiesto kopírovania odstrániť)

**Poznámka:** Ak použijete vlastnosť odstránenia súborov na ich odstránenie na tomto PC, ignorujte hodnoty vlastností prepísania alebo zrušenia inštalácie pre túto skupinu súborov.

## **Programy inštalácie produktu a obrazy inštalácie**

Doplnky môžu pozostávať z nastavovacích programov produktu a inštalačných obrazov. Obrazy inštalácie produktu a inštalačné programy môžu byť v koreňovom adresári alebo v podadresári doplnku.

Doplnok umožňuje iniciovať inštalačný program pre iný produkt. Definovanie doplnku nevyžaduje inštaláciu iných súborov alebo skupiny súborov. Inštalačný program produktu môžete špecifikovať ako PreInstallProgram alebo PostInstallProgram. Po inštalácii doplnku inštalačným programom pre iSeries Access for Windows, inštalačný program spustí nastavovací program pre produkt definovaný doplnkom. Ak sa inštalačný obraz nachádza v štruktúre adresára doplnkov, inštalačný program produktu ho nainštaluje spolu s doplnkom.

Ak použijete odinštalačný program pre iSeries Access for Windows na odstránenie doplnku, ktorýkoľvek z produktov, ktorý doplnok nainštaloval, sa nemusí odstrániť úplne. Ak chcete produkt úplne odinštalovať, doplnok musí mať špecifikovaný odinštalačný program. Odinštalačný program pre iSeries Access for Windows toto môže zavolať, aby odstránil produkt z PC.

## **Integrácia doplnkových komponentov**

Doplnkové komponenty by mali byť v zdrojovom adresári na hostiteľovi. Potom môžete distribuovať doplnkové komponenty vašim užívateľom ako súčasť inštalačného procesu alebo selektívnou inštaláciou. Po inštalácii používajte na prácu s aktualizáciami Kontrolu servisnej úrovne.

Ak potrebujete podrobnejšie informácie, pozrite si Distribúciu doplnkových komponentov.

#### **Inštalovanie a odinštalovanie doplnkových komponentov**

Ak sa doplnkový komponent nachádza v zdroji inštalácie, zobrazuje sa ako podkomponent programuiSeries Navigator. Ak doplnkový komponent na inštalačnom zdroji neexistuje, použite na jeho nainštalovanie Selektívnu inštaláciu po skončení inštalácie. Pri spustení Selektívneho nastavovania zadajte umiestnenie doplnkového komponentu, ktorý chcete nainštalovať (pozrite si nasledujúcu tabuľku). Selektívna inštalácia zobrazí všetky doplnkové komponenty, ktoré sú dostupné na inštaláciu na určitom mieste. Predsa len, niektoré voliteľne inštalovateľné komponenty produktu iSeries Access for Windows sa nezobrazia v prípade, ak klient a hostiteľ majú rozdielne verzie systému OS/400.

Doplnkové komponenty pre iSeries Access for Windows sú umiestnené v nasledujúcich adresároch:

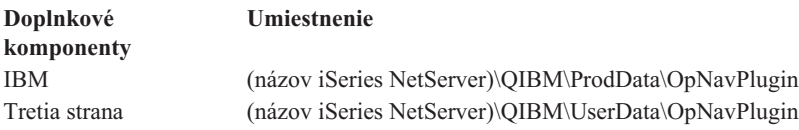

<span id="page-43-0"></span>Doplnkové komponenty pre klientov Client Access for Windows NT/95 sú umiestnené v nasledujúcich adresároch:

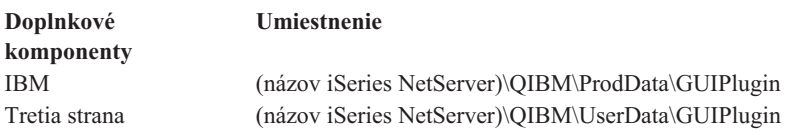

#### **Poznámky:**

- 1. Ak doplnkový komponent nie je explicitne podporovaný produktom iSeries Access for Windows, zobrazí sa upozorňujúca správa. Stále však môžete nainštalovať tento doplnkový komponent.
- 2. Odporúča sa, aby ste migrovali doplnkové komponenty tretích strán do umiestnenia OpNavPlugin, identifikovaného vyššie, pretože umiestnenie GUIPlugin nebude v nasledujúcich vydaniach podporované.

#### **Aktualizácia alebo prevádzkovanie doplnkových komponentov**

Ak chcete aktualizovať doplnkový komponent, jednoducho skopírujte aktualizované súbory do zdrojového adresára inštalácie doplnkových komponentov na hostiteľovi.

Kontrola servisnej úrovne bude uchovávať verziu doplnkového komponentu. Vždy, keď sa spustí kontrola servisnej úrovne, skontroluje zdrojový adresár inštalácie doplnkových komponentov na hostiteľovi, aby sa zistilo, či si doplnkový komponent vyžaduje aktualizáciu. Ak doplnkový komponent vyžaduje aktualizáciu, Check Version spustí program Selektívne nastavovanie iSeries Access for Windows v špeciálnom režime. Selektívna inštalácia potom zaktualizuje doplnkový komponent.

Podrobnejšie informácie nájdete v časti "Funkcia Kedy [skontrolovať](#page-39-0) servisnú úroveň" na strane 34.

### **Integrácia doplnkov**

Doplnky sa dajú nainštalovať alebo odinštalovať počas inštalácie, alebo pomocou Selektívneho nastavovania. Po inštalácii ich môžete udržiavať pomocou Kontroly servisnej úrovne. Súbor [ADDIN.INI.](#page-44-0) opisuje doplnok pre tieto funkcie.

#### **Inštalovanie alebo odinštalovanie doplnkov**

Ak chcete zahrnúť doplnok do inštalácie produktu iSeries Access for Windows, umiestnite ho do preddefinovaného adresára na serveri alebo do iného zdroja inštalácie. InštaláciaiSeries Access for Windows a Selektívne nastavovanie bude hľadať doplnky v týchto adresároch:

#### \QIBM\UserData\Ca400\Express\Addin\

Pri viacerých doplnkoch môžete zahrnúť dodatočné podadresáre.

Postup inštalácie doplnku:

- 1. Spustite Inštaláciu iSeries Access for Windows alebo spustite Selektívne nastavovanie.
- 2. Prejdite cez panely a nainštalujte alebo odstráňte ľubovoľné komponenty iSeries Access for Windows.

Po nainštalovaní alebo odstránení komponentov iSeries Access for Windows sa zobrazí dialógové okno ″Inštalácia ďalších súborov a programov″. Každý doplnok, ktorý iSeries Access for Windows nájde v preddefinovanej adresárovej štruktúre, sa zobrazí spolu so začiarkovacím políčkom umiestneným vedľa neho.

- 3. Začiarknite všetky doplnky, ktoré chcete nainštalovať na vašom PC.
- 4. Prejdite cez zostávajúce panely a iSeries Access for Windows nainštaluje všetky vami vybraté doplnky.

Ak chcete doplnok odinštalovať, spustite selektívnu inštaláciu. Po zobrazení dialógového okna výberu komponentu selektívna inštalácia zobrazí všetky nainštalované doplnky, ktoré môžete vybrať na odstránenie.

<span id="page-44-0"></span>**Poznámka:** Selektívne nastavovanie nemusí odstrániť všetky časti doplnku v prípade, ak doplnok obsahuje programy, ktoré zapisujú údaje na PC, inštalujú viac súborov alebo zapisujú hodnoty do registra. V tomto prípade musíte pre doplnok pridať program, ktorý iSeries Access for Windows spustí predtým, ako odstráni súbory doplnku. Inštrukcie o pridávaní programov k doplnku nájdete v časti ADDIN.INI.

#### **Aktualizácia alebo prevádzkovanie doplnkov**

Ak chcete aktualizovať doplnok, jednoducho skopírujte aktualizované súbory do zdrojového inštalačného adresára doplnku na hostiteľovi: \QIBM\UserData\Ca400\Express\Addin.

Funkcia kontroly servisnej úrovne operačného systému Windows bude udržiavať verziu doplnku. Pri každom spustení kontroly servisnej úrovne táto funkcia skontroluje zdrojový adresár inštalácie doplnku na hostiteľovi, či doplnok nevyžaduje aktualizáciu. Ak doplnok vyžaduje aktualizáciu, Check Version spustí program Selektívne nastavovanie iSeries Access for Windows v špeciálnom režime. Selektívna inštalácia potom zaktualizuje doplnok.

Podrobnejšie informácie nájdete v časti "Funkcia Kedy [skontrolovať](#page-39-0) servisnú úroveň" na strane 34.

**Poznámka:** Pri spustení kontroly servisnej úrovne musí byť doplnok k dispozícii.

**Identifikácia doplnku pre iSeries Access for Windows pomocou súboru ADDIN.INI:** Kľúčom k inštalovaniu, aktualizácii a odinštalovaniu doplnku pomocou funkcií inštalácie a prevádzky iSeriesAccess for Windows je súbor ADDIN.INI. Súbor ADDIN.INI opisuje doplnok počas procesu inštalácie a pre funkciu kontroly servisnej úrovne.

Súbor ADDIN.INI používa bežné konvencie a syntax súboru typu INI systému Windows. Súbor ADDIN.INI sa skladá z častí obsahujúcich hodnoty, ktoré sú interpretované funkciami InštalácieiSeries Access for Windows.

Mnohé časti súboru ADDIN.INI obsahujú hodnoty definujúce cesty. Môže ísť o zdrojové cesty, cieľové cesty alebo cesty, ktoré obsahujú programy na spustenie. Cesty môžete trvale zakódovať v súbore ADDIN.INI. Môžete použiť cestu ako napríklad C:\Program Files\IBM\Client Access, aby ste špecifikovali predvolenú inštalačnú cestu pre iSeries Access for Windows. Pretože mnohé cesty sú na PC rozdielne na špecifikáciu ciest použite vopred definované symboly cesty ADDIN.INI. Symboly cesty, ktoré môžete špecifikovať v súbore ADDIN.INI, sú:

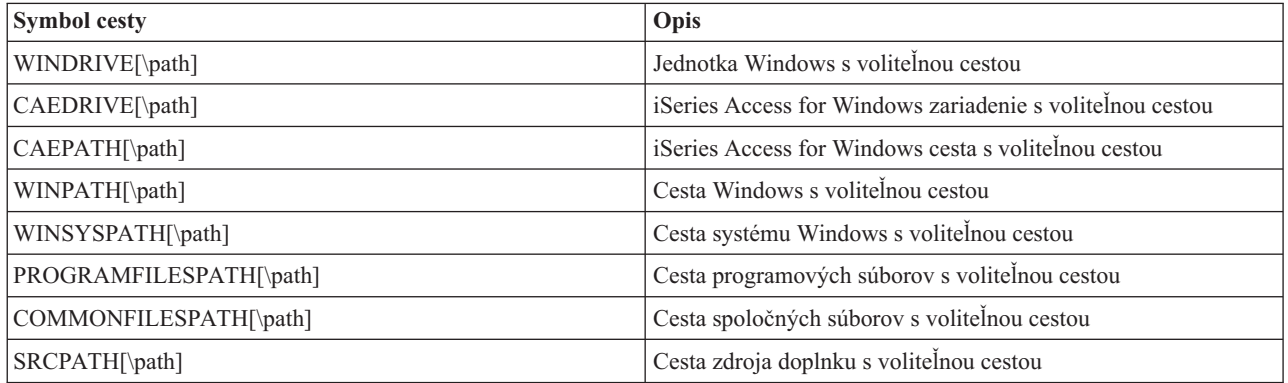

Súbor Addin.ini sa skladá z niekoľkých častí. Tieto časti sú:

- 1. [Informačná](#page-45-0) časť doplnku
- 2. Časť skupiny [súborov](#page-45-0)
- 3. Časť [PreInstallProgram](#page-46-0)
- 4. Časť [PostInstallProgram](#page-46-0)
- 5. Časť [PreUpgradeProgram](#page-47-0)
- 6. Časť [PostUpgradeProgram](#page-47-0)
- 7. Časť [UninstallProgram](#page-48-0)
- 8. [MRI29xx](#page-49-0) section

<span id="page-45-0"></span>See Sample [ADDIN.INI](#page-50-0) file for an example.

**Poznámka:** Prečítajte si časť Príloha B, "Právne [vyhlásenie](#page-72-0) o kóde", na strane 67, kde nájdete dôležité právne informácie.

*Informačná časť ADDIN.INI:* Informačná časť doplnku je vyžadovanou časťou v súbore ADDIN.INI. Obsahuje nasledovné hodnoty:

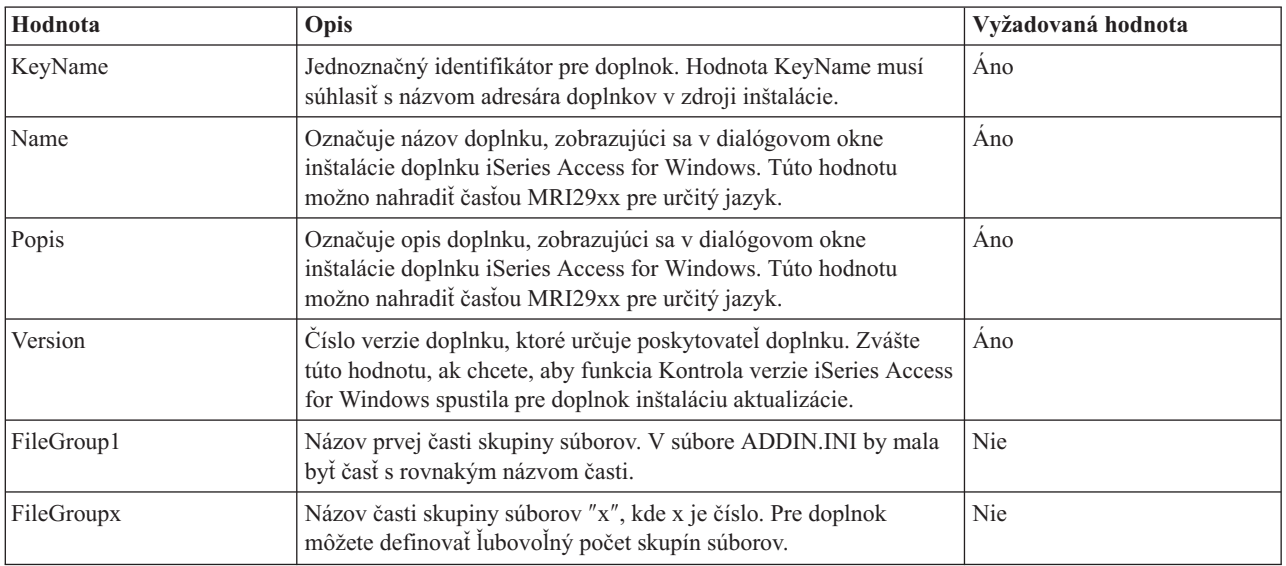

See Sample [ADDIN.INI](#page-50-0) file for an example.

**Poznámka:** Prečítajte si časť Príloha B, "Právne [vyhlásenie](#page-72-0) o kóde", na strane 67, kde nájdete dôležité právne informácie.

*Časť skupiny súborov ADDIN.INI:* Použite časť skupiny súborov na definovanie skupiny súborov, ktoré majú určité atribúty spoločné. Časť skupiny súborov obsahuje nasledovné hodnoty:

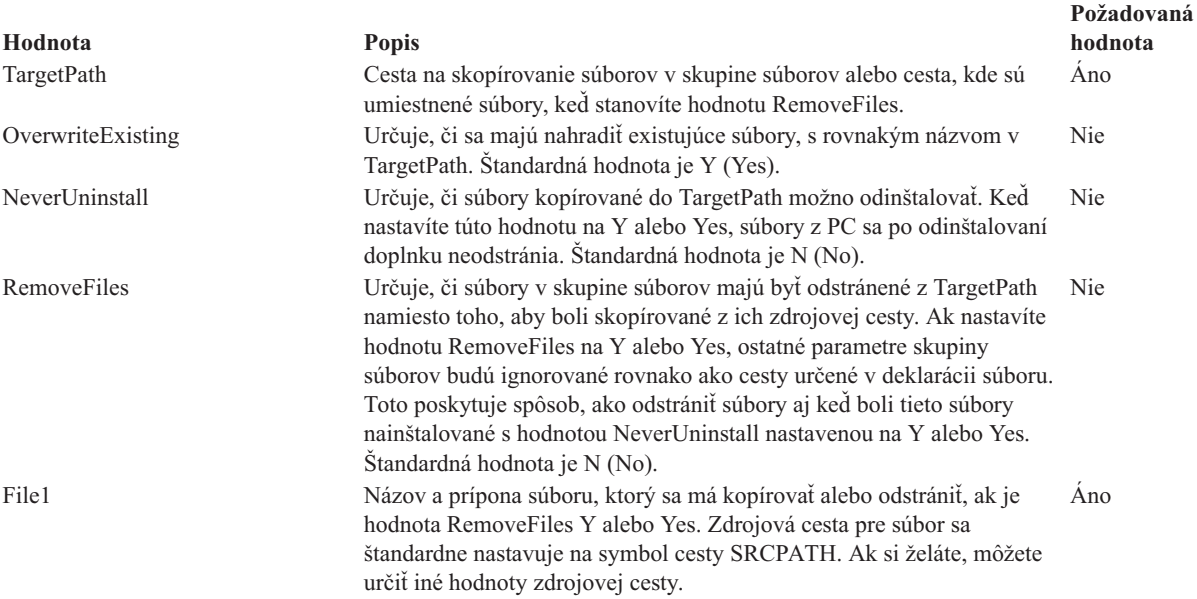

<span id="page-46-0"></span>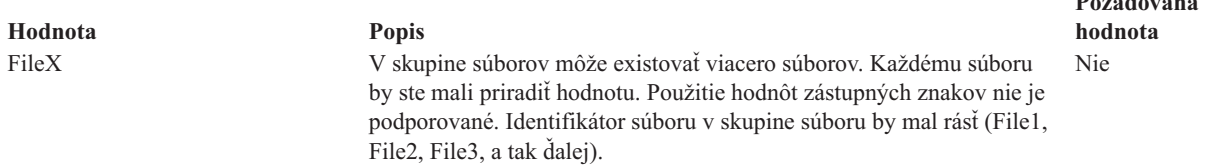

**Poznámka:** Cesta TargetPath nemôže byť rovnaká ako inštalačná cesta alebo SRCPATH pri kopírovaní súborov.

See Sample [ADDIN.INI](#page-50-0) file for an example.

**Poznámka:** Prečítajte si časť Príloha B, "Právne [vyhlásenie](#page-72-0) o kóde", na strane 67, kde nájdete dôležité právne informácie.

*Časť PreInstallProgram ADDIN.INI:* Použite túto časť na uvedenie programov, ktoré by mali byť spustené pred kopírovaním súborov doplnkov zo súborových skupín. Môžete definovať ľubovoľný počet predinštalačných programov. Každý predinštalačný program definujte v jeho vlastnej časti s názvom PreInstallProgram1, PreInstallProgram2, atď.

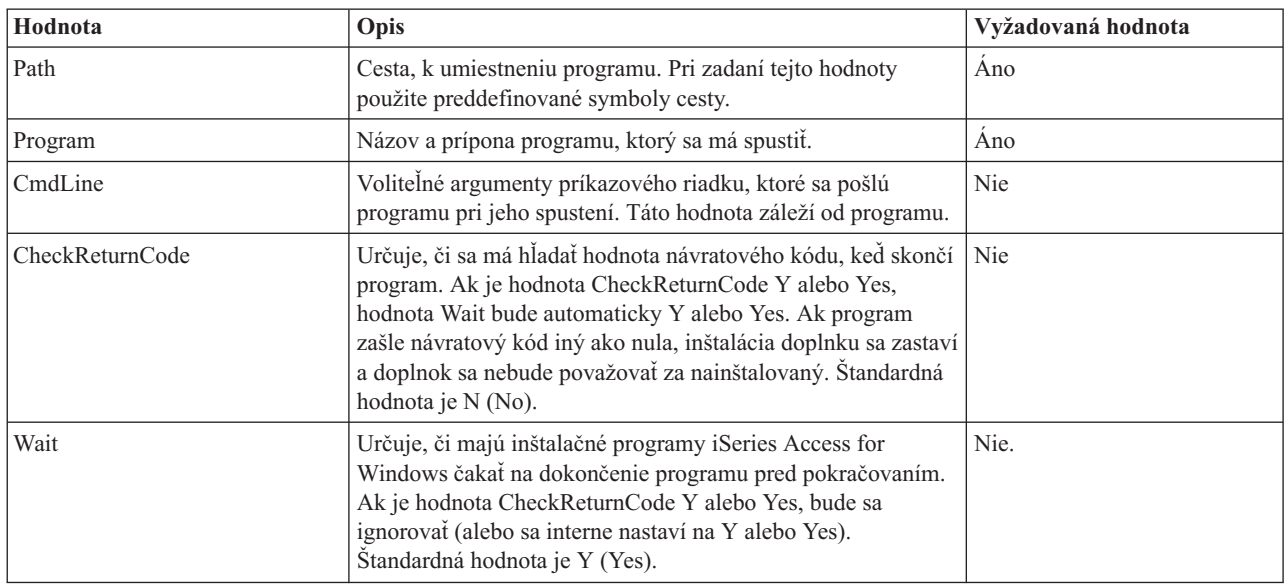

Sekcia PreInstallProgram obsahuje nasledujúce hodnoty:

Pozrite si časť Vzorový súbor [ADDIN.INI,](#page-50-0) ktorá poskytuje príklad.

**Poznámka:** Prečítajte si časť Príloha B, "Právne [vyhlásenie](#page-72-0) o kóde", na strane 67, kde nájdete dôležité právne informácie.

*Časť PostInstallProgram ADDIN.INI:* Tieto časti špecifikujú programy, ktoré by mali byť spustené potom, ako budú ľubovoľné súbory zo súborových skupín skopírované počas úvodnej inštalácie doplnku. Program beží pred zavedením systému PC. Môžete definovať ľubovoľný počet poinštalačných programov. Definujte každý poinštalačný program v jeho vlastnej sekcii s názvom PostInstallProgram1, PostInstallProgram2, atď.

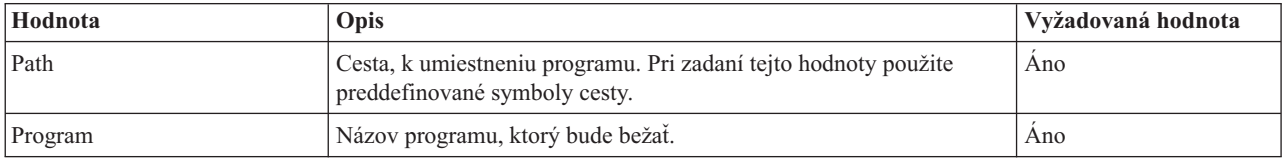

**Požadovaná**

<span id="page-47-0"></span>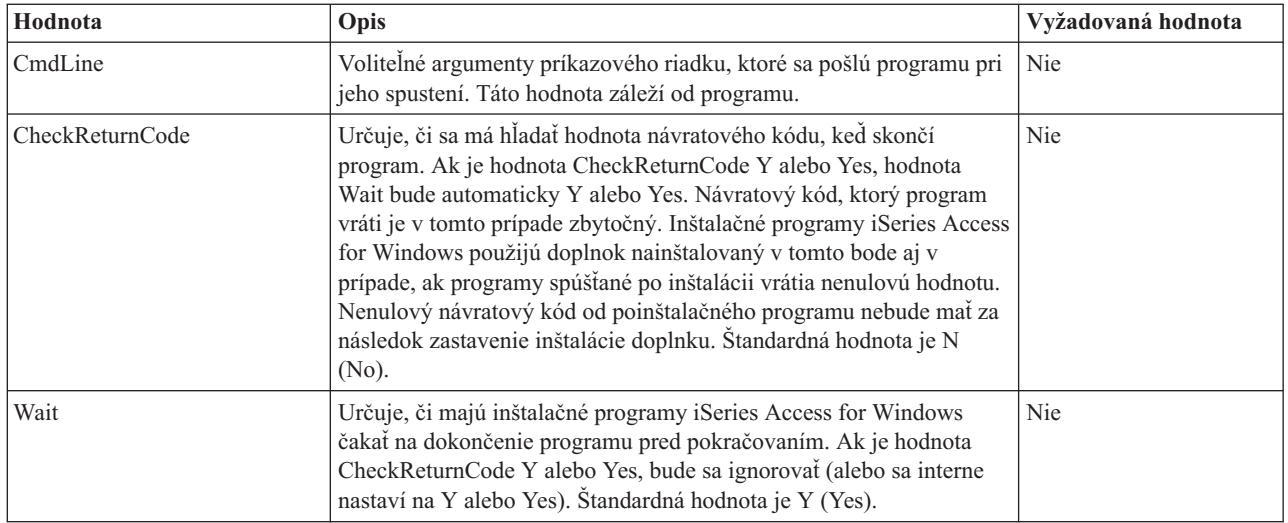

See Sample [ADDIN.INI](#page-50-0) file for an example.

**Poznámka:** Prečítajte si časť Príloha B, "Právne [vyhlásenie](#page-72-0) o kóde", na strane 67, kde nájdete dôležité právne informácie.

*Časť PreUpgradeProgram ADDIN.INI:* Tieto časti špecifikujú programy, ktoré treba spustiť pred skopírovaním akýchkoľvek doplnkov zo skupín súborov počas prechodu doplnku na vyššiu úroveň. Môžete definovať ľubovoľný počet programov spúšťaných pred aktualizáciou. Definujte každý program spúšťaný pred aktualizáciou v jeho vlastnej časti s názvom PreUpgradeProgram1, PreUpgradeProgram2, atď. Môžete definovať ľubovoľný počet programov spúšťaných pred aktualizáciou. Definujte každý program spúšťaný pred aktualizáciou v jeho vlastnej sekcii s názvom PreUpgradeProgram1, PreUpgradeProgram2, atď.

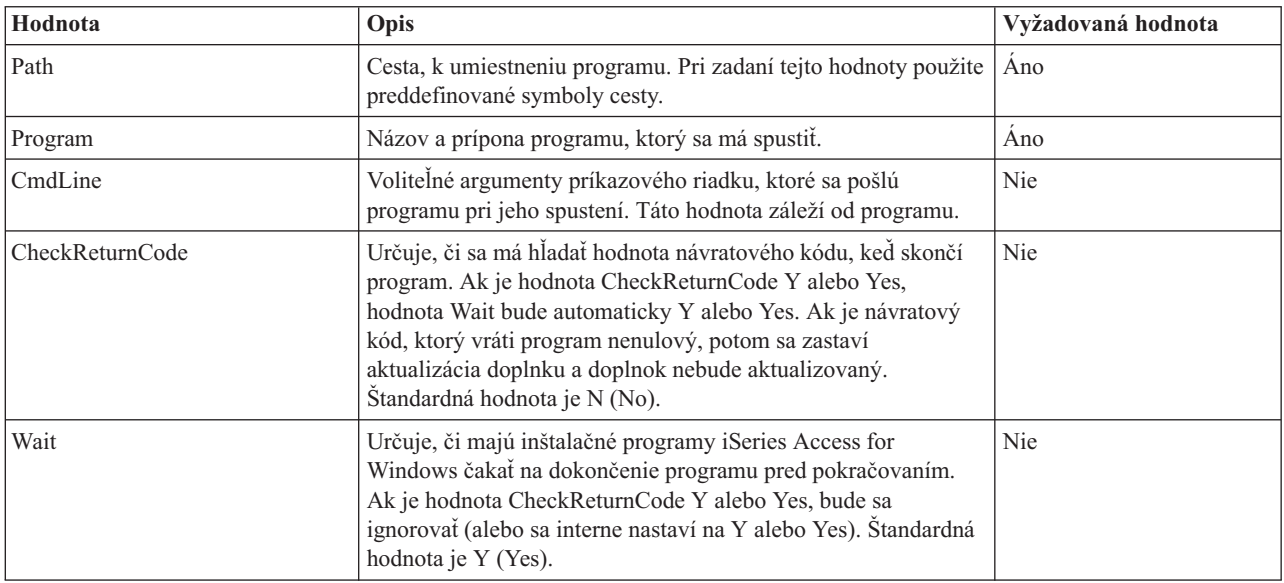

See Sample [ADDIN.INI](#page-50-0) file for an example.

#### **Poznámka:** Prečítajte si časť Príloha B, "Právne [vyhlásenie](#page-72-0) o kóde", na strane 67, kde nájdete dôležité právne informácie.

*Časť PostUpgradeProgram súboru ADDIN.INI:* Tieto časti špecifikujú programy, ktoré treba spustiť po skopírovaní akýchkoľvek súborov zo skupín súborov počas prechodu doplnku na vyššiu úroveň. Môžete definovať ľubovoľný počet <span id="page-48-0"></span>programov spúšťaných po aktualizácii. Definujte každý program spúšťaný po aktualizácii v jeho vlastnej časti s názvom PostUpgradeProgram1, PostUpgradeProgram2, atď.

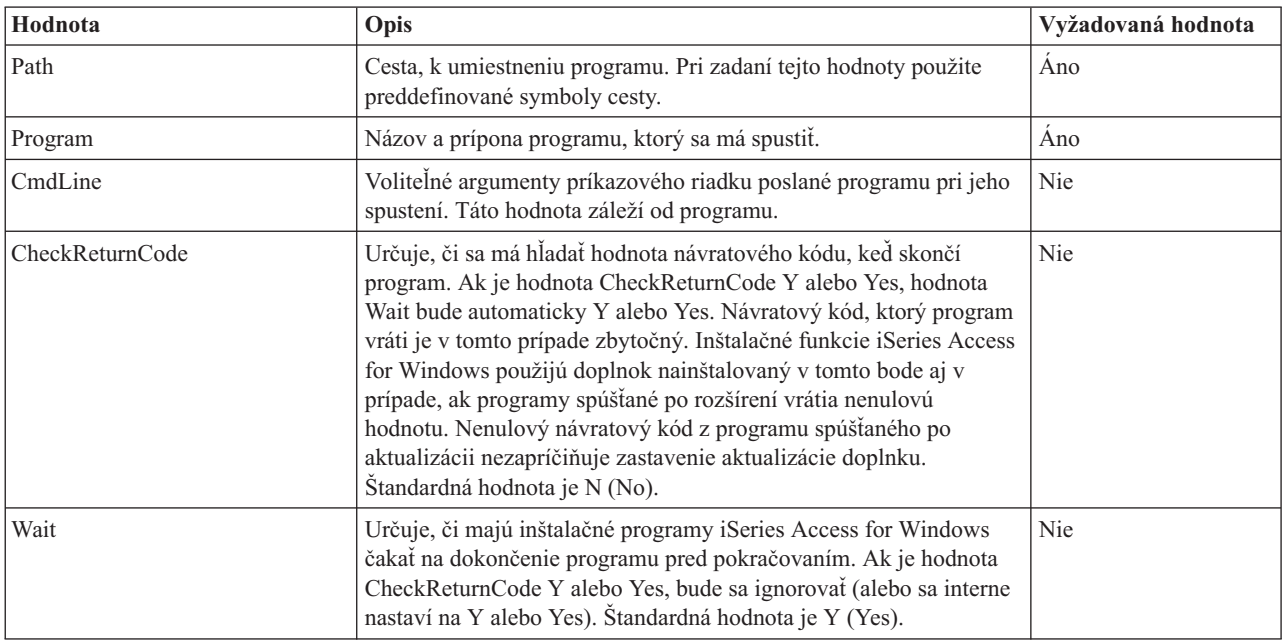

See Sample [ADDIN.INI](#page-50-0) file for an example.

**Poznámka:** Prečítajte si časť Príloha B, "Právne [vyhlásenie](#page-72-0) o kóde", na strane 67, kde nájdete dôležité právne informácie.

*Časť UninstallProgram ADDIN.INI:* Tieto časti špecifikujú programy, ktoré musia byť vykonané predtým, ako budú súbory doplnku odstránené počas odinštalovania doplnku Odinštalačným programom iSeries Access for Windows. Môžete definovať ľubovoľný počet odinštalačných programov. Definujte každý odinštalačný program v jeho vlastnej časti s názvom UninstallProgram1, UninstallProgram2, atď.

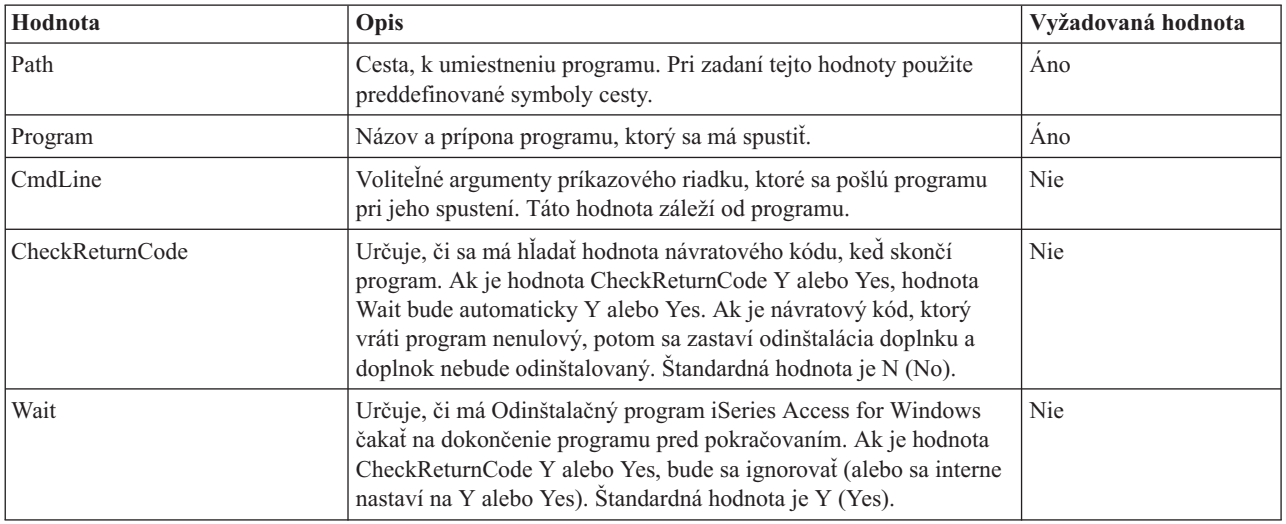

See Sample [ADDIN.INI](#page-50-0) file for an example.

**Poznámka:** Prečítajte si časť Príloha B, "Právne [vyhlásenie](#page-72-0) o kóde", na strane 67, kde nájdete dôležité právne informácie.

<span id="page-49-0"></span>*Časť MRI29xx súboru ADDIN.INI:* Časti MRI29xx sú voliteľné. 29xx zodpovedá vašej národnej jazykovej verzii iSeries. Tieto časti použite na špecifikáciu názvu a textu opisu doplnku v dialógovom okne inštalácie doplnku iSeries Access for Windows. Názov časti MRI29xx uvádza jazyk, ktorý by ste mali použiť. Systém použije vybratý jazyk pre iSeries Access for Windows v prípade, ak sa v súbore ADDIN.INI nachádza odpovedajúca časť, ktorá zodpovedá danému jazyku. V opačnom prípade sa použije Názov a Popis, ktoré sú definované v Informačnej časti súboru ADDIN.INI. Toto umožňuje mať jeden doplnok pre viaceré jazyky, aspoň pokiaľ ide o dialógové okno inštalácie doplnku iSeries Access for Windows. Uveďte Názov a Popis pre každú časť MRI29xx v súbore ADDIN.INI.

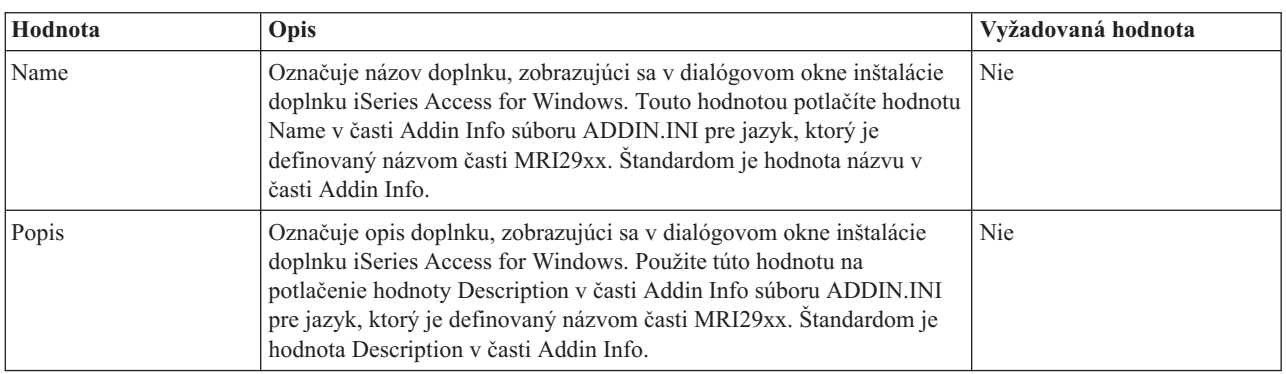

See Sample [ADDIN.INI](#page-50-0) file for an example.

**Poznámka:** Prečítajte si časť Príloha B, "Právne [vyhlásenie](#page-72-0) o kóde", na strane 67, kde nájdete dôležité právne informácie.

**Poznámky k implementácii doplnkov:** Doplnky môžu byť veľmi jednoduchým prostriedkom kopírovania súborov zo servera na PC. Môžu sa však stať veľmi zložitými, ak pozostávajú z programov alebo z obrazov inštalácie produktu a zároveň aj z inštalačných programov. Pred pridaním programov alebo inštalačných programov do doplnku by ste mali zobrať do úvahy viaceré skutočnosti. Každý druh doplnku by ste mali dôkladne otestovať vo viacerých rôznych prostrediach predtým, než ho dáte do viacerých PC.

Ak doplnok obsahuje programy alebo inštalačné programy produktu, mali by ste zobrať do úvahy viaceré skutočnosti:

- v 16-bitové inštalácie používajú funkciu WinExec na spúšťanie špecifikovanej aplikácie. 32-bitové inštalácie používajú funkciu CreateProcess. Po tom, ako Nastavenie iSeries Access for Windows spustí aplikáciu, vyhľadá jej identifikátor okna. Ak ho nájde, čaká s pokračovaním pokiaľ okno aplikácie nezmizne.
- v Ak sa používa hodnota WAIT, nastavovanie iSeries Access for Windows nemusí čakať na zastavenie spustenej aplikácie pred pokračovaním. Ak sa to stane, overte si, či sa spustená aplikácia nezastaví, kým sa nezastavia ostatné podaplikácie, ktoré táto aplikácia spustila. Nastavenie iSeries Access for Windows monitoruje identifikátor okna pôvodne spustenej aplikácie. Ak aplikácia odovzdá riadenie sekundárnej aplikácii alebo procesu a potom sa zastaví, inštalácia bude okamžite pokračovať v chode. Bude sa zdať, že Nastavenie iSeries Access for Windows vôbec nečakalo, hoci mohla byť v súbore ADDIN.INI pre program špecifikovaná hodnota WAIT.
- v NastavenieiSeries Access for Windows nedokáže monitorovať aplikáciu, ktorá nevytvára okno. Ak špecifikovaná aplikácia nevytvára okná, inštalácia bude pokračovať okamžite po spustení aplikácie. Nezabudnite, že okno aplikácie nemusí byť viditeľné, ale musí existovať, aby inštalácia mohla čakať.
- v Niektoré aplikácie sa pokúšajú zaviesť dynamicky pripojené knižnice (DLL) a v prípade, ak ich nevedia nájsť, nemusia sa korektne vykonať. Odinštalačné programy a Nastavenie iSeriesAccess for Windows sa musia uistiť, že aplikácie dokážu nájsť súbory DLL, ktoré vyžadujú. Aby to bolo možné vykonať, prejdú na adresár, obsahujúci aplikáciu vykonateľnú pred spustením danej aplikácie.
- v Ak je pre program v súbore ADDIN.INI špecifikovaná hodnota WAIT, spustené aplikácie môžu zlyhať pred svojím dokončením. Ak toto nastane, Nastavenie iSeries Access for Windows bude čakať na dokončenie spustených aplikácií nekonečne dlho.
- v NastavenieiSeries Access for Windows spúšťa programy DOS prostredníctvom okna DOS na celej obrazovke. Ak chcete spustiť program DOS prostredníctvom iného typu okna, musíte zavolať rozhrania API systému Windows priamo z inej 32-bitovej aplikácie systému Windows.
- <span id="page-50-0"></span>v Odinštalovanie doplnku nemusí odstrániť všetky súbory doplnku z PC v prípade, ak tento doplnok spustil nastavovací program produktu. Na odstránenie produktu, ktorý bol nainštalovaný počas inštalácie doplnku, musíte špecifikovať UninstallProgram pre doplnok.
- v Ak zavoláte nastavovací program pre produkt a program zlyhá, môžete očakávať problémy. Inštalačné programyiSeries Access for Windows môžu považovať proces inštalácie za úspešný aj v prípade, ak úspešný nebol.
- v Rozšírenie doplnku môže vyžadovať spustenie 16-bitového nastavovacieho programu, ak použijete funkciu kontroly servisnej úrovne iSeries Access for Windows. 16-bitové nastavovacie programy používajúce časti PreUpgradeInstallx alebo PostUpgradeInstallx súboru ADDIN.INI nemusia pracovať korektne na všetkých platformách systému Windows.

**Príklad: ADDIN.INI:** Nasleduje príklad súboru ADDIN.INI, ktorý ukazuje, ako môžu byť na opis doplnku dané dohromady rôzne časti.

#### **Poznámky:**

- 1. Uvedený súbor ADDIN.INI nie je reálne fungujúcim doplnkom. Komentáre na pravej strane tabuľky (za značkou ″;″) slúžia len na objasnenie; za skutočnými údajmiami nemá byť žiaden text.
- 2. Prečítajte si časť Príloha B, "Právne [vyhlásenie](#page-72-0) o kóde", na strane 67, kde nájdete dôležité právne informácie.

;-------------------------------------------------------------------------

```
;
; Vzorový súbor Addin INI.
;
; Cesta, kde je nainštalovaný doplnok v hostiteľskom serveri
: sa použije pri identifikovaní uvedeného doplnku. Názov
; cesty by mal byť výstižný pre tento doplnok a musí byť použitý
; vždy pre tento doplnok, keď je tento nainštalovaný na viac ako
; jednom serveri.
;
; Všetky položky v časti Addin Info sú vyžadované okrem
; zoznamu FileGroups. Takže doplnok možno použiť len na
; spustenie programu Setup špecifikovaním Setup v jednej
; z častí Program.
;
; Súbory môžu byť nainštalované z ľubovoľnej cesty na ľubovoľnú
; cestu, ako je to definované nasledujúcimi symbolmi cesty:
;
; WINDRIVE[\path] Jednotka Windows s voliteľnou cestou
; CAEDRIVE[\path] Jednotka iSeries Access for Windows s voliteľnou cestou
; CAEPATH[\path] Cesta iSeries Access for Windows s voliteľnou cestou
; WINPATH[\path] Cesta Windows s voliteľnou cestou
; WINSYSPATH[\path] Cesta systému Windows s voliteľnou cestou
   PROGRAMFILESPATH[\path] Cesta programových súborov s voliteľnou cestou
    ; COMMONFILESPATH[\path] Cesta spoločných súborov s voliteľnou cestou
   ; SRCPATH[\path] Cesta zdroja doplnku s voliteľnou cestou
    ; c:\whereever Pevne zapísaná cesta je tiež OK.
;
 ;--------------------------------------------------------------------------
[Addin Info] ; Vyžadovaná časť
; KeyName musí súhlasiť s adresárom, v ktorom je doplnok na hostiteľovi uložený.
KeyName=AddinSample                               ; Jedinečný identifikátor registra
Name=Addin Sample ; Zobrazené na inštalačnom paneli
                                           ; ak sa aktuálny jazyk
                                           ; nenašiel v tomto súbore
Description=I am the Addin Sample ; Zobrazené na inštalačnom paneli
                                           ; ak sa aktuálny jazyk
                                           ; nenašiel v tomto súbore
Version=1 ; Pričítať toto k štartéru
                                           ; CheckVersion na spustenie
                                           ; servisu alebo aktualizácie tohto
                                           ; doplnku. Vyžaduje sa iba hodnota
```
; verzie. ; Servis ; možno vykonať ; postupným pripočítavaním verzie ; a pridávaním/odoberaním ; príslušných skupín súborov FileGroup1=Update these ; Akýkoľvek počet užívateľom ; definovaných skupín súborov FileGroup3=More files FileGroup4=Remove these ;------------------------------------------------------------------------- ; Súbory na inštalovanie ; ;-------------------------------------------------------------------------- [Update these] TargetPath=CAEPATH\Addin1 ; Požadované OverwriteExisting=Y ; Voliteľné. Nastavené na Y NeverUninstall=Y ; Voliteľné. Nastavené na N File1=file1.ext ; Štandard je SRCPATH File2=SRCPATH\Update\file2.ext ; Ľubovoľný počet súborov ;------------------------------------------------------------------------- ; ; Ďalšie súbory na inštalovanie ; ;-------------------------------------------------------------------------- [Only add new] TargetPath=CAEPATH\Addin1 OverwriteExisting=N File1=addfile.ext File2=SRCPATH\Update\addfile2.ext ;------------------------------------------------------------------------- ; Ďalšie súbory na inštalovanie ; ;-------------------------------------------------------------------------- [More files] TargetPath=CAEPATH\Addin1\More File1=another.ext File2=more.ext ;------------------------------------------------------------------------- ; ; Súbory na odstránenie, ak existujú ; ;-------------------------------------------------------------------------- [Remove these] TargetPath=CAEPATH\Addin1 ; Požadované RemoveFiles=Y ; Štandard je N. Ak ; RemoveFiles=Y ostatné ; inštalačné parametre ; skupiny súborov budú ignorované ; rovnako ako špecifikované cesty ; v deklaráciách súboru.

; Toto umožňuje ; vyčistiť súbory, aj keď boli ; tieto súbory nainštalované ; s NeverUninstall=Y. File1=nomore.ext ; Súbory sú v cieľovej ceste File2=alldone.ext ; Ľubovoľný počet súborov ; Cesty sa ignorujú pri ; špecifikovaných súboroch ;------------------------------------------------------------------------- ; ; Voliteľné programy vyvolané pred inštaláciou súborov. ; ;-------------------------------------------------------------------------- [PreInstallProgram1] Path=SRCPATH ; Požadované. Ktorýkoľvek z preddefinovaných záznamov ciest Program=whatever.exe ; Požadované. Použité len meno súboru CmdLine=<br>
CmdLine= ; Voliteľné. Čokoľvek chcete<br>
; Voliteľné. Nastavené na N. ; Voliteľné. Nastavené na N. Inštalácia ; tohto doplnku nebude pokračovať, ak ; je nastavený na Y a návrat je nenulový. Wait=Y ; Voliteľné. Počká, kým program neskončí ; a potom pokračuje s vykonávaním. Nastavenie ; je Y. Ak CheckReturnCode=Y, potom Wait=Y ; nezávisle od tu špecifikovanej hodnoty. ;------------------------------------------------------------------------- ; ; Voliteľné programy vyvolané po inštalácii súborov. ; ;-------------------------------------------------------------------------- [PostInstallProgram1] Path=CAEPATH\Addin1 ; Požadované. Akýkoľvek z preddefinovaných záznamov ciest<br>Program=morestuff.exe ; Požadované. Použité len meno súboru ; Požadované. Použité len meno súboru CmdLine= ; Voliteľné. Čokoľvek chcete ;------------------------------------------------------------------------- ; ; Voliteľné programy vyvolané pred aktualizáciou súborov (Zmenená verzia). ; ;-------------------------------------------------------------------------- [PreUpgradeProgram1] Path=SRCPATH ; Požadované. Ktorýkoľvek z preddefinovaných záznamov ciest<br>Program=whatever.exe ; Požadované. Použité len meno súboru Program=whatever.exe ; Požadované. Použité len meno súboru CmdLine= ; Voliteľné. Čokoľvek chcete ;------------------------------------------------------------------------- ; ; Voliteľné programy vyvolané pred aktualizáciou súborov (Zmenená verzia). ; ;-------------------------------------------------------------------------- [PostUpgradeProgram1] Path=CAEPATH\Addin1 ; Požadované. Akýkoľvek z preddefinovaných záznamov ciest Program=morestuff.exe ; Požadované. Použité len meno súboru CmdLine= ; Voliteľné. Čokoľvek chcete ;------------------------------------------------------------------------- ; ; Programy vyvolané pred odinštalovaním súborov. ; ;-------------------------------------------------------------------------- [UninstallProgram1]

```
Path=CAEPATH\Addin1 ; Požadované. Akýkoľvek z preddefinovaných záznamov ciest
Program=cleanup.exe ; Požadované. Použité len meno súboru
CmdLine= ; Voliteľné. Čokoľvek chcete
CheckReturnCode=N ; Voliteľné. Nastavený na No.
Wait=Y ; Voliteľné. Počká, kým program neskončí
                               ; a potom pokračuje s vykonávaním. Nastavenie
                               ; je Y. Ak CheckReturnCode=Y, potom Wait=Y
                               ; nezávisle od tu špecifikovanej hodnoty.
;-------------------------------------------------------------------------
;
; MRI časti voliteľné časti použité na špecifikáciu mena a popisu
; doplnku zobrazeného na inštalačnom paneli. Použije sa aktuálne vybraný CAE
; jazyk, ak sa nájde časť, ktorá sa s ním zhoduje. Inak sa použije
; DefaultName a DefaultDescription. To umožňuje
; the administrator the capability of rolling out one Addin for
; multiple languages (at least as far as the Install panel goes).
;
;--------------------------------------------------------------------------
[MRI2924]
Name=Addin Sample
Description=I am the Addin Sample
[MRI2999]
Name=LKASJ LKJDAS ; Meno preložené do jazyka MRI2999
Description=LKAJASDJKSLAJSHSDH FLSH ; Description translated to MRI2999
                                           ; language
Nasledujúci súbor ADDIN.INI sa dá použiť na inštaláciu produktu IBM eNetwork Personal Communications 4.3 ako
doplnku produktu iSeries Access for Windows:
;-------------------------------------------------------------------------
;
; iSeries Access for Windows - PCOMM doplnkový INI súbor.
;
; Cesta, na ktorú je doplnok nainštalovaný na serveri hostiteľa,
; bude použitá na identifikáciu tohto konkrétneho doplnku. Názov
; cesty by mal byť výstižný pre tento doplnok, a mal by byť používaný
; vždy pre tento doplnok, keď je tento nainštalovaný na viac ako
; jednom serveri.
;
; Všetky položky v sekcii Add-in Info sú vyžadované okrem
; zoznamu FileGroups na použitie. Takže doplnok sa dá použiť len na
; spustenie programu Setup špecifikovaním Setup v jednej
; z častí Program.
;
; Súbory môžu byť nainštalované z ľubovoľnej cesty na ľubovoľnú
; cestu, ako je to definované nasledujúcimi symbolmi cesty:
;
; WINDRIVE[\path] Jednotka Windows s voliteľnou cestou
; CAEDRIVE[\path] Jednotka iSeries Access for Windows s voliteľnou cestou
; CAEPATH[\path] Cesta iSeries Access for Windows s voliteľnou cestou
; WINPATH[\path] Cesta Windows s voliteľnou cestou
; CAEPATH[\path] Cesta iSeries Access for Windows s voliteľnou cestou<br>; WINPATH[\path] Cesta Windows s voliteľnou cestou<br>; WINSYSPATH[\path] Cesta systému Windows s voliteľnou cestou
; PROGRAMFILESPATH[\path] Cesta programových súborov s voliteľnou cestou
; COMMONFILESPATH[\path] Cesta spoločných súborov s voliteľnou cestou
; SRCPATH[\path] Cesta zdroja doplnku s voliteľnou cestou
; c:\whereever Pevne zapísaná cesta je tiež OK.
;
;--------------------------------------------------------------------------
;--------------------------------------------------------------------
; IBM vám poskytuje neexkluzívnu licenciu na použitie tohto príkladu,
; z ktorého môžete vytvoriť podobnú funkciu prispôsobenú na vaše
; špecifické potreby. Táto ukážka sa poskytuje ako zdrojový
```
; materiál, ktorý môžete meniť a používať. ; Ak chcete zmeniť zdroj, odporúčame vám ho najskôr skopírovať ; do iného adresára. Tak umožníte uchovanie zmien ; pri zmene obsahu súpravy nástrojov IBM. ; ; VZDANIE SA ZÁRUKY ; ---------- ; ; Uvedený vzorový kód poskytuje IBM len pre ilustráciu. ; Tieto príklady neboli dôkladne otestované pri všetkých podmienkach. ; IBM preto nemôže zaručiť spoľahlivosť, použiteľnosť ; alebo funkčnosť týchto programov. Všetky programy, ktoré sú ; tu obsiahnuté sa poskytujú "TAK AKO SÚ" bez záruky ; akéhokoľvek druhu. VŠETKY ZÁRUKY, ALE BEZ OBMEDZENIA NA ; IMPLICITNÉ ZÁRUKY PREDAJNOSTI A VHODNOSTI NA URČITÝ ; ÚČEL, SÚ VÝSLOVNE ZAMIETNUTÉ. ; ; Vaša licencia na tento vzorový kód vám nedáva žiadne právo alebo licenciu ; na akýkoľvek patent IBM. IBM nemá žiadnu povinnosť obhajoby alebo nahradiť škodu ; pri akomkoľvek nároku vyplývajúceho z priestupku týkajúceho sa patentov, ; autorského práva, obchodného tajomstva alebo práva duševného vlastníctva každého druhu. ; ; AUTORSKÉ PRÁVO ; --------- ; 5769-XE1 (C) Copyright IBM CORP. 1999 ; Všetky práva vyhradené. ; Obmedzenie práv užívateľov štátnej správy USA - Používanie, kopírovanie alebo zverejňovanie obmedzené zmluvou GSA ADP Schedule Contract s IBM Corp. Licenčný materiál - Vlastníctvo IBM ;-------------------------------------------------------------------- ;-------------------------------------------------------------------------- ; ; Addin Info ; ; KeyName mal by sa zhodovať s adresárom, kde je doplnok uložený na ; hostiteľovi. ; Name je meno doplnku, ak nie je poskytnutá časť MRI29xx. ; Description je popis doplnku, ak nie je poskytnutá časť MRI29xx. provided. ; Version is initially set to 1. It should be incremented with each new ; release. ; ;-------------------------------------------------------------------------- [Addin Info] KeyName=PCOMM Name=eNetwork Personal Communications 4.3 Description=eNetwork Personal Communications 4.3 Version=1 ;------------------------------------------------------------------------- ; Voliteľné programy vyvolané pred inštaláciou súborov. ; Path cesta, z ktorej by sa mal program spúšťať ; Program program, ktorý bude spustený CmdLine **parametre príkazového riadku platné pre program** ; CheckReturnCode špecifikuje, či je potrebné kontrolovať návrat volaného programu ; Wait specifies whether to wait for execution to complete before continuing. ; ; POZNÁMKA: Programy InstallShield SETUP by nemali byť vykonávané s parametrom -SMS na príkazovom riadku. ; Nerešpektovanie tejto zásady spôsobí zmrznutie iSeries Access for Windows ; Tieto programy sa nachádzajú v pamäti iba po dobu dekomprimácie

<span id="page-55-0"></span>; a spustenia skutočného inštalačného programu. ; Nie je možné spustiť program InstallShield SETUP a ; prerušiť inštaláciu iSeries Access for Windows až kým sa spustená inštalácia neukončí. ; ;-------------------------------------------------------------------------- [PreInstallProgram1] Path=SRCPATH\enu\disk1 Program=setup.exe CmdLine= CheckReturnCode=N Wait=Y ;------------------------------------------------------------------------- ; ; MRI časti voliteľné časti použité na špecifikáciu mena a popisu ; doplnku zobrazeného na inštalačnom paneli. Použije sa aktuálne vybraný CAE ; jazyk, ak sa nájde časť, ktorá sa s ním zhoduje. Inak sa použije ; Name a Description. Toto umožňuje správcovi mať jeden doplnok capability of rolling out one Add-in for multiple languages (at least ; as far as the Install panel goes). ; ;-------------------------------------------------------------------------- [MRI2924] Name=eNetwork Personal Communications 4.3 Description=eNetwork Personal Communications 4.3 ;------------------------------------------------------------------------- ; ; Odinštalačný program, ktorý sa má volať iSeries Access for Windows ; odinštalačný program, ktoré odinštaluje eNetwork Personal ; Communications ; ; Poznámka: Toto bude fungovať iba v prípade, že eNetwork Personal Communications ; je nainštalovaný na štandardnom umiestnení ; (C:\Program Files\Personal Communications) na PC. ; ;-------------------------------------------------------------------------- [UninstallProgram1] Path=WINPATH Program=pcsunist.exe CmdLine=C:\WINDOWS\UNINST.EXE -fC:\Progra~1\Person~1\DelsL1.isu -y CheckReturnCode=N Wait=Y

**Poznámka:** Časť UninstallProgram1 z príkladu bude fungovať len v prípade, ak je produkt IBM eNetwork Personal Communications 4.3 (PCOMM) nainštalovaný do predvoleného umiestnenia na PC. PCOMM možno odinštalovať aj lepším spôsobom: Poskytnúť iný UninstallProgram1. Tento nový UninstallProgram1 by mal určiť, ako odinštalovať PCOMM podľa prostredia, v ktorom PC beží. Tento UninstallProgram1 by vyvolal PCSUNIST.EXE a poskytol by mu správny príkazový riadok podľa toho, kde sa PCOMM na PC nachádza. Pre produkt IBM eNetwork Personal Communications 4.3 môžete tieto informácie získať z registra systému Windows v kľúči HKEY\_LOCAL\_MACHINE\SOFTWARE\Microsoft\Windows\ CurrentVersion\Uninstall\IBM Personal Communications De-install Key.

## **Inštalácia alebo odstránenie individuálnych komponentov**

Ak máte nainštalovaný iSeries Access for Windows na svojom PC a chcete nainštalovať dodatočný komponent iSeries Access for Windows, môžete použiť Selektívne nastavovanie. Selektívne nastavovanie vám umožňuje nainštalovať alebo odstrániť individuálne komponenty iSeries Access for Windows. Ak chcete spustiť selektívne nastavovanie:

- 1. Z pracovnej plochy systému Windows kliknite na**Start –> Programs –> IBM iSeries Access for Windows –> Selektívne nastavovanie**.
- 2. Riaďte sa inštrukciami a online pomocou, poskytnutou voliteľnou inštaláciou.

# **Inštalácia ďalších jazykových verzií**

Môžete nainštalovať sekundárne jazyky zo servera iSeries, ktorý má nainštalované iSeries Access for Windows (5722–XE1) spolu s požadovaným sekundárnym jazykom. Podrobnejšie informácie o inštalácii sekundárnych jazykov do servera iSeries nájdete v téme *Inštalácia, aktualizácia alebo vymazanie OS/400 a súvisiaceho softvéru*, SC41-5120-07.

Sekundárne jazyky môžete nainštalovať počas novej inštalácie, aktualizácie alebo selektívneho nastavovania.

Ak chcete nainštalovať sekundárny jazyk počas novej inštalácie:

- 1. Namapujte jednotku na bod zdieľania iSeries QIBM (\\*NetServerName*\QIBM)
- 2. Ak chcete spustiť nastavovací program, spravte dvojité kliknutie na **QIBM –> ProdData –> Access –> Windows –> Inštalácia –> Obraz –> Setup.exe**.
- 3. Zvoľte **Úplnú** inštaláciu, ak chcete nainštalovať všetky sekundárne jazyky spolu s všetkými ďalšími komponentmi iSeries Access for Windows na vašom PC. Zvoľte **Voliteľnú** inštaláciu, ak chcete nainštalovať na vašom PC len vami vybraté sekundárne jazyky a komponenty.
- 4. Dokončite sprievodcu.

Ak chcete sekundárny jazyk nainštalovať počas aktualizácie:

- 1. Namapujte jednotku na bod zdieľania iSeries QIBM (\\*NetServerName*\QIBM)
- 2. Ak chcete spustiť nastavovací program, spravte dvojité kliknutie na **QIBM –> ProdData –> Access –> Windows –> Inštalácia –> Obraz –> Setup.exe**.
- 3. Ak máte sekundárny jazyk nainštalovaný v staršej verzii, zvoľte **Základnú** aktualizáciu. Ak sekundárny jazyk nemáte v staršej verzii nainštalovaný, vyberte **Selektívnu** aktualizáciu, aby ste mohli vybrať sekundárne jazyky a komponenty, ktoré chcete pridať alebo odstrániť.
- 4. Dokončite sprievodcu.

Ak chcete sekundárny jazyk nainštalovať po nainštalovaní iSeries Access for Windows:

- 1. Namapujte jednotku na bod zdieľania iSeries QIBM (\\*NetServerName*\QIBM)
- 2. Kliknite na **Start –> Programs –> IBM iSeriesAccess for Windows –> Selektívne nastavovanie**.
- 3. Vo voľbách Selektívneho nastavovania zadajte písmeno jednotky, ktorú ste namapovali do iSeries. Kliknite na **Ďalej**.
- 4. Vyberte sekundárne jazyky a komponenty, ktoré chcete pridať alebo odstrániť.
- 5. Dokončite sprievodcu.

Po nainštalovaní sekundárneho jazyka použite **Vlastnosti iSeriesAccess for Windows**, aby ste vybrali jazyk, ktorý chcete používať.

**Poznámka:** Ak sa po inštalácii sekundárnych jazykov rozhodnete nainštalovať Poskytovateľa údajov .NET, musíte:

- 1. Použiť Selektívne nastavovanie, aby ste odinštalovali sekundárny jazyk.
- 2. Nainštalovať Poskytovateľa údajov .NET.
- 3. Použiť Selektívne nastavovanie, aby ste nainštalovali sekundárny jazyk.

Podrobnejšie informácie o Voliteľnej inštalácii nájdete v časti "Inštalácia alebo odstránenie [individuálnych](#page-55-0) [komponentov"](#page-55-0) na strane 50.

# <span id="page-57-0"></span>**Hľadanie cesty pre iSeries Access for Windows inštalácie**

Pretože súbory inštalácie sa nenachádzajú v rovnakom adresári, inštalačný program pre iSeriesAccess for Windows používa vstavanú funkciu objavenia cesty. Hľadanie cesty naviguje späť cez zdrojový adresár, kým nedosiahne adresár ProdData. Vo všetkých podadresároch vyhľadáva jednotlivé súbory inštalácie. Vašu jednotku môžete namapovať do bodu zdieľania QIBM (\\*NetServerName*\QIBM) servera iSeries, aby jednotlivé adresárové cesty boli dostupné funkcii objavenia cesty. Tým sprístupníte všetky nainštalovateľné komponenty pre inštalačný program. Akokoľvek, aj keď nemáte všetky tieto adresáre vo svojej adresárovej ceste, stále môžete nainštalovať väčšinu komponentov iSeries Access for Windows.

Zisťovanie cesty prehľadáva tieto adresáre:

*Tabuľka 7. Adresáre funkcie*

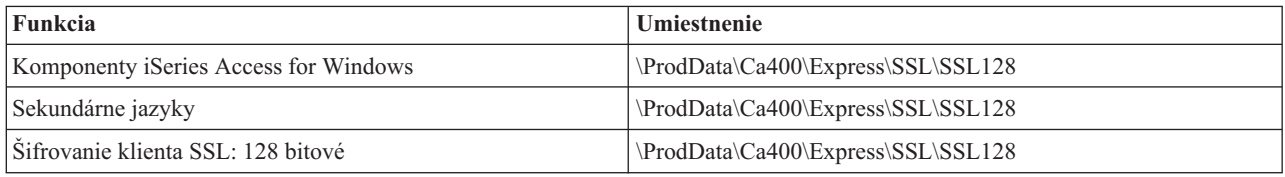

**Poznámka:** Štandardne nemajú užívatelia prístup k adresárom SSL. Ak chcete užívateľom povoliť, aby si nainštalovali tieto komponenty, zmeňte oprávnenie PUBLIC \*EXCLUDE.

*Tabuľka 8. Adresáre doplnkových komponentov*

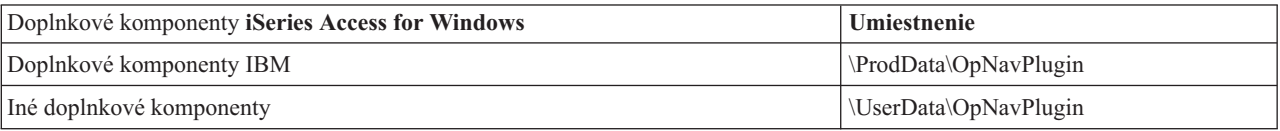

*Tabuľka 9. Adresáre doplnkových komponentov kompatibilné s Client Access for Windows 95/NT*

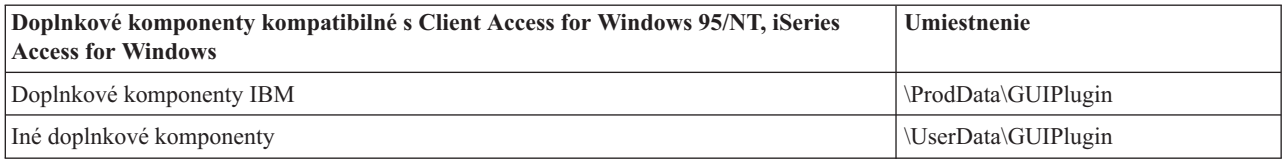

*Tabuľka 10. Adresáre doplnkov*

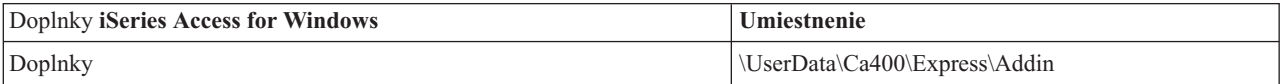

**Poznámka:** Môžete vytvoriť bod zdieľania pre adresár **\\NetServer\QIBM\ProdData\Express\Install\Image** pokiaľ vaši užívatelia nevyžadujú SSL, sekundárne jazyky, doplnkové komponenty alebo doplnky.

# **Príklad: Súbor odpovedí (setup.iss)**

Tento súbor odpovedí sa nachádza v zákazníckej inštalácii so všetkými vybranými komponentmi. Váš súbor bude odlišný v závislosti od typu inštalácie, komponentov, ktoré vyberiete, a od vašej jazykovej verzie.

#### **Poznámky:**

- 1. Vo vzorovom súbore odpovedí je nastavené BootOption=3. To znamená, že PC sa automaticky reštartuje po dokončení inštalácie. Ak nevyžadujete túto voľbu, v súbore odpovedí zmeňte voľbu na BootOption=0.
- 2. Prečítajte si časť Príloha B, "Právne [vyhlásenie](#page-72-0) o kóde", na strane 67, kde nájdete dôležité právne informácie.

[InstallShield Silent] Version=v5.00.000 File=Response File [File Transfer]

OverwriteReadOnly=NoToAll [DlgOrder] Dlg0=SdWelcome-0 Count=9 Dlg1=SdLicense-0 Dlg2=SdOptionsButtons-0 Dlg3=SdAskDestPath-0 Dlg4=CwbComponentDlg-0 Dlg5=SdShowDlgEdit1-0 Dlg6=SdStartCopy-0 Dlg7=SdAskOptions-0 Dlg8=SdFinishReboot-0 [SdWelcome-0] Result=1 [SdLicense-0] Result=1 [SdOptionsButtons-0] Result=103 [SdAskDestPath-0] szDir=C:\Program Files\IBM\Client Access Result=1 [CwbComponentDlg-0] CAOptional-type=string CAOptional-count=3 CAOptional-0=CAOptional\DirUpdate CAOptional-1=CAOptional\IRC CAOptional-2=CAOptional\OUG Unity-type=string Unity-count=18 Unity-0=Unity\Base Unity-1=Unity\BasicOp Unity-2=Unity\JobMan Unity-3=Unity\SysConfig Unity-4=Unity\Network Unity-5=Unity\Security Unity-6=Unity\UserGroups Unity-7=Unity\Database Unity-8=Unity\USQL Unity-9=Unity\UTS Unity-10=Unity\FileSys Unity-11=Unity\Backup Unity-12=Unity\Commands Unity-13=Unity\PackProd Unity-14=Unity\Monitors Unity-15=Unity\LogSys Unity-16=Unity\AFPMan Unity-17=Unity\Admin DataAccess\FileTransfer-type=string DataAccess\FileTransfer-count=2 DataAccess\FileTransfer-0=DataAccess\FileTransfer\DataXfer DataAccess\FileTransfer-1=DataAccess\FileTransfer\Excel DataAccess-type=string DataAccess-count=5 DataAccess-0=DataAccess\FileTransfer DataAccess-1=DataAccess\ODBC DataAccess-2=DataAccess\OLEDB DataAccess-3=DataAccess\MP DataAccess-4=DataAccess\WK4 Emulators\Standard\PCFont-type=string Emulators\Standard\PCFont-count=1 Emulators\Standard\PCFont-0=Emulators\Standard\PCFont\NoAddFonts Emulators\Standard-type=string Emulators\Standard-count=3 Emulators\Standard-0=Emulators\Standard\Base Emulators\Standard-1=Emulators\Standard\PdfPdt Emulators\Standard-2=Emulators\Standard\PCFont Emulators-type=string

Emulators-count=1 Emulators-0=Emulators\Standard PrinterDrivers-type=string PrinterDrivers-count=2 PrinterDrivers-0=PrinterDrivers\AFP PrinterDrivers-1=PrinterDrivers\SCS /companya/customers/custfile.dat Toolkit-count=3 Toolkit-0=Toolkit\Base Toolkit-1=Toolkit\VBW Toolkit-2=Toolkit\TJ Component-type=string Component-count=16 Component-0=Install Component-1=Base Component-2=Ub Component-3=CAOptional Component-4=Unity Component-5=DataAccess Component-6=AFPViewer Component-7=JRE Component-8=JAVATB Component-9=Emulators Component-10=PrinterDrivers Component-11=OCI Component-12=OpCon Component-13=UToo Component-14=Toolkit Component-15=EZSetup Result=1 [SdShowDlgEdit1-0] szEdit1=IBM iSeries Access for Windows Result=1 [SdStartCopy-0] Result=1 [Application] Name=Client Access Version=CurrentVersion\Selectively\_Installable\_Components\EZ-Setup Company=IBM Lang=0009 [SdAskOptions-0] Component-type=string Component-count=1 Component-0=Add program folder shortcut to desktop. Result=1 [SdFinishReboot-0] Result=1 BootOption=3

# **Aktualizácia iSeries Access for Windows**

Ak máte nainštalovaný iSeries Access for Windows a chcete prejsť na novšie vydanie, mali by ste si uvedomiť nasledujúce:

- v Pri aktualizácii iSeries Access for Windows môžete nainštalovať ďalšie funkcie alebo odstrániť funkcie.
- v Len užívatelia s oprávnením administrátora môžu vykonávať rozšírenia na nové verzie. Použite vlastnosť [Plánované](#page-40-0) úlohy so [vzdialeným](#page-40-0) prístupom Windows, ak chcete užívateľom umožniť vykonávanie aktualizácií bez privilégií administrátora.
- v Ak zdroj, ktorý používate pre aktualizáciu vášho iSeries Access for Windows, neobsahuje komponent, ktorý ste mali nainštalovaný vo vašom staršom vydaní iSeries Access for Windows, potom bude chýbajúci komponent(y) automaticky odinštalovaný počas aktualizácie.
- Komponent CE2 je nedostupný vo V5R3. Ak inštalačný obraz zahŕňa V5R3 CE3, počas vykonania rozšírenia sa CE2 nahradí CE3. Ak inštalačný obraz nezahŕňa CE3, potom sa CE2 z vášho PC automaticky odinštaluje.

v Od verzie V5R2 iSeries Access for Windows už nepodporuje rozhrania MAPI (mail API). Ak spustíte aktualizáciu, MAPI sa z vášho PC automaticky odinštaluje. Ak aktualizujete z verzie V5R1 a MAPI stále používate, pretože je priamo viazané k systémovému distribučnému adresáru pre uloženie informácií o užívateľovi, odporúča sa, aby ste migrovali z používania systémového distribučného adresára k používaniu LDAP ako adresárovému riešeniu.

Ak chcete aktualizovať z iSeries NetServer, postupujte podľa inštalačnej procedúry v ["Inštalácia](#page-32-0) iSeries Access for Windows z iSeries [NetServer"](#page-32-0) na strane 27.

Ak chcete aktualizovať z CD-ROM, postupujte podľa inštalačnej procedúry v ["Inštalácia](#page-33-0) iSeries Access for Windows z [CD-ROM"](#page-33-0) na strane 28.

Ak chcete aktualizovať zo sieťovej jednotky Windows, postupujte podľa inštalačnej procedúry v ["Inštalácia](#page-33-0) iSeries Access for Windows zo sieťovej jednotky systému [Windows"](#page-33-0) na strane 28

# **Zverejnenie informácií v adresári v LDAP**

PoužiteiSeries Navigator, aby ste zverejnili informácie v adresári v LDAP:

- 1. OtvorteiSeries Navigator.
- 2. Pravým tlačidlom kliknite na názov systému.
- 3. Vyberte **Vlastnosti**.
- 4. Vyberte záložku **Adresárové služby**.
- 5. Vyberte informácie o užívateľovi, ktoré chcete zverejniť v adresárovom serveri LDAP.

Podrobnejšie informácie o zverejňovaní informácií v adresári v LDAP použitím programu iSeries Navigator nájdete v téme Zverejnenie informácií v adresárovom serveri.

Zverejňovanie informácií v adresári v LDAP je tiež možné vykonať použitím znakovo-orientovaných rozhraní. Podrobnejšie informácie o zverejňovaní informácií v adresári v LDAP použitím znakovo-orientovaných rozhraní nájdete v tomtoabecednom zozname rozhraní API.

Ak chcete získať informácie o LDAP a zverejňovaní, pozrite si [iSeriesLDAP](http://www.ibm.com/eserver/iseries/ldap) (http://www.ibm.com/eserver/iseries/ldap) .

# **Odinštalovanie iSeries Access for Windows z PC**

Ak chcete odinštalovať iSeries Access for Windows:

- 1. Uložte informácie a zatvorte spustené aplikácie.
- 2. Na pracovnej ploche spravte dvojité kliknutie na **My Computer**.
- 3. Otvorte **Control Panel –> Add/Remove Programs**.
- 4. Vyberte **IBM iSeries Access for Windows** zo zoznamu nainštalovaných programov a kliknite na **Change/Remove**.
- 5. V sprievodcovi nastavením iSeries Access for Windows vyberte **Odinštalovať**.
- 6. Postupujte podľa pokynov sprievodcu.

**Poznámka:** Po dokončení sa sprievodca ukončí a vykoná sa reštart vášho PC.

# **Kapitola 6. Súvisiace informácie**

Nižšie sú v zozname uvedené webové lokality a online pomoc súvisiaca s témou iSeries Access for Windows.

#### **Webové lokality**

- · [Domovská](http://www.ibm.com) stránka IBM (http://www.ibm.com) Na tejto lokalite nájdete informácie o produktoch, službách a podpore IBM, ako aj časť na preberanie.
- [Domovská](http://www.ibm.com/servers/eserver/iseries) stránka IBM iSeries (http://www.ibm.com/eserver/iseries) Získate informácie o serveroch rodinyiSeries.
- [Domovská](http://www-1.ibm.com/servers/eserver/iseries/access/windows/) stránka IBM iSeries Access for Windows (http://www.ibm.com/eserver/iseries/access/expresslinks.htm/) Túto lokalitu si pozrite, ak chcete získať podrobnejšie informácie o iSeries Access for Windows.
- [Domovská](http://www.ibm.com/eserver/iseries/access) stránka IBM iSeries Access (http://www.ibm.com/eserver/iseries/access) Táto webová lokalita zahŕňa online informácie o produkte iSeries Access.
- [Domovská](http://www.ibm.com/eserver/iseries/oper_nav) stránka iSeries Navigator (http://www.ibm.com/eserver/iseries/oper\_nav) iSeries Navigator je výkonné grafické rozhranie pre klientov systému Windows. Túto webovú lokalitu si pozrite, ak chcete získať informácie o tom, ktoré funkcie programu iSeries Navigator sú dostupné pre každé vydanie
- [Domovská](http://www.ibm.com/software) stránka softvéru IBM (http://www.ibm.com/software) Túto lokalitu použite ako prostriedok pre softvér, softvér v skúšobnej dobe, testovací softvér, softvérové správy, informácie o kúpe softvéru a ako prostriedok pre softvérovú podporu IBM.
- Podpora pre IBM@server iSeries  $\rightarrow$ (http://www.ibm.com/eserver/iseries/support/) Technická podpora a prostriedky pre iSeries a AS/400.
- [Domovská](http://www.redbooks.ibm.com/) stránka IBM Redbooks (http://www.redbooks.ibm.com) Túto lokalitu si pozrite, ak chcete získať ďalšie znalosti, technické skúsenosti a materiály.
- [Domovská](http://www.ibm.com/servers/eserver/iseries/netserver/) stránka IBM iSeries NetServer-(http://www.ibm.com/servers/eserver/iseries/netserver/) Túto lokalitu si pozrite, ak chcete získať informácie o iSeries NetServer.
- Súbor Readme pre iSeries Access for [Windows](http://www.ibm.com/eserver/iseries/access/v5r3.htm) (www.ibm.com/eserver/iseries/access/v5r3.htm) Túto lokalitu si pozrite, aby ste získali dôležité informácie alebo technické zmeny pre tento produkt.
- [Informačné](http://www.ibm.com/servers/eserver/iseries/access/caiixe1.htm) dokumenty APAR (http://www.ibm.com/servers/eserver/iseries/access/caiixe1.htm) Informačné APAR (information authorized program analysis report) je elektronický dokument, ktorý sa používa na poskytnutie informácií, ktoré nie sú v publikáciách, online informáciách, informáciách o kritických opravách ani v iných zdrojoch.

#### **Online pomoc**

Po nainštalovaní iSeries Access for Windows máte k dispozícii hodnotný prostriedok nazývajúci sa online **Užívateľská príručka**. Táto príručka vám pomôže nájsť a odstrániť problémy a obsahuje procedúry ″ako na to″. Na vyhľadanie určitej témy môžete použiť index z príručky. Užívateľská príručka vás prevedie cez mnohé zložité situácie a pomôže vám vyriešiť väčšinu problémov.

**Poznámka:** Ak ste vykonali voliteľnú užívateľskú inštaláciu alebo užívateľskú inštaláciu 5250 pre iSeries Access for Windows, možno ste užívateľskú príručku nenainštalovali. Užívateľskú príručku môžete nainštalovať cez Selektívne nastavovanie.

# **Časť 3. iSeries Access for Windows: Používanie**

IBM @server iSeries Access for Windows poskytuje množstvo funkcií servera PC-iSeries, aplikácií a povoľovače. Niektoré z vlastností dostupných s produktom IBM @server iSeries Access for Windows vám umožňujú:

- v Využívanie výhod technológií .NET na čítanie a opakované získanie údajov, vykonanie zmien a spustenie príkazov servera SQL na údajových objektoch na vašom serveri iSeries použitím nového IBM DB2 UDB V5R3M0 pre Poskytovateľa .NET iSeries.
- v Používanie príkazov SQL, uložených procedúr, údajových frontov a príkazov na vývoj vašich aplikácií klient/server a tiež vám poskytujú prístup na úrovni zápisu do logického a fyzického DB2 UDB pre databázové súbory iSeries pomocou poskytovateľov OLE DB.
- v Prichádzajúci vzdialený príkaz (IRC) použite na posielanie príkazov z rôznych systémov na váš osobný počítač, v ktorom je nainštalované iSeries Access for Windows a spúšťať ich v cieľovom systéme.
- v Manažovanie, zobrazenie a tlačenie výstupu pre tlačiareň iSeries pomocou AFP Workbench Viewer a ovládačov tlačiarne.
- v Prenos údajov medzi klientským PC a serverom iSeries pomocou Prenosu Údajov. (Tiež si pozrite Úvahy o [prenose](#page-66-0) údajov iSeries [Access\)](#page-66-0).
- v Využívať výhody emulácie terminálu a tlačiarne pomocou PC5250.
- v Manažovanie vašich serverov iSeries pomocou programu iSeries Navigator. iSeries Navigator zahŕňa Centrálne riadenie pre jednoduchú správu viacerých serverov.
- v Nastavenie a prevádzkovanie servera iSeries pomocou EZSetup a Operačnej konzoly.
- v Používať rozhranie ODBC (Open Database Connectivity) na prácu s vašou databázou.
- v Používanie prostriedkov pre vývoj aplikácií ako aplikačných programových rozhraní API a súvisiacich vzorových programov, hlavičkových súborov, knižničných súborov a dokumentácie dostupnej so Sadou nástrojov pre programátora.
- v Používanie schopností poskytovania súborov a tlače prostredníctvom iSeries Support for Windows Network Neighborhood (iSeries NetServer).

Ak chcete získať kompletnú dokumentáciu o používaní produktu IBM @server iSeries Access for Windows, pozrite si **Užívateľskú príručku IBM** Eserver **iSeries Access for Windows**, systém online pomoci, dostupný s týmto produktom.

# <span id="page-66-0"></span>**Kapitola 7. Úvahy o prenose údajov iSeries Access**

Tu sú niektoré témy, ktoré vám môžu pomôcť úspešne využívať novú podporu na prenos údajov V5R3:

- v "Prenášanie textových súborov Unicode na systém iSeries"
- "RXFERPCB dostupné na vzdialený prenos údajov"
- v "Používanie požiadaviek o prenos údajov V5R3M0 so staršími verziami produktu iSeries Access v systémoch Windows 9x a NT"
- v "Znaky Unicode v systéme Windows NT sa [nezobrazujú](#page-67-0) a netlačia správne" na strane 62

# **Prenášanie textových súborov Unicode na systém iSeries**

**Prenos údajov na iSeries** zjednodušuje proces prenosu textových súborov Unicode na systémiSeries pomocou výberu najvhodnejšieho kódovania súboru. Prenos údajov to umožňuje prostredníctvom vyhľadania značky BOM (Byte Order Mark) v prvých dvoch alebo troch bajtoch textového súboru Unicode. Značka BOM označuje, či je textový súbor Unicode zakódovaný ako UTF-8, Unicode (nízky endian) alebo Unicode vysoký endian. Ak **Prenos údajov na iSeries** nájde v súbore značku BOM, automaticky zmení kódovanie. Ak sa v súbore značka BOM nenachádza, musíte manuálne nastaviť voľbu 'Previesť z' v paneli Detaily súboru iSeries, aby sa použilo správne kódovanie.

**Poznámka: Prenos údajov z iSeries** predvolene pridáva značku BOM do textových súborov Unicode. Iné aplikácie, ako napríklad Microsoft Notepad, tiež pridávajú značku BOM pri uložení súborov vo formáte Unicode.

# **RXFERPCB dostupné na vzdialený prenos údajov**

Nový nástroj RXFERPCB.EXE bol pridaný do Prenosu údajov iSeries Access for Windows, aby pomohol pri prenosoch vzdialených údajov prostredníctvom príkazu IRC (Incoming Remote Command) a RUNRMTCMD z iSeries. Nástroj RXFERPCB nájdete v adresári, do ktorého ste nainštalovali produkt iSeries Access for Windows.

Nástroj RXFERPCB je podobný s RTOPCB a RFROMPCB až na to, že z príkazového riadka umožňuje zadať ID užívateľa a heslo. Toto zmierňuje problémy pri vzdialenom prihlasovaní sa, ktoré sú typické pri uskutočňovaní vzdialených prenosov pomocou nástrojov RTOPCB a RFROMPCB. Ak chcete spustiť RXFERPCB, zadajte názov profilu požiadavky o prenos, ID užívateľa a heslo. Ak ktorýkoľvek parameter obsahuje vložené medzery, musíte ich uzatvoriť do dvojitých úvodzoviek. Nasledujúca časť zobrazuje príklad volania nástroja RXFERPCB a jeho parametrov.

### **RXFERPCB request userID password**

Parametre:

- v **request** Úplný názov súboru ľubovoľnej požiadavky o odoslanie alebo prevziatie Client Access typu .DTF, .DTT, .TTO alebo .TFR.
- v **userID** Platný užívateľský profil iSeries pre systém špecifikovaný v požiadavke.
- v **password** Platné heslo pre špecifikovaný užívateľský profil.

Príklady:

- rxferpcb c:\transfers\payroll.dtf myuserID mypassword
- rxferpcb "d:\saved transfers\putinventory.tto" myuserID "My pass phrase"

# **Používanie požiadaviek o prenos údajov V5R3M0 so staršími verziami produktu iSeries Access v systémoch Windows 9x a NT**

Predvolené profily požiadaviek o **prenos údajov na (Data Transfer To) iSeries** (.DTT) a **prenos údajov z (Data Transfer From) iSeries** (.DTF) produkované verziou produktu Prenos údajov iSeries Access V5R3M0 boli zaktualizované a poskytujú podporu pre znaky Unicode. Výsledkom je, že tieto požiadavky nebudú pracovať korektne pri použití so staršími verziami produktu iSeries Access (napríklad s vydaním V5R1M0), spusteného v platforme

<span id="page-67-0"></span>Windows 9x alebo Windows NT. Toto je výsledok nedokonalosti v rutine systému Windows, slúžiacej na spracovanie súborov, ktorú používa Prenos údajov. Načítanie predvolenej požiadavky o prenos V5R3M0 v tomto prostredí spôsobí nepredvídateľné výsledky. Aby ste mohli produkovať požiadavku o prenos, použiteľnú staršími verziami produktu iSeries Access for Windows, do Prenosu údajov bola pridaná voľba umožňujúca uložiť požiadavku vo formáte kompatibilnom so staršími verziami. Ak požadujete toto správanie, vyberte 'Uložiť ako...' z ponuky 'Súbor' z **Prenos údajov na iSeries** alebo **Prenos údajov z iSeries** a zmeňte 'Uložiť ako typ' na Formát verzie 1.0 (.DTT) alebo verzie 1.2 (.DTF) a uložte požiadavku. Naviac, všetky ďalšie požiadavky o prenos vo formátoch Verzia 1.x sa budú uchovávať v tomto formáte, až pokým sa nešpecifikuje nový formát. Pri znovuuložení požiadavky vo formáte Verzia 1.x sa zobrazí dialógové okno upozorňujúce, že Prenos údajov odporúča uloženie požiadavky v novom formáte. Upozorňujúce dialógové okno vám tiež umožní uložiť požiadavku v novom formáte.

# **Znaky Unicode v systéme Windows NT sa nezobrazujú a netlačia správne**

Prenos údajov bol vylepšený, aby poskytol úplnú podporu pre znakovú sadu Unicode. V určitých prípadoch sa však nie všetky znaky zobrazujú korektne. Tento problém sa veľmi často vyskytuje v systémoch Windows NT a menej často na novších operačných systémoch ako napríklad Windows 2000 a Windows XP. Najjednoduchším náhradným riešením je zvoliť písmo pre obrazovku alebo tlačiareň, ktoré obsahuje efektívnejšiu množinu znakov Unicode, alebo zvoliť písmo obsahujúce znaky, ktoré chcete vidieť vo vašich údajoch. Písmo 'Lucida Sans Unicode' v systémoch Windows NT často zobrazuje viac znakov ako predvolené písmo vybraté Prenosom údajov. Toto písmo však nemusí byť dostupné vo všetkých systémoch.

# **Príloha A. Poznámky**

Tieto informácie boli vytvorené pre produkty a služby ponúkané v USA.

IBM nemusí produkty, služby alebo komponenty, o ktorých sa hovorí v tomto dokumente, ponúkať v iných krajinách. Informácie o produktoch a službách, aktuálne dostupných vo vašej krajine, môžete získať od zástupcu spoločnosti IBM. Akékoľvek odkazy na produkt, program alebo službu IBM nemajú byť chápané ako výslovná či mlčky predpokladaná povinnosť použiť jedine tento produkt, program alebo službu. Môžete použiť ľubovoľný funkčne ekvivalentný produkt, program alebo službu, ktoré neporušujú práva duševného vlastníctva IBM. Užívateľ však zodpovedá za to, aby zhodnotil a overil používanie takéhoto produktu, programu alebo služby.

IBM môže vlastniť patenty alebo mať podané žiadosti o patenty, týkajúce sa predmetnej veci popísanej v tomto dokumente. Text tohto dokumentu vám neudeľuje licenciu na tieto patenty. Písomné žiadosti o licencie môžete zaslať na adresu:

IBM Director of Licensing IBM Corporation 500 Columbus Avenue Thornwood, NY 10594-1785 USA

Požiadavky na licencie ohľadne dvojbajtových (DBCS) informácií získate od IBM Intellectual Property Department vo vašej krajine alebo ich zašlite písomne na adresu:

IBM World Trade Asia Corporation Licensing 2-31 Roppongi 3-chome, Minato-ku Tokyo 106, Japan

**Nasledujúci odsek sa netýka Veľkej Británie ani žiadnej inej krajiny, kde sú takéto vyhlásenia nezlučiteľné s miestnym zákonom:** SPOLOČNOSŤ INTERNATIONAL BUSINESS MACHINES POSKYTUJE TÚTO PUBLIKÁCIU "TAK AKO JE", BEZ AKÝCHKOĽVEK VÝSLOVNÝCH ALEBO MLČKY PREDPOKLADANÝCH ZÁRUK, VRÁTANE, ALE BEZ OBMEDZENIA NA ZÁRUKY NEPORUŠENIA PRÁV, PREDAJNOSTI ALEBO VHODNOSTI NA KONKRÉTNY ÚČEL. Niektoré štáty nepovoľujú zrieknutie sa výslovných ani mlčky predpokladaných záruk v určitých operáciách, preto sa na vás toto vyhlásenie nemusí vzťahovať.

Tento dokument môže obsahovať technické nepresnosti alebo tlačové chyby. Informácie uvedené v tomto dokumente podliehajú priebežným zmenám; tieto zmeny budú zapracované do nových vydaní. IBM môže kedykoľvek bez ohlásenia urobiť vylepšenia a/alebo zmeny v produktoch alebo programoch popísaných v tejto publikácii.

Akékoľvek odkazy v tejto publikácii na iné webové stránky, než stránky firmy IBM, sú poskytované len pre vaše pohodlie a v žiadnom prípade neslúžia ako súhlas s týmito webovými stránkami. Materiály, uvedené na týchto webových stránkach, nie sú súčasťou materiálov tohto produktu IBM a ich použitie je na vaše vlastné riziko.

IBM môže použiť alebo distribuovať ľubovoľné vami poskytnuté informácie vhodným zvoleným spôsobom bez toho, aby tým voči vám vznikli akékoľvek záväzky.

Držitelia licencií tohto programu, ktorí si želajú mať informácie o tomto programe kvôli povoleniu: (i) výmeny informácií medzi nezávisle vytvorenými programami a inými programami (vrátane tohto programu) a (ii) spoločného používania vymenených informácií by mali kontaktovať:

IBM Corporation Software Interoperability Coordinator, Department 49XA 3605 Highway 52 N

Rochester, MN 55901 **USA** 

Takéto informácie môžu byť v niektorých prípadoch dostupné až po zaplatení príslušného poplatku.

Licenčný program spomínaný v tomto dokumente a všetky pre tento program dostupné licenčné materiály poskytuje spoločnosť IBM podľa podmienok zmluvy IBM Customer Agreement, IBM International Program License Agreement alebo ľubovoľnej ekvivalentnej zmluvy medzi nami.

Akékoľvek tu uvedené údaje o výkone, boli určené v kontrolovanom prostredí. Výsledky získané v iných prevádzkových prostrediach sa môžu podstatne odlišovať. Niektoré merania boli vykonané v systémoch vývojovej úrovne a nie je žiadna záruka, že tieto merania budú rovnaké vo všeobecne dostupných systémoch. Okrem toho, niektoré výsledky boli odhadnuté extrapoláciou. Aktuálne výsledky môžu byť iné. Užívatelia tohto dokumentu by si mali overiť použiteľnosť týchto údajov pre svoje špecifické prostredie.

Informácie týkajúce sa produktov iných spoločností ako IBM boli získané od dodávateľov týchto produktov, z ich publikovaných oznámení alebo iných verejne prístupných zdrojov. Spoločnosť IBM tieto produkty netestovala a nemôže potvrdiť presnosť ich výkonu, kompatibilitu ani iné parametre týkajúce sa produktov nepochádzajúcich od IBM. Otázky o schopnostiach produktov nepochádzajúcich od IBM adresujte dodávateľom týchto produktov.

## LICENCIA NA AUTORSKÉ PRÁVA:

Tieto informácie obsahujú vzorové aplikačné programy v zdrojovom jazyku, ktoré ilustrujú programovacie techniky na rozličných operačných platformách. Tieto vzorové programy môžete kopírovať, upravovať a distribuovať v akejkoľvek forme bez zaplatenia poplatkov spoločnosti IBM za účelom vývoja, používania, marketingu alebo distribuovania aplikačných programov, vyhovujúcich aplikačnému programovému rozhraniu pre operačnú platformu, pre ktorú boli tieto vzorové programy napísané. Tieto príklady neboli riadne testované za všetkých podmienok. Spoločnosť IBM preto nemôže zaručiť alebo potvrdiť spoľahlivosť, opraviteľnosť alebo fungovanie týchto programov. Tieto vzorové programy môžete kopírovať, upravovať a distribuovať v akejkoľvek forme bez zaplatenia poplatkov spoločnosti IBM za účelom vývoja, používania, marketingu alebo distribuovania aplikačných programov, vyhovujúcich aplikačnému programovému rozhraniu IBM.

# **Ochranné známky**

Nasledujúce pojmy sú ochranné známky spoločnosti International Business Machines v USA alebo iných krajinách:

AFP AS/400 Client Access e (logo) e(logo)server eServer IBM iSeries OS/400 Redbooks

Lotus a 1-2-3 sú ochranné známky spoločnosti International Business Machines Corporation a Lotus Development Corporation v USA alebo iných krajinách.

Microsoft, Windows, Windows NT a logo Windows sú ochranné známky spoločnosti Microsoft v USA alebo iných krajinách.

Java a všetky s ňou súvisiace ochranné známky sú ochranné známky spoločnosti Sun Microsystems v USA alebo iných krajinách.

UNIX je registrovaná ochranná známka spoločnosti The Open Group v USA a iných krajinách.

Ostatné názvy spoločností, produktov a služieb môžu byť ochranné alebo servisné známky iných subjektov.

## **Pojmy a podmienky pre preberanie a tlač publikácií**

Oprávnenie na používanie informácií, ktoré ste si vybrali na stiahnutie, je udelené v prípade dodržiavania týchto podmienok a vášho potvrdenia ich akceptovania.

**Osobne použitie:** Tieto informácie môžete reprodukovať pre svoje osobné, nekomerčné použitie, za predpokladu, že budú zachované všetky oznamy o vlastníctve. V žiadnom prípade nemôžete tieto informácie ani žiadnu ich časť distribuovať, prezentovať alebo z nich vytvárať odvodené práce, bez výslovného súhlasu spoločnosti IBM.

**Komerčné použitie:** Tieto informácie môžete reprodukovať, distribuovať a zobrazovať výhradne vo vašom podniku, za predpokladu, že budú zachované všetky oznamy o vlastníctve. V žiadnom prípade nemôžete tieto informácie ani žiadnu ich časť distribuovať, prezentovať alebo z nich vytvárať odvodené práce mimo vášho podniku bez výslovného súhlasu spoločnosti IBM.

Okrem toho, čo je výslovne udelené v tomto oprávnení, nie sú udelené žiadne iné oprávnenia, licencie alebo práva, vyjadrené ani implikované, na informácie alebo akékoľvek dáta, softvér alebo iné tu uvedené intelektuálne vlastníctvo.

IBM si vyhradzuje právo vypovedať oprávnenia uvádzané v tomto dokumente kedykoľvek, ak usúdi, že používanie týchto informácií poškodzuje jej záujmy alebo ak spoločnosť IBM zistí, že vyššie uvedené inštrukcie nie sú náležite dodržiavané.

Tieto informácie nemôžete prevziať ani exportovať okrem prípadu, ak to dovoľujú všetky aplikovateľné zákony a regulácie, vrátane všetkých zákonov a regulácií USA pre export. IBM NEPOSKYTUJE ŽIADNU ZÁRUKU NA OBSAH TÝCHTO INFORMÁCIÍ. TIETO INFORMÁCIE SA POSKYTUJÚ ″TAK AKO SÚ″ A BEZ ZÁRUKY AKÉHOKOĽVEK DRUHU, VYJADRENEJ ALEBO IMPLIKOVANEJ, VRÁTANE ALE BEZ OBMEDZENIA NA IMPLIKOVANÉ ZÁRUKY PREDAJNOSTI, NEPORUŠENIA ZÁKONA A VHODNOSTI NA URČITÝ ÚČEL.

Všetok materiál je vlastníctvom IBM Corporation.

Stiahnutím alebo vytlačením informácií z tejto stránky ste vyjadrili svoj súhlas s týmito podmienkami.
## **Príloha B. Právne vyhlásenie o kóde**

IBM vám udeľuje neexkluzívnu licenciu na autorské práva na všetky vzory programovacieho kódu, z ktorých môžete vytvárať podobné funkcie prispôsobené vašim vlastným špecifickým potrebám.

NA ZÁKLADE ZO ZÁKONA VYPLÝVAJÚCICH ZÁRUK, KTORÉ NIE JE MOŽNÉ VYLÚČIŤ, IBM, JEJ VÝVOJOVÝ PRACOVNÍCI A DODÁVATELIA NEPOSKYTUJÚ ŽIADNE ZÁRUKY ALEBO PODMIENKY, ČI UŽ VYJADRENÉ ALEBO MLČKY PREDPOKLADANÉ, VRÁTANE ALE BEZ OBMEDZENIA NA MLČKY PREDPOKLADANÉ ZÁRUKY ALEBO PODMIENKY NEPORUŠENIA PRÁV, PREDAJNOSTI ALEBO VHODNOSTI NA KONKRÉTNY ÚČEL TYKAJÚCE SA PROGRAMOV ALEBO TECHNICKEJ PODPORY, AK EXISTUJE.

IBM A ANI JEJ VÝVOJOVÍ PRACOVNÍCI ALEBO DODÁVATELIA V ŽIADNOM PRÍPADE NEZODPOVEDAJÚ ZA ŽIADNE Z NASLEDUJÚCEHO, AJ KEĎ BOLI O TEJTO MOŽNOSTI INFORMOVANÍ:

- 1. STRATA ALEBO ZNIČENIE ÚDAJOV;
- 2. ŠPECIÁLNE, NÁHODNÉ ALEBO NEPRIAME ŠKODY ALEBO ZA ŽIADNE EKONOMICKÉ NÁSLEDNÉ ŠKODY; ALEBO
- 3. UŠLÝ ZISK, STRATU OBCHODOV, PRÍJMOV, DOBRÉHO MENA ALEBO OČAKÁVANÝCH ÚSPOR.

NIEKTORÉ JURISDIKCIE NEUMOŽŇUJÚ VYLÚČENIE ALEBO OBMEDZENIE ODŠKODNENÍ ALEBO KONZEKVENČNÝCH ŠKÔD, TAK SA VÁS NIEKTORÉ ALEBO ŽIADNE VYŠŠIE UVEDENÉ VYLÚČENIA ALEBO OBMEDZENIA NEMUSIA TÝKAŤ.

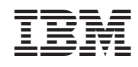

Vytlačené v USA